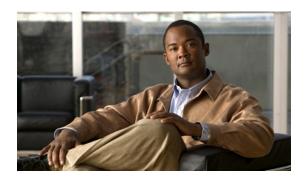

# CTI OS System Manager Guide for Cisco Unified ICM/Contact Center Enterprise & Hosted

Release 8.5(3) September 2011

THE SPECIFICATIONS AND INFORMATION REGARDING THE PRODUCTS IN THIS MANUAL ARE SUBJECT TO CHANGE WITHOUT NOTICE. ALL STATEMENTS, INFORMATION, AND RECOMMENDATIONS IN THIS MANUAL ARE BELIEVED TO BE ACCURATE BUT ARE PRESENTED WITHOUT WARRANTY OF ANY KIND, EXPRESS OR IMPLIED. USERS MUST TAKE FULL RESPONSIBILITY FOR THEIR APPLICATION OF ANY PRODUCTS.

THE SOFTWARE LICENSE AND LIMITED WARRANTY FOR THE ACCOMPANYING PRODUCT ARE SET FORTH IN THE INFORMATION PACKET THAT SHIPPED WITH THE PRODUCT AND ARE INCORPORATED HEREIN BY THIS REFERENCE. IF YOU ARE UNABLE TO LOCATE THE SOFTWARE LICENSE OR LIMITED WARRANTY, CONTACT YOUR CISCO REPRESENTATIVE FOR A COPY.

The Cisco implementation of TCP header compression is an adaptation of a program developed by the University of California, Berkeley (UCB) as part of UCBs public domain version of the UNIX operating system. All rights reserved. Copyright © 1981, Regents of the University of California.

NOTWITHSTANDING ANY OTHER WARRANTY HEREIN, ALL DOCUMENT FILES AND SOFTWARE OF THESE SUPPLIERS ARE PROVIDED "AS IS" WITH ALL FAULTS. CISCO AND THE ABOVE-NAMED SUPPLIERS DISCLAIM ALL WARRANTIES, EXPRESSED OR IMPLIED, INCLUDING, WITHOUT LIMITATION, THOSE OF MERCHANTABILITY, FITNESS FOR A PARTICULAR PURPOSE AND NONINFRINGEMENT OR ARISING FROM A COURSE OF DEALING, USAGE, OR TRADE PRACTICE.

IN NO EVENT SHALL CISCO OR ITS SUPPLIERS BE LIABLE FOR ANY INDIRECT, SPECIAL, CONSEQUENTIAL, OR INCIDENTAL DAMAGES, INCLUDING, WITHOUT LIMITATION, LOST PROFITS OR LOSS OR DAMAGE TO DATA ARISING OUT OF THE USE OR INABILITY TO USE THIS MANUAL, EVEN IF CISCO OR ITS SUPPLIERS HAVE BEEN ADVISED OF THE POSSIBILITY OF SUCH DAMAGES.

Cisco and the Cisco logo are trademarks or registered trademarks of Cisco and/or its affiliates in the U.S. and other countries. To view a list of Cisco trademarks, go to http://www.cisco.com/go/trademarks.

CCVP, the Cisco logo, and Welcome to the Human Network are trademarks of Cisco Systems, Inc.; Changing the Way We Work, Live, Play, and Learn is a service mark of Cisco Systems, Inc.; and Access Registrar, Aironet, Catalyst, CCDA, CCDP, CCIE, CCIP, CCNA, CCNP, CCSP, Cisco, the Cisco Certified Internetwork Expert logo, Cisco IOS, Cisco Press, Cisco Systems, Cisco Systems Capital, the Cisco Systems logo, Cisco Unity, Enterprise/Solver, EtherChannel, EtherFast, EtherSwitch, Fast Step, Follow Me Browsing, FormShare, GigaDrive, HomeLink, Internet Quotient, IOS, iPhone, IP/TV, iQ Expertise, the iQ logo, iQ Net Readiness Scorecard, iQuick Study, LightStream, Linksys, MeetingPlace, MGX, Networkers, Networking Academy, Network Registrar, PIX, ProConnect, ScriptShare, SMARTnet, StackWise, The Fastest Way to Increase Your Internet Quotient, and TransPath are registered trademarks of Cisco Systems, Inc. and/or its affiliates in the United States and certain other countries. Any Internet Protocol (IP) addresses used in this document are not intended to be actual addresses. Any examples, command display output, and figures included in the document are shown for illustrative purposes only. Any use of actual IP addresses in illustrative content is unintentional and coincidental.

Third-party trademarks mentioned are the property of their respective owners. The use of the word partner does not imply a partnership relationship between Cisco and any other company (1110R)

CTI OS System Manager Guide for Cisco Unified ICM/Contact Center Enterprise & Hosted Copyright © 2011, Cisco Systems, Inc. All rights reserved.

Customer Order Number:

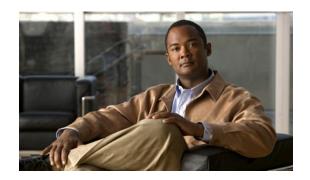

#### CONTENTS

| oout This Guide ix                                                                                   |       |
|----------------------------------------------------------------------------------------------------|-------|
| Purpose ix                                                                                           |       |
| Audience ix                                                                                          |       |
| Organization x                                                                                       |       |
| Related Documentation 1-x                                                                            |       |
| Conventions xii                                                                                      |       |
| Obtaining Documentation and Submitting a Service Request                                             | 1-xii |
| Documentation Feedback 1-xii                                                                         |       |
| Related Documentation 1-x  Conventions xii  Obtaining Documentation and Submitting a Service Request | 1-xii |

#### CHAPTER 1 Introduction 1-1

```
Overview of CTI OS 1-1
    Advantages of CTI OS as Interface to Unified ICME 1-2
    Key Benefits of CTI OS for CTI Application Developers 1-3
System Manager Responsibilities 1-3
System Requirements 1-4
    Desktop User Accounts
                           1-4
Silent Monitoring
    Differences Between Unified CM and CTI OS Silent Monitor 1-5
    Unified CM-Based Silent Monitoring 1-6
        Unified CM Silent Monitor Advantages 1-6
        Unified CM Silent Monitor Limitations and Restrictions
    CTI OS-Based Silent Monitoring 1-7
    Network Topology for Silent Monitoring
        Unified CM-Based Silent Monitoring 1-8
        CTI OS-Based Silent Monitoring 1-8
        Silent Monitoring and System IPCC
        Silent Monitoring and Citrix 1-10
        Silent Monitoring and Mobile Agent 1-10
        Calculating Additional Needed Bandwidth
```

| CHAPTER 2 | CTI OS Server Installation 2-1                                                                                                    |
|-----------|----------------------------------------------------------------------------------------------------|
|           | CTI OS Server Installation Guidelines 2-1                                                                                               |
|           | Upgrading from a Previous Version 2-2                                                                                                   |
|           | Installing CTI OS Server 2-2                                                                                                    |
|           | Uninstalling CTI OS Server 2-16                                                                                                    |
|           | Determining Version Number of Installed Files 2-16                                                                                      |
| CHAPTER 3 | CTI Toolkit Desktop Client Installation 3-1                                                                                             |
|           | Upgrading from a Previous Version 3-2                                                                                                   |
|           | Cisco CTI Toolkit Desktop Client Component Installation 3-2 Installed Files 3-6                                                         |
|           | Uninstalling CTI Toolkit 3-8                                                                                                    |
|           | Determining Version Number of Installed Files 3-8                                                                                       |
|           | Unified CM Intercept Configuration Requirement 3-10                                                                                     |
|           | Configuring Supervisory Assistance Features 3-10                                                                                        |
|           | Configuring Video 3-12                                                                                                    |
| CHAPTER 4 | Installing and Configuring CTI OS Silent Monitor 4-1                                                                                    |
|           | Installing and Configuring the Silent Monitor Service 4-1                                                                               |
|           | Silent Monitor service Overview 4-1                                                                                                    |
|           | How Desktops Connect to Silent Monitor Services 4-2                                                                                     |
|           | Silent Monitor Service Installers 4-2                                                                                                   |
|           | Signing Silent Monitor Server Certificate Request with Self-Signed CA 4-6                                                               |
|           | Signing Silent Monitor Service Certificate Request with Third-Party CA 4-7                                                              |
|           | Additional Configuration Steps 4-7                                                                                                    |
|           | Rerun CTI OS Server Setup <b>4-7</b> Installing and Configuring the Silent Monitor Service in a Traditional IPCC Environment <b>4-8</b> |
|           | Installing and Configuring the Silent Monitor Service in a Citrix /WTS Environment 4-8                                                  |
|           | Additional Configuration for Mobile Agent Environments 4-8                                                                              |
|           | Silent Monitor Service Clusters 4-9                                                                                                    |
|           | Installing and Configuring the Silent Monitor Service with Windows Firewall Service Enabled 4-9                                         |
|           | Silent Monitor Server Security Hardening Procedure 4-9                                                                                  |
|           | Add Silent Monitor Service to Windows Firewall Exceptions 4-10                                                                          |
|           | Silent Monitor Service Deployments 4-10                                                                                                 |
|           | IPCC Deployment 4-11                                                                                                    |
|           | Citrix Deployment 4-11  Mobile Agent Using Analog/PSTN Phone 4-12                                                                       |
|           | IVIODIJE AGENI USING ANAIOG/PS IN PRODE 4-17                                                                                            |

```
Mobile Agent Using IP Phone 4-13
                                   Mobile Agent Using IP Phone and Citrix
                                   Mobile Agent Using Analog/PSTN Phone and Citrix 4-14
                      Installing, Uninstalling, and Failed Installation Recovery of CTI OS Release 8.0(1) Components
CHAPTER 5
                          Silent Installation of CTI OS Release 8.0(1) Components 5-1
                              Creating a Response File 5-2
                              Running CTI OS Silent Install on Other Machines
                          Uninstalling Release 8.0(1) Components 5-3
                          Recovering from a Failed Installation of CTI OS Release 8.0(1) 5-4
                      Configuring Unified CM-Based Silent Monitor
CHAPTER 6
                          Unified CM Configuration and Administration
                              Enable "Built-in Bridge" for the Agent's Device
                              Add PG User to "Standard CTI Allow Call Monitor"
                              Monitoring Calling Search Space 6-3
                              Monitoring Notification Tone
                          CTI OS
                                   6-5
                          Restrictions
                              Phones
                                        6-6
                              Cisco Unified CM
                              CTI OS Desktop Versions
                                                        6-6
                              Recording Applications
                              Transfer and Conferencing of Monitored Calls
                                                                            6-7
                      CTI OS Security 7-1
CHAPTER 7
                          Configuring CTI OS Security Certificate 7-1
                              CTI OS Security Setup Programs 7-1
                              Signing CTI Toolkit Desktop Client Certificate Request with Self-Signed CA
                              Signing CTI OS Server Certificate Request with Self-Signed CA 7-2
                              Signing CTI Toolkit Desktop Client Certificate Request with Third-Party CA
                              Signing CTI OS Server Certificate Request with Third-Party CA 7-4
                              CTI OS Security Passwords 7-4
                          CTI OS Security Registry Keys 7-5
                              Monitor Mode Security 7-8
                          Security Compatibility 7-8
```

Wire Level Encryption 7-8

Mobile Agents Using IP Phones

#### Authentication Mechanism 7-9

#### CHAPTER 8 CTI OS

```
CTI OS Configuration
    Using the Windows Registry Editor
        Note About Registry Directories in Previous CTI OS Releases
        Configuring the Silent Monitor Type for CTI OS
    Virtual Desktop Infrastructure (VDI) 8-3
        Installing CTI OS Desktop on VDI Agent Desktops
                                                        8-3
            Prerequisites 8-4
            How to Install CTI OS Desktop on VDIAgent
            Notes and Restrictions 8-4
    CTI Driver 8-4
    EMS Tracing Values
                         8-6
    Server 8-7
        Agent 8-8
            ReasonCodes
            WrapupStrings 8-12
        CallObject 8-13
        Connections 8-14
        Device
                8-15
        Peers 8-15
        Peripherals
                     8-16
        SkillGroup
        Supervisor
        ThreadPoolSize 8-17
        TimerService
    MainScreen 8-18
    Configuring IPCC Silent Monitor
    Defining Connection Profiles
        SilentMonitorService Subkey 8-22
        Configuring Additional Connection Profiles
                                                  8-23
            Creating a Second Profile 8-23
            Two Profiles for a Server- and Desktop-Based Silent Monitor Scenario
```

Configuring the Call Appearance Grid 8-26

Automatic Skill Group Statistics Grid Configuration 8-32

Automatic Call Appearance Grid Configuration

8-28

Configuring Additional Peripherals 8-34

```
Quality of Service/Type of Service (QoS/ToS) 8-34
                              Basic Configuration 8-35
                              Important Additional Configuration Information
                              Caveats
                                        8-36
                     Startup, Shutdown, and Failover 9-1
CHAPTER 9
                         Unified CCE Service Control 9-1
                         CTI OS Failover 9-2
                                  Setting the /LOAD Configuration Parameter
                                                                             9-2
                              Failover of CTI OS Related Components
                                  IP Phones
                                             9-3
                                  Switches
                                             9-3
                                  Peripheral Gateway
                                  CTI Server 9-4
                                  CTI OS Server 9-4
                     Peripheral-Specific Support
CHAPTER 10
                         General Unified ICM Support 10-1
                              Peripheral-Specific Terminology
                                  Unified ICM Feature Limitations 10-3
                         CTI OS Support 10-3
                              Call Events
                                          10-3
                                  Client Control Requests
                                                          10-5
                              Peripheral-Specific Limitations and Differences
                                  Alcatel 10-5
                                  Aspect Contact Server
                                                         10-6
                                  Avaya DEFINITY ECS
                                  IPCC
                                        10-12
                              IPCC Error Codes 10-14
                                  Nortel Symposium
                                                     10-31
                                  Rockwell Spectrum
                                                      10-36
                              Agent States
                                           10-37
                     Testing an Ethernet Card for Silent Monitor
APPENDIX A
                         Test Procedure A-1
                              Preparing Test Target A-2
                              Preparing Packet Generator Host
                              Executing Test A-4
```

INDEX

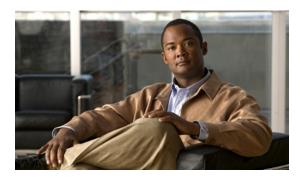

### **About This Guide**

# **Purpose**

This manual provides instructions for installing, configuring, and running the Cisco CTI Object Server (CTI OS) product.

Release 8.0(1a) is an update of Release 8.0(1) that includes installation support for Windows Server 2008 R2 (when used with the release 8.5(2) or later Maintenance Release). Release 8.0(1a) supersedes and replaces the previous Release 8.0(1) install media. There are no additional capability or feature changes in Release 8.0(1a) for systems running Windows Server 2003.

Documentation for Release 8.0(1a) has been updated to include Windows Server 2008 R2 installation and configuration support. However, the documentation and application screens refer to the release as "Release 8.0(1)". The remainder of this document also refers to release 8.0(1a) as Release 8.0(1).

### **Audience**

This manual is for system administrators and other personnel who are responsible for installing and maintaining CTI OS and its associated components. You must have administrator privileges to perform the procedures discussed in this manual.

# **Organization**

The manual is divided into the following chapters.

| Chapter                                                                                                    | Description                                                                                                    |
|----------------------------------------------------------------------------------------------------|----------------------------------------------------------------------------------------------------|
| Chapter 1, "Introduction"                                                                                               | Provides an overview of Cisco CTI Object Server (CTI OS) and lists the tasks that a CTI OS system manager must perform.                                                                                          |
| Chapter 2, "CTI OS Server Installation"                                                                                 | Provides procedures for installing CTI OS Server.                                                                                                    |
| Chapter 3, "CTI Toolkit<br>Desktop Client Installation"                                                                 | Provides procedures for installing CTI OS Client components.                                                                                                    |
| Chapter 4, "Installing and<br>Configuring CTI OS Silent<br>Monitor"                                                     | Discusses the process of installing the new functionality in CTI OS Release 8.0(1).                                                                                                    |
| Chapter 5, "Installing,<br>Uninstalling, and Failed<br>Installation Recovery of CTI<br>OS Release 8.0(1)<br>Components" | This chapter discusses the silent installation and uninstallation of CTI OS Release 8.0(1) components. In addition, it discusses the steps necessary to recover from a failed installation of CTI OS components. |
| Chapter 6, "Configuring<br>Unified CM-Based Silent<br>Monitor"                                                          | Discusses how to configure devices and JTAPI users on Unified CM 6.0 to enable silent monitor.                                                                                                    |
| Chapter 7, "CTI OS Security"                                                                                            | Provides information to the System Manager about configuring the CTI OS Security Certificate and the Security Compatibility.                                                                                     |
| Chapter 8, "CTI OS<br>Configuration"                                                                                    | Explains how to start and stop CTI OS and its associated processes and describes how CTI OS handles failover scenarios.                                                                                          |
| Chapter 9, "Startup,<br>Shutdown, and Failover"                                                                         | Discusses how to use the Windows Registry Editor to configure CTI OS.                                                                                                    |
| Chapter 10,<br>"Peripheral-Specific Support"                                                                            | Discusses levels of CTI OS support for switch-specific features.                                                                                                    |
| Appendix A, "Testing an Ethernet Card for Silent Monitor"                                                               | Discusses testing an ethernet card for silent monitor, including test target preparation, preparing the packet generator host, and test execution.                                                               |

# **Related Documentation**

Documentation for Cisco Unified ICM/Unified Contact Center Enterprise & Hosted, as well as related documentation, is accessible from Cisco.com at

http://www.cisco.com/cisco/web/psa/default.html?mode=prod.

Related documentation includes the documentation sets for Cisco CTI Object Server (CTI OS),
 Cisco Agent Desktop (CAD), Cisco Agent Desktop - Browser Edition (CAD-BE), Cisco Unified
 Contact Center Management Portal, Cisco Unified Customer Voice Portal (Unified CVP), Cisco
 Unified IP IVR (Unified IP IVR), Cisco Support Tools, and Cisco Remote Monitoring Suite (RMS).

- For Cisco Unified Contact Center Products documentation and for Cisco Unified Communications
  Manager documentation, go to
   http://www.cisco.com/cisco/web/psa/default.html?mode=prod.

   Click Voice and Unified Communications > Customer Contact > Cisco Unified Contact Center
   Products, and choose the appropriate product/option.
- For troubleshooting tips for these Cisco Unified Contact Center Products, go to http://docwiki.cisco.com/wiki/category:Troubleshooting, then click the product/option you are interested in.
- Technical Support documentation and tools can be accessed from http://www.cisco.com/en/US/support/index.html
- The Product Alert tool can be accessed through (login required) http://www.cisco.com/cgi-bin/Support/FieldNoticeTool/field-notice

### **Conventions**

This manual uses the following conventions.

| Format                                                                                                    | Example                                                                                                    |
|----------------------------------------------------------------------------------------------------|----------------------------------------------------------------------------------------------------|
| Boldface type is used for user entries, keys, buttons, and folder and submenu names.                                                                                           | Choose <b>Edit &gt; Find</b> from the Configure menu bar.                                                                                                    |
| Italic type indicates one of the following:                                                                                                    | • A <i>skill group</i> is a collection of agents who share similar skills.                                                                                                    |
| <ul> <li>A newly introduced term</li> <li>For emphasis</li> <li>A generic syntax item that you must replace with a specific value</li> <li>A title of a publication</li> </ul> | <ul> <li>Do not use the numerical naming convention that is used in the predefined templates (for example, persvc01).</li> <li>IF (condition, true-value, false-value)</li> <li>For more information, see the Database Schema Guide for Cisco Unified ICM/Contact Center Enterprise &amp; Hosted.</li> </ul> |
| An arrow ( > ) indicates an item from a pull-down menu.                                                                                                    | The Save command from the File menu is referenced as <b>File &gt; Save</b> .                                                                                                    |

# **Obtaining Documentation and Submitting a Service Request**

For information on obtaining documentation, submitting a service request, and gathering additional information, see the monthly *What's New in Cisco Product Documentation*, which also lists all new and revised Cisco technical documentation, at:

http://www.cisco.com/en/US/docs/general/whatsnew/whatsnew.html

Subscribe to the *What's New in Cisco Product Documentation* as a Really Simple Syndication (RSS) feed and set content to be delivered directly to your desktop using a reader application. The RSS feeds are a free service and Cisco currently supports RSS version 2.0.

### **Documentation Feedback**

You can provide comments about this document by sending an email message to the following address: mailto:ccbu\_docfeedback@cisco.com

We appreciate your comments.

## Introduction

This chapter provides an overview of Cisco CTI Object Server (CTI OS) and lists the tasks that a CTI OS system manager must perform. It contains the following sections:

- "Overview of CTI OS" on page 1
- "System Manager Responsibilities" on page 3
- "System Requirements" on page 4
- "Silent Monitoring" on page 5.

### **Overview of CTI OS**

The CTI OS is the next generation customer contact integration platform from Cisco. CTI OS combines a powerful, feature-rich server and an object-oriented software development toolkit to enable rapid development and deployment of complex CTI applications. Together, the Cisco CTI Server Interface, CTI OS Server and CTI OS Client Interface Library (CIL) create a high performance, scalable, fault-tolerant three-tiered CTI architecture, as illustrated in Figure 1-1.

Computer Computer Computer

Ethernet

Telephone

Site Telephone

Network

Figure 1-1 CTI OS Three-Tiered Architecture Topology

PBX/ACD/CallManager

The CTI OS application architecture employs three tiers:

- The CIL is the first tier, providing an application-level interface to developers.
- The CTI OS Server is the second tier, providing the bulk of the event and request processing and enabling the object services of the CTI OS system.
- The Cisco CTI Server is the third tier, providing the event source and the back-end handling of telephony requests.

### Advantages of CTI OS as Interface to Unified ICME

Cisco Peripheral Gateway Cisco CTI Server

CTI OS brings several major advances to developing custom CTI integration solutions. The CIL provides an object-oriented and event-driven Application Programming Interface (API), while the CTI OS server does the 'heavy-lifting' of the CTI integration: updating call context information, determining which buttons to enable on softphones, providing easy access to supervisor features, and automatically recovering from failover scenarios.

For a list of supported codecs for the MTU softphone, refer to the *Hardware & System Software* Specification (Bill of Materials) for Cisco Unified ICM/Contact Center Enterprise & Hosted, Release 8.0(1). This document is available at:

http://www.cisco.com/en/US/products/sw/custcosw/ps1001/products\_user\_guide\_list.html.

The key advantages of CTI OS include

• Rapid integration. Developing CTI applications with CTI OS is significantly easier and faster than any previously available Cisco CTI integration platform. The same object-oriented interface is used across programming languages, enabling rapid integrations in C++, Visual Basic, .NET, Java, or any Microsoft COM-compliant container environment.

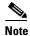

The inclusion of the .NET toolkit allows for custom applications to be written in C#, VB.NET, or any other CLR-compliant language. By starting with the code for the .NET sample, the CTI Toolkit Combo Desktop developers can quickly customize the code without having to start from scratch.

CTI OS enables developers to create a screen-pop application in as little as five minutes. The only custom-development effort required is within the homegrown application to which CTI is being added.

- Complex solutions made simple. CTI OS enables complex server-to-server integrations and
  multiple agent monitoring-type applications. The CIL provides a single object-oriented interface
  that can be used in two modes: agent mode and monitor mode. See the CTI OS Developer's Guide
  for Cisco Unified ICM/Contact Center Enterprise & Hosted for an explanation of these two modes.
- Fault tolerant. CTI OS is built upon the Unified ICM Node Manager fault-tolerance platform, which automatically detects process failure and restarts the process, enabling work to continue. Upon recovery from a failure, CTI OS initiates a complete, system-wide snapshot of all agents, calls, and supervisors and propagates updates to all client-side objects.

### **Key Benefits of CTI OS for CTI Application Developers**

The CTI OS CIL provides programmers with the tools required to rapidly develop high-quality CTI-enabled applications, taking advantage of the rich features of the CTI OS server. Every feature of CTI OS was designed with ease of integration in mind, to remove the traditional barriers to entry for CTI integrations.

- Object-oriented interactions. CTI OS provides an object-oriented CTI interface by defining objects for all call center interactions. Programmers interact directly with Session, Agent, SkillGroup, and Call objects to perform all functions. CIL objects are thin proxies for the server-side objects, where all the 'heavy-lifting' is done. The Session object manages all objects within the CIL. A UniqueObjectID identifies each object. Programmers can access an object by its UniqueObjectID or by iterating through the object collections.
- Connection and session management. The CTI OS CIL provides out-of-the-box connection and session management with the CTI OS Server, hiding all of the details of the TCP/IP sockets connection. The CIL also provides out-of-the-box failover recovery: upon recovery from a failure, the CIL automatically reconnects to another CTI OS Server (or reconnects to the same CTI OS Server after restart), reestablishes the session, and recovers all objects for that session.
- All parameters are key-value pairs. The CTI OS CIL provides helper classes to treat all event and request parameters as simply a set of key-value pairs. All properties on the CTI OS objects are accessible by name via a simple Value = GetValue("key") mechanism. Client programmers can add values of any type to the CTI OS Arguments structure using the enumerated CTI OS keywords or their own string keywords (for example, AddItem("DialedNumber", "1234")). This provides for future enhancement of the interface without requiring any changes to the method signatures.
- Simple event subscription model. The CTI OS CIL implements a publisher-subscriber design pattern to enable easy subscription to event interfaces. Programmers can subscribe to the event interface that suits their needs, or use the AllInOne interface to subscribe to all events. Subclassable event adapter classes enable programmers to subscribe to event interfaces and only add minimal custom code for the events they use, and no code at all for events they do not use.

# **System Manager Responsibilities**

The remainder of this document provides step by step procedures for the tasks a system manager must perform to set up and configure CTI OS. These tasks include:

• Installing Release 8.0(1) CTI OS Server (see Chapter 2, "CTI OS Server Installation").

• Installing Release 8.0(1) CTI Toolkit Agent Desktop, IPCC Supervisor Desktop, Tools, Documentation, Win32 SDK, Java SDK, and .NET SDK. (see Chapter 3, "CTI Toolkit Desktop Client Installation").

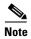

You can skip the procedures discussed in Chapters 2 and 3 if you already have CTI OS Release 7.0(0) or one of its associated service releases (SRs) installed on your system.

- Installing Release 7.1(1) and later specific components (see Chapter 4, "Installing and Configuring CTI OS Silent Monitor").
- Enabling CTI OS security (see Chapter 7, "CTI OS Security").
- Using the Windows Registry Editor (regedit.exe) to configure the required CTI OS registry keys (see Chapter 8, "CTI OS Configuration").
- Starting CTI OS and its associated processes from Unified CCE Service Control (see Chapter 9, "Startup, Shutdown, and Failover").

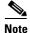

You *must* have administrator privileges to perform the procedures discussed in this manual.

# **System Requirements**

For a list of hardware and software requirements and for information on compatibility and interoperability with related Cisco and third-party hardware and software, see the *Hardware & System Software Specification (Bill of Materials) for Cisco Unified ICM/Contact Center Enterprise & Hosted, Release 8.0(1).* This document is available at:

http://www.cisco.com/en/US/products/sw/custcosw/ps1001/products\_user\_guide\_list.html.

### **Desktop User Accounts**

On Windows 2000 and Windows XP systems, a user must be defined as a Power User to have user privileges comparable to the default user privileges of an NT user. Windows 2000 and Windows XP systems users must either be members of the Power User group, or have their user privileges modified to enable them to run legacy applications and have read/write access to the Cisco registry keys that the desktop applications use. To set user privileges to enable users to run CTI OS Agent Desktop and CTI OS Supervisor Desktop for IPCC, an administrator must perform the following steps.

- **Step 1** On the Microsoft Windows Start Menu, select **Start > Run**.
- **Step 2** Type in **regedt32** and click **OK**. The Microsoft Windows Registry Editor window appears.
- **Step 3** Go to the following registry location:

HKEY\_LOCAL\_MACHINE\SOFTWARE\Cisco Systems, Inc.\CTI Desktop\Ctios

- **Step 4** Select **Security > Permissions**. A Permissions dialog box appears.
- **Step 5** If you are adding a new user, perform the following steps.
  - Click **Add**. A Select Users dialog box appears.
  - Select the user to be added from the list in the top half of the Select Users dialog box.

- Click **Add**, then click **OK**. You return to the Permissions dialog box; the user you just added is now on the list.
- **Step 6** Click on the user whose privileges you want to set.
- **Step 7** Set the Full Control permissions for this user to **Allow**.
- Step 8 Click Apply.
- Step 9 Click OK.
- Step 10 Exit Registry Editor.

# **Silent Monitoring**

Silent monitoring is a feature that allows a supervisor to eavesdrop on a conversation between an agent and a customer without allowing the agent to detect the monitoring session. Silent monitoring functionality can be provided by Cisco Unified Communications Manager (Unified CM) or CTI OS.

Each CTI OS Server can be configured for either Unified CM-based or CTI OS-based silent monitoring.

#### **Differences Between Unified CM and CTI OS Silent Monitor**

Besides the differences in implementation, CTI OS and Unified CM also differ in when they can be invoked and when they end.

#### Table 1-1 Unified CM-Based and CTI OS-Based Silent Monitor Differences

| Unified CM-Based Silent Monitor                                                                                                    | CTI OS-Based Silent Monitor                                                                                                    |
|----------------------------------------------------------------------------------------------------|----------------------------------------------------------------------------------------------------|
| The supervisor can only silent monitor an agent who is actively talking in a call.                                                                                | The supervisor can silent monitor an agent in any state as long as the agent is logged in.                                            |
| Supervisor cannot silent monitor an agent on hold.                                                                                                    | Supervisor can silent monitor an agent on hold.                                                                                       |
| When agent consults, supervisor must stop silent monitoring held call and start silent monitoring conference.                                                     | When agent consults, supervisor automatically hears consult call.                                                                     |
| Supervisor can only silent monitor in Not Ready state.                                                                                                    | Supervisor can silent monitor in any state.                                                                                           |
| Supervisor must stop silent monitoring before barging in.                                                                                                    | Supervisor can barge in while silent monitoring.                                                                                      |
| When the call that is being silent monitored ends, the silent monitor call ends. The supervisor must restart silent monitor after the agent answers another call. | When call ends, supervisor automatically silently monitors the next call as long as the supervisor has not stopped silent monitoring. |

### **Unified CM-Based Silent Monitoring**

Unified CM-based Silent Monitor allows a supervisor to listen in on agent calls in IPCC call centers that use Unified CM version 6.0 and later. Supervisors can send Silent Monitor requests to monitor agents without the agent being aware of any monitoring activity. When the Unified CM-based approach is adopted for silent monitoring, the agent phone is used to mix the media streams of the agent call. The mix is then sent to the supervisor phone.

Figure 1-2 Unified CM-Based Silent Monitor

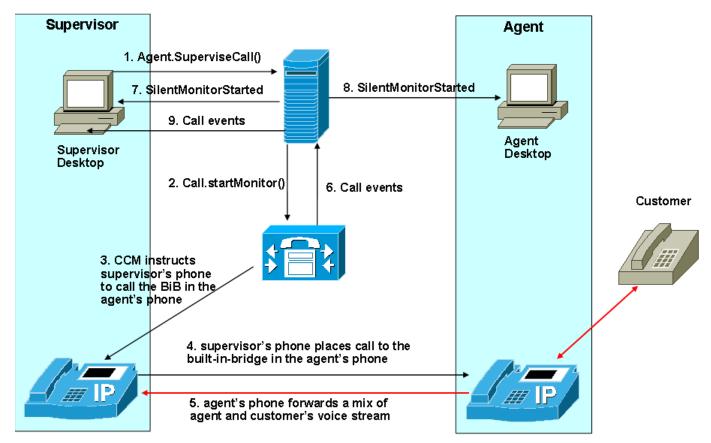

#### **Unified CM Silent Monitor Advantages**

Unified CM-based Silent Monitor provides the following advantages:

- No NIC card restrictions.
- Any 7.x version of any desktop (C++, Java, .Net, Siebel) can be silent monitored provided the agent is not a mobile agent.
- Silent monitor is implemented via a call therefore the silent monitor call is carried on the voice LAN. With CTI OS Silent Monitor, the silent monitor stream is carried on the data LAN.
- Silent monitor calls are reported as agent-to-agent calls for supervisors. With CTI OS silent monitor, the time the supervisor spends silent monitoring is not tracked.

#### **Unified CM Silent Monitor Limitations and Restrictions**

The following items prevent the use of Unified CM-based silent monitor:

- Agents using phones other than 79x1 phones (7941, 7961, or 7971)
- Agents using Cisco IP Communicator
- Supervisors using 7.1(x) or earlier desktops
- IPCC 7.1(x)
- Unified CM 5.x and earlier
- Silent monitoring SRTP streams is not supported
- Mobile agents cannot be silent monitored

### **CTI OS-Based Silent Monitoring**

CTI OS-based Silent Monitor allows a supervisor to listen in on agent calls in IPCC call centers that use CTI OS. Supervisors can send Silent Monitor requests to agent desktops without the agent being aware of any monitoring activity. Voice packets sent to and received by the monitored agent's IP desk phone are captured from the network and sent to the supervisor silent monitor service connected to the supervisor desktop. At the supervisor silent monitor service, these voice packets are decoded and played on the supervisor system sound card.

Figure 1-3 CTI OS-Based Silent Monitor

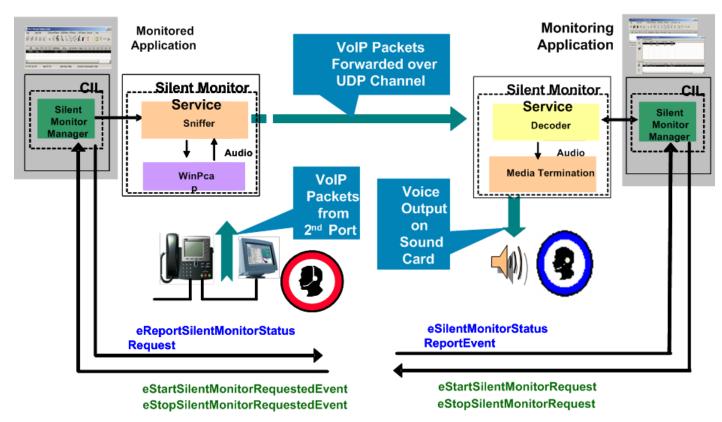

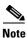

Silent Monitor does not capture and translate DTMF digits that are selected on the CTI OS Agent Desktop or on agent desk phones.

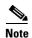

For the agent using the 7941, 7961, 7970, and 7971 phones, these devices must be configured on the Unified CM Administration web page with the "Span to PC Port", "PC Voice VLAN Access" and the "PC Port" enabled. By default, the "Span to PC Port" is disabled and the "PC Voice VLAN Access" and the "PC Port" are enabled.

### **Network Topology for Silent Monitoring**

#### **Unified CM-Based Silent Monitoring**

Figure 1-4 shows the network components and protocols involved in a Unified CM-based call monitoring session.

Figure 1-4 Unified CM-Based Silent Monitoring Network Topology

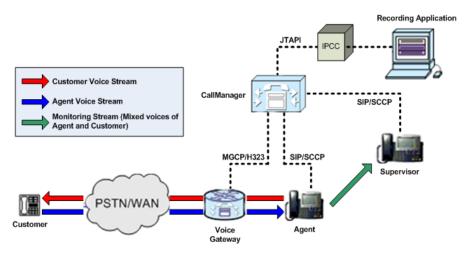

#### **CTI OS-Based Silent Monitoring**

The necessary network topology for non-mobile IPCC agents is shown in Figure 1-5.

Figure 1-5 CTI OS-Based Silent Monitor Network Topology

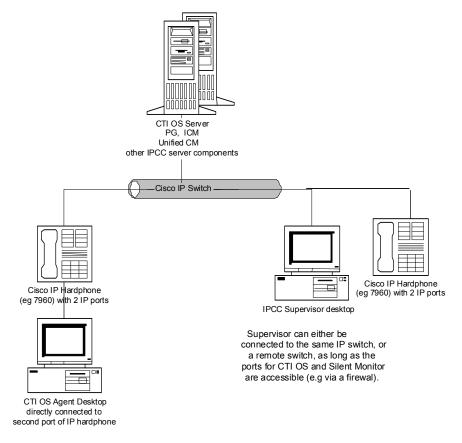

Agents in this topology may have either an IP hardphone or IP Communicator. (The supervisor in this topology must have an IP hardphone. IP Communicator is not an option.) If the agent has an IP desk phone, it must have an agent desktop PC connected to the second IP port. If the agent has IP Communicator, it must be installed on the same machine as the agent desktop.

A CTI OS-based desktop application that implements the CTI OS Silent Monitor feature must be installed on the agent desktop and supervisor desktop PCs. In addition, the components needed for an agent to be silently monitored are now automatically installed when the Agent Desktop is installed and those needed for a supervisor to do the silent monitoring are automatically installed when the IPCC Supervisor Desktop is installed (see Chapter 3, "CTI Toolkit Desktop Client Installation").

### **Silent Monitoring and System IPCC**

Instead of re-running the CTI OS Server setup, System IPCC administrators can set the Silent Monitor mode in the System IPCC Web Administration tool by performing the following:

- **Step 1** Select **System Management > Machine Management > Machines**.
- **Step 2** From the Machines page, run the Machine Wizard for each machine with the role Agent/IVR Controller.
- **Step 3** On the IPCC Network page of the wizard, select one of the following:
  - · CTI OS-based
  - · Unified CM-based
  - Disabled

**Step 4** Finish the wizard for the change to take effect.

-or-

Go directly to the IPCC Network page for each Agent/IVR Controller by selecting **System Management** > **Machine Management** > **IPCC Network**, and save your silent monitor mode selection.

#### **Silent Monitoring and Citrix**

IPCC agents using Citrix clients can also be monitored. This is done by installing silent monitor services on the computers running the agent and supervisor Citrix clients. The agent Citrix client must be deployed behind the agent IP phone. The supervisor Citrix client must have a sound card. The necessary network topology is as follows.

Figure 1-6 Silent Monitoring and Citrix Topology

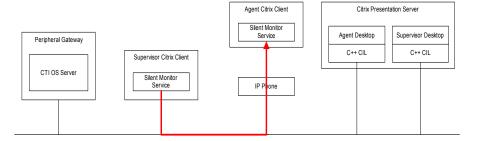

For more details on this deployment, see the section Silent Monitor Service Deployments, in Chapter 4, "Installing and Configuring CTI OS Silent Monitor."

### **Silent Monitoring and Mobile Agent**

Mobile agents can also be silently monitored. To do this, a standalone silent monitor server must be manually deployed. This silent monitor server gains access to mobile agent voice traffic through a SPAN port that must be configured to send all traffic to and from the agent gateway to the silent monitor server. The silent monitor server then filters and forwards voice traffic for the selected agent to the supervisor silent monitor server.

The necessary network topology is as follows.

Peripheral Gateway Supervisor Computer Supervisor Desktop Mobile Agent Compute C++ CIL CTLOS Serve Silent Monito Mobile Supervisor Computer C++ CIL 800 Series Router w/ Silent Monito HW based VPN Caller Voice Gateway Agent Phone **PSTN** 

Figure 1-7 Silent Monitoring and Mobile Agent Topology

For more details on this deployment, see the section Silent Monitor Service Deployments in Chapter 4, "Installing and Configuring CTI OS Silent Monitor."

#### **Calculating Additional Needed Bandwidth**

Silent monitoring of an agent consumes almost the same network bandwidth as an additional voice call. If a single agent requires bandwidth for one voice call, then the same agent being silent monitored would require bandwidth for two concurrent voice calls.

For example, assume the following:

- You have 100 concurrent agents on your network.
- Up to 20% of the agents are monitored at any given time.

In this case, plan for network capacity for 100 + (20% of 100) concurrent calls, or 120 concurrent calls.

To calculate the total network bandwidth required for your call load, you would then multiply this number of calls by the per-call bandwidth figure for your particular codec and network protocol.

For example, the table on the Cisco Voice Over IP – Per Call Bandwidth Consumption website (http://www.cisco.com/en/US/tech/tk652/tk698/technologies\_tech\_note09186a0080094ae2.shtml) lists the per-call bandwidth on the G.711 codec (for a call with the default voice payload size) over Ethernet as 87.2 Kbps. You would multiply this 87.2 Kbps by 120 calls to obtain the total required network bandwidth.

For more information on per-call bandwidths for various codecs and network protocols, see the Cisco Voice Over IP–Per Call Bandwidth Consumption website at

http://www.cisco.com/en/US/tech/tk652/tk698/technologies\_tech\_note09186a0080094ae2.shtml

For more information on calculating bandwidth, see the Cisco Voice Codec Bandwidth Calculator website at http://tools.cisco.com/Support/VBC/jsp/Codec\_Calc1.jsp.

Silent Monitoring

### CTI OS Server Installation

This chapter lists some guidelines to consider when you install CTI OS Servera and provides procedures for these tasks. It contains the following sections:

- CTI OS Server Installation Guidelines
- Upgrading from a Previous Version
- Installing CTI OS Server
- Uninstalling CTI OS Server
- Determining Version Number of Installed Files

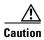

Running CTI OS setup over the network is not supported. You must either run the installer from the install DVD or copy the installer directory to the target machine and then run the installer from the local machine. Various errors can occur during installation over the network. Keep in mind that 8.0(1) is a full installation and there is no way to roll the installation back to the previous release if installation or upgrade fails part way through.

### **CTI OS Server Installation Guidelines**

Following are some guidelines to consider when you install CTI OS Server:

- CTI OS is typically installed in a duplex configuration. Two CTI OS servers installed on separate systems work in parallel to provide redundancy. Installing only one CTI OS server prevents failover recovery by client systems. See Chapter 9, "Startup, Shutdown, and Failover" for more information on CTI OS failover.
- CTI OS must be co-located on the same box as the PG/CG.
- Ensure that your CTI OS system meets the minimum hardware and software requirements as listed in the *Hardware & System Software Specification (Bill of Materials) for Cisco Unified ICM/Contact Center Enterprise & Hosted, Release 8.0(1).* This document is available at: http://www.cisco.com/univercd/cc/td/doc/product/icm/ccbubom/index.htm.

# **Upgrading from a Previous Version**

If you are upgrading from a previous 7.x(y) release of CTI OS Server (including CTI OS 7.0(x), 7.1(x), 7.2(x), or 7.5(x)); you do *not* need to uninstall CTI OS Server before you install CTI OS Server Release 8.0(1).

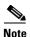

The listen ports for CTI OS Server and Silent Monitor are registered as firewall exceptions upon installation of patch 8.5(2). These firewall exceptions are removed when the patch is uninstalled.

- **Step 1** When you start Setup.exe, the Instance dialog is displayed. Click **Upgrade All**.
- **Step 2** If you have a version of CTI OS Server already installed and you are attempting to install the latest version, the following pop-up window appears:

Figure 2-1 Patch installation warning

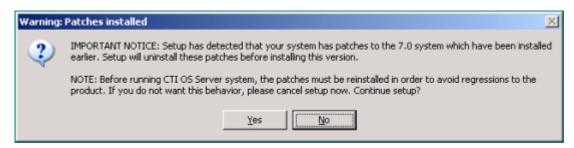

#### Step 3 Click Yes.

Several status dialogs are displayed informing you that registry entries are being copied, files are being copied, and so forth. All files that belong to the old version are deleted and the files for the 8.0 version are installed.

# **Installing CTI OS Server**

If you are installing a new CTI OS Server, perform the following steps.

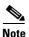

The CTI OS Server installation procedure described on the following pages includes some screens for mobile agents and silent monitor server.

**Step 1** From the Server directory on the CD, run **Setup.exe**.

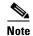

When you run programs from a Windows Server 2008 R2 system with User Account Control enabled, Windows needs your permission to continue. Click **Allow** in the User Account Control window to run the programs.

**Step 2** Click **Yes** on the Software License Agreement screen. The CTIOS Instances dialog appears.

The CTIOS Instances dialog allows you to create CTI OS Instances and add CTI OS Servers to a configured instance of CTI OS.

Figure 2-2 CTI OS Instances

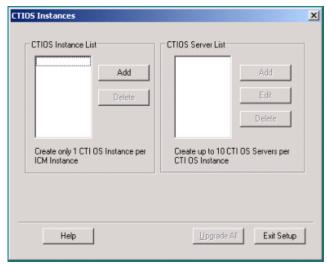

The CTIOS Instance List contains an **Add** and a **Delete** button.

**Add** is enabled under the following conditions:

- There are no existing CTI OS instances.
- There is one CTI OS instance with no servers configured.
- A multi-instance configuration is detected (1-10 CTI OS instances with one CTI OS Server configured per instance using a Hosted IPCC peripheral type).

**Delete** is enabled whenever an instance is selected.

The CTIOS Server List group contains an Add, an Edit, and a Delete button.

**Add** is enabled under the following conditions:

- There is one instance of CTI OS with no CTI OS Servers.
- There is one instance of CTI OS with less than 6 CTI OS Servers configured. Each CTI OS Server is configured for any peripheral type except Hosted IPCC.

You can create up to 10 CTI OS Servers per CTI OS instance. The maximum number of CTI OS Servers per instance is configured using the following registry key:

 $HKEY\_LOCAL\_MACHINE \\ \ SOFTWARE \\ \ Cisco\ Systems,\ Inc. \\ \ Ctios \\ \ MaxServers PerInstance.$ 

When the first CTI OS Server instance is installed, this key (of type DWORD) is added and set to 10.

Edit and Delete are enabled whenever a server is selected.

- **Step 3** You must install a Windows Server 2008 R2 compatible maintenance release (Release 8.5(2) or later) for this software to function on Windows Server 2008 R2.
- **Step 4** Under the CTI OS Instance List, click **Add**. The following dialog box appears.

Figure 2-3 CTI OS Instance List

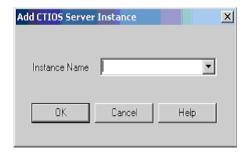

**Step 5** Enter an instance name. For example, if you enter an instance called "cisco," the following window appears:

Figure 2-4 CTI OS Instances

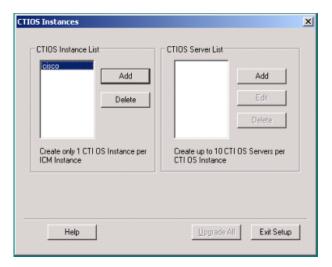

**Step 6** Click **Add** inside the CTI OS Server List. The Add CTIOS Server dialog appears.

Figure 2-5 CTI OS Server selection

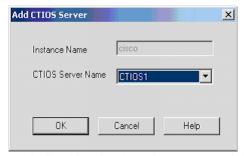

The CTIOS Server Name is filled in with the string "CTIOS" followed by the next available index for a CTI OS Server. If a CTI OS Server has been deleted, the CTIOS Server Name string is filled in with the index that was deleted.

**Step 7** If you are installing CTI OS Server for the first time, an Enter Desktop Drive screen appears. Accept the default installation drive or select another drive from the drop-down list.

Figure 2-6 Desktop Drive selection

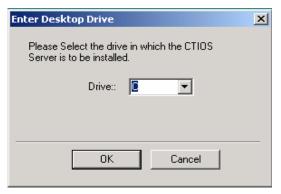

**Step 8** Click **OK**. The CTI Server Information screen appears.

Figure 2-7 CTI OS Server Information

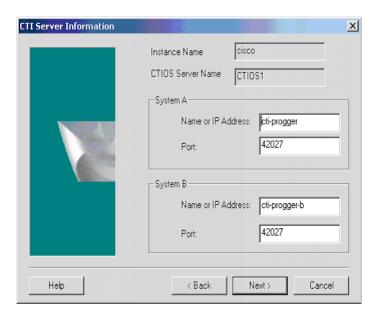

Step 9 Enter the Name or IP Address and the Port Number for your CTI systems.

The Peripheral Type field is prepopulated with the peripheral type if the peripheral has been configured for a previous CTI OS Server.

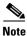

When you configure multiple CTI OS servers to use a single CTI server, every CTI OS server configured in addition to the first defaults to the configuration of the first CTI OS server.

**Step 10** Click **Next**. The Peripheral Identifier screen appears.

If the peripheral has been configured for a previous CTI OS server, the "Name or IP Address" field is pre-populated with the CTI Server name of that previously configured CTI OS Server.

Figure 2-8 Peripheral Identifier

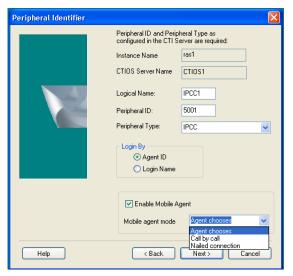

Because multi-instance does not support multiple servers, any server configured as part of an instance that has other servers does not list "IPCC Hosted" in the peripheral type field.

ARS and ERS peripheral types are not listed either, as they are not supported for multiple servers.

Because multiple servers cannot be supported with multiple instances, the peripheral type drop-down only contains "IPCC Hosted" when a server is added to a system with multiple instances already configured.

- **Step 11** If the peripheral has not been configured for a previous CTI OS server, specify the following information:
  - A **Logical Name** for your peripheral. This can be any valid logical name that uniquely identifies your peripheral.

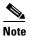

Only Peripheral Types of "IPCC", "System IPCC", and "IPCC Hosted Edition" have the "Login By" and "Enable Mobile Agent" group boxes enabled. In the "Login By" box, you can choose between logging in by Agent ID or by Login Name. The "Login By" setting determines how CTI Toolkit Agent and Supervisor desktops allow Login and Chat request (either AgentID OR LoginName). This setting does not affect other CTI applications. CTIOS Server itself can service Login requests both ways (by AgentID and by LoginName) for IPCC.

All other peripheral types login by Agent ID only, and the choice is disabled. If this is to be a multi-instance environment, select **IPCC Hosted Edition**.

- The **Peripheral ID** associated with the switch your telephone is connected to.
- The **Peripheral Type** of the switch your telephone is connected to.
- Whether to enable Mobile Agent.
- Mobile Agent mode. Specify one of the following.
  - Agent chooses—Agent chooses the mode.
  - Call by call—The agent's remote phone is dialed for each individual call.
  - Nailed connection—The agent is called once upon login and remains connected.

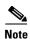

You can specify information for only one peripheral during CTI OS Server setup. To configure additional peripherals, follow the procedure in the section Configuring Additional Peripherals in Chapter 8, "CTI OS Configuration."

**Step 12** Click **Next**. The Connection Information screen appears.

Figure 2-9 Connection Information

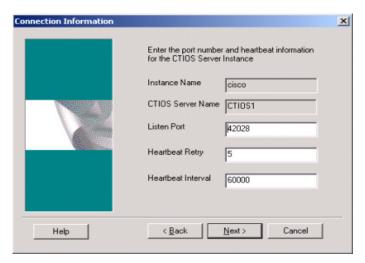

Enter the port number and the heartbeat information for your CTI OS server instance.

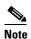

For all peripheral types except IPCC Hosted, accept the default Listen Port value of 42028. For the IPCC Hosted peripheral type, only the first instance can have this port. For subsequent instances, increment the port number by 1 (42029, 42030, and so forth), taking care to configure the clients that connect to them with the same port in their installs.

**Step 13** Click **Next**. The Statistics Information screen appears.

Figure 2-10 Statistics Information

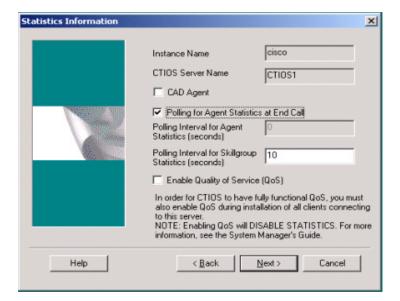

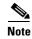

- Enabling CAD Agent disables the agent statistics polling interval from the CTI OS Server. CAD agents receive only skillgroup statistics from CTI OS Server.
- After performing an **Upgrade All**, you must rerun setup in order to access this screen and reconfigure the for appropriate statistical information.
- **Step 14** Enter the default polling interval for Skillgroup statistics (in seconds).

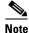

Since QoS enablement and statistics enablement are mutually exclusive, enabling QoS zeros and disables all of the information relating to statistics.

**Step 15** Click **Next**. The IPCC Silent Monitor Type screen appears.

Select the desired Silent Monitor type:

| Silent Monitor Type | Disabled | Property | Property | Property | Property | Property | Property | Property | Property | Property | Property | Property | Property | Property | Property | Property | Property | Property | Property | Property | Property | Property | Property | Property | Property | Property | Property | Property | Property | Property | Property | Property | Property | Property | Property | Property | Property | Property | Property | Property | Property | Property | Property | Property | Property | Property | Property | Property | Property | Property | Property | Property | Property | Property | Property | Property | Property | Property | Property | Property | Property | Property | Property | Property | Property | Property | Property | Property | Property | Property | Property | Property | Property | Property | Property | Property | Property | Property | Property | Property | Property | Property | Property | Property | Property | Property | Property | Property | Property | Property | Property | Property | Property | Property | Property | Property | Property | Property | Property | Property | Property | Property | Property | Property | Property | Property | Property | Property | Property | Property | Property | Property | Property | Property | Property | Property | Property | Property | Property | Property | Property | Property | Property | Property | Property | Property | Property | Property | Property | Property | Property | Property | Property | Property | Property | Property | Property | Property | Property | Property | Property | Property | Property | Property | Property | Property | Property | Property | Property | Property | Property | Property | Property | Property | Property | Property | Property | Property | Property | Property | Property | Property | Property | Property | Property | Property | Property | Property | Property | Property | Property | Property | Property | Property | Property | Property | Property | Property | Property | Property | P

Step 16 Select the Silent Monitor type.

If **Unified CM Based** or **Disabled** is chosen, clicking **Next** takes you to the "Peer CTI OS Server" screen. Proceed to **Step 17**.

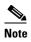

If **Unified CM-Based** is chosen, refer to Chapter 6, "Configuring Unified CM-Based Silent Monitor."

If **Disabled** is chosen, CTI OS-based silent monitor is configured, but disabled. This means the registry settings below have the following values:

| Key                                                                                                    | Setting |
|----------------------------------------------------------------------------------------------------|---------|
| HKLM\SOFTWARE\Cisco Systems, Inc.\Ctios\CTIOS_< <i>instance</i> >\CTIOS1\EnterpriseDesktopSettings\All Desktops\UCCESilentMonitor\Name\Settings\CCMBasedSilentMonitor        | 0       |
| HKLM\SOFTWARE\Cisco Systems, Inc.\Ctios\CTIOS_< <i>instance</i> >\CTIOS1\EnterpriseDesktopSettings\All Desktops\Login\ConnectionProfiles\Name\UCCE\ UCCESilentMonitorEnabled | 0       |

If **CTI OS Based** silent monitor is chosen, clicking **Next** takes you to the "Silent Monitor Information" screen.

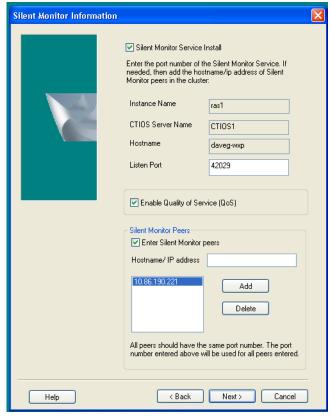

Figure 2-12 Silent Monitor Information

- **Step 17** On the Silent Monitor Information screen enter the following information:
  - The port number used by the client to connect to the silent monitor service.
  - Whether or not the desktop uses Quality of Service (QoS) to communicate with the silent monitor server.
  - The set of silent monitor servers that the desktop connects to. The desktop randomly connects to one of the silent monitor servers specified here. If the client is configured to use secure connections, the client attempts to connect to the silent monitor server using a secure connection. If the silent monitor server is configured to use secure connections, then a secure connection is established with the silent monitor server. Otherwise, an unsecure connection is used.

A client uses the same certificates it uses to communicate with CTI OS Server to establish a secure connection to the silent monitor server.

**Step 18** Click **Next**. The Peer CTI OS Server screen appears.

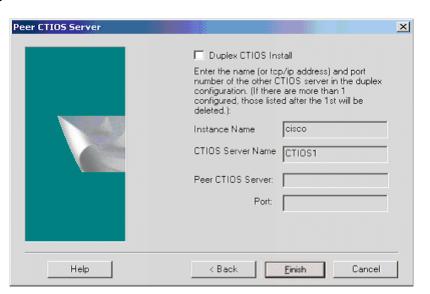

Figure 2-13 CTI OS Server information

Step 19 The Peer CTIOS Server dialog is used to configure a CTI OS Peer Server. It is also used for Chat and CTI OS Silent Monitoring. Enter the appropriate information as shown in the following figure:

Figure 2-14 Peer CTI OS Server

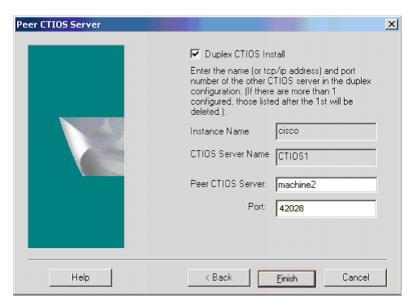

After you click **Finish** and the files are created, the service is registered and Registry entries are made.

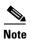

The chat window can be configured to beep every time a new message arrives. To make the Chat control beep every time a new message arrives, set the following registry key to a non-zero value.

HKEY\_LOCAL\_MACHINE\Cisco Systems, Inc.\CTI Desktop\CtiOs\BeepOnMsgReceived

If the registry key does not exist or if its value is set to zero, the Chat control does not beep.

**Step 20** The Security installation is launched with the following dialog:

Figure 2-15 CTI OS Server Security

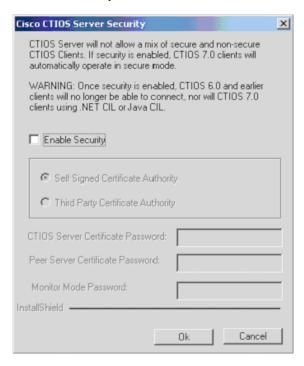

If you wish to disable Security, click **OK**; otherwise, select the checkbox and enter the appropriate information, and click **OK**. For more information about CTI OS Security, see Chapter 7, "CTI OS Security".

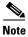

In order to simplify deployments, security must be enabled for all CTI OS components (clients, CTI OS Server, and Silent Monitor Server) or disabled for all CTI OS components.

**Step 21** The following window appears if you enable Security:

Figure 2-16 CTI OS Security InstallShield Wizard

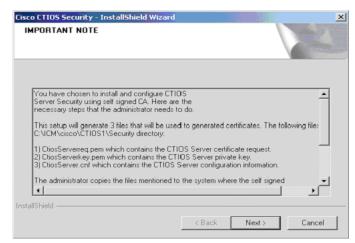

Once the CTI OS Server Security Setup is complete, click Finish.

You are asked about whether you want to restart your computer now or later. If you select **Yes** your machine reboots.

**Step 22** If you select **IPCC Hosted Edition** and wish to add more instances, you must then restart setup. The MR Installer launches after the 2008 R2 machine reboots. If you select **No**, you see the following:

Figure 2-17 CTI OS Instances

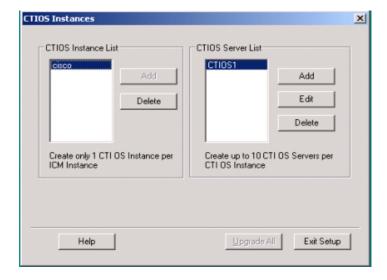

In this core "CTIOS Instances" dialog box you can **Add** more instances and **Delete** or **Edit** the one you just installed.

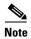

If you have selected any peripheral type other than "IPCC Hosted Edition", the **Add** button under the Instance List is disabled so that no more instances can be added.

For "IPCC Hosted Edition", adding an instance runs the entire progression just described above. Editing an instance displays all of the dialogs from the "CTI Server Information" dialog to the end. When adding or editing instances after the first one, only Services are registered and Registry settings are written. That is, the files are only transferred when the first instance is added because all instances share the same code base.

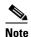

In CTI OS Releases 6.0 and later, updates to Cisco CTI OS software (Engineering Specials, Service Releases and Maintenance Releases) are installed with Patch Manager. Once installation completes you cannot move any CTI OS files from the directories in which they are installed, or Patch Manager is unable to perform CTI OS software updates correctly.

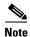

CTI OS Multi Instance setup does not allow two or more CTI OS Servers to connect to the same CTI Server. Also, it does not allow two or more CTI OS Servers to use the same listen port.

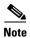

Rerun CTI OS Server setup after completing the installation.

# **Uninstalling CTI OS Server**

To uninstall CTI OS Server, rerun the Setup program for Unified ICM Release 8.0(1) and delete the Unified ICM Customer Instance that you specified during CTI OS Server Setup.

# **Determining Version Number of Installed Files**

If CTI OS Server is currently running, the title bar of the CTIOS Server process window displays the CTI OS version number and the build number.

Figure 2-18 CTI OS Server Process

```
manager not yet stopped.

99:27:46.061 CCtiSvrConnection(01BA6330)::StartConnectionMgr() WARNING: Previou manager not yet stopped.

99:27:47.063 CCtiSvrConnection(01BA6330)::StartConnectionMgr() WARNING: Previou manager not yet stopped.

99:27:48.064 CCtiSvrConnection(01BA6330)::StartConnectionMgr() WARNING: Previou manager not yet stopped.

99:27:48.064 CCtiSvrConnection(01BA6330)::StartConnectionMgr() WARNING: Previou manager not yet stopped.

99:27:48.065 CRIIICAL: Failed to resolve hostname [ctlilab-70c] to IP address (gethostbyname).

99:27:48.915 Switching Sides: CurrentSide is now SideA [ctilab-70c Port:42027].

99:27:48.915 dss.CIIOS1 ctios server [7.0 07380] [CONNECTING, CG: ctilab-70c, C 09:27:48.915 Attempting to resolve hostname [ctilab-70c] to IP address (gethost 09:27:48.915 Attempting to connect to server [ctilab-70c] to IP address (gethost 09:27:48.915 Attempting to connect to server [ctilab-70c] to IP address (gethost 09:27:48.916 dss.CIIOS1 ctios server [7.0 07380] [CONNECTING, CG: ctilab-70c, C 09:27:49.116 dss.CIIOS1 ctios server [7.0 07380] [CONFIGURING, CG: ctilab-70c, C 09:27:49.126 DriverConnection: CtiServer is now online.

99:27:49.126 dss.CIIOS1 ctios server [7.0 07380] [ACTIUATING, CG: ctilab-70c, C 09:27:49.126 ISYSTEM] SYSTEM_EUENT: SYS_CTI_SERUER_ONLINE PeripheralID = 5008

99:27:49.186 CServiceBroker:: Loading ACMI Config complete. Start accepting cli 09:27:49.186 CServiceBroker:: Loading ACMI Config complete. Start accepting cli 186 Ss.CIIOS1 ctios server [7.0 07380] [ACTIUE, CG: ctilab-70c, CGPor Listen Port: 42028]
```

If CTI OS Server is *not* running, you can determine the version number of an installed CTI OS Server file by performing the following steps.

**Step 1** Open a window for the ICM\CTIOS\_bin subdirectory.

#### **Step 2** Highlight the file **ctiosservernode.exe**.

Figure 2-19 CTI OS Bin folder

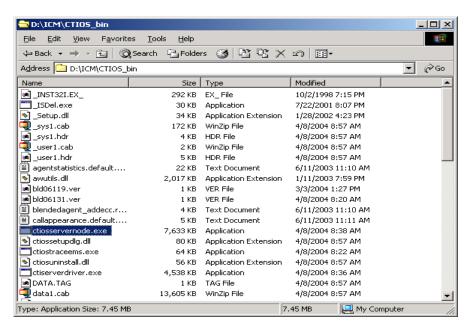

- **Step 3** Right-click on the highlighted file.
- **Step 4** Select **Properties** from the drop-down menu. The Properties dialog box appears.
- **Step 5** Select the **Version** tab. This tab contains version information (release number and build number) for the file.

Figure 2-20 CTI OS Servernode Properties

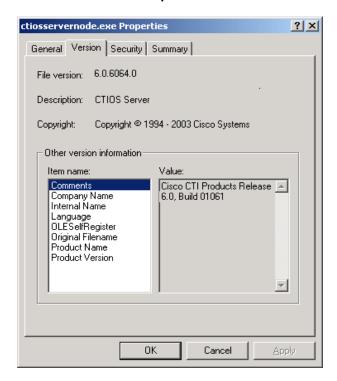

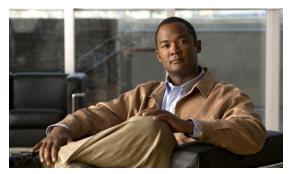

CHAPTER 3

# **CTI Toolkit Desktop Client Installation**

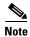

**IMPORTANT:** The new CTI OS functionality that is part of Release 8.0(1) is installed by the procedure discussed in Chapter 4, "Installing and Configuring CTI OS Silent Monitor". Release 8.0(1) upgrades Release 7.5(1) or later. When Release 8.0(1) is applied to a Release 7.5(1) system, it performs an upgrade. However, when Release 8.0(1) is applied to a Release 7.1 or a Release 7.2 system, it first rolls back the system to Release 7.0 and then performs the upgrade to Release 8.0(1).

This chapter provides procedures for installing the following CTI Toolkit Desktop Client components:

- CTI Toolkit Desktop applications:
  - Agent Desktop (including Silent Monitor)
  - IPCC Supervisor Desktop (including Silent Monitor)
  - Tools
- Documentation
- CTI Toolkit SDK (previously the CTI OS Developer's Toolkit, including necessary files, controls, documentation, and samples needed to write custom applications):
  - Win32
  - Java
  - .NET

It also provides procedures for enabling the Emergency Call and Supervisory Call buttons, which enable an agent to make a call to a supervisor. It contains the following sections:

- Upgrading from a Previous Version, page 3-2
- Cisco CTI Toolkit Desktop Client Component Installation, page 3-2
- Uninstalling CTI Toolkit, page 3-8
- Determining Version Number of Installed Files, page 3-8
- Unified CM Intercept Configuration Requirement, page 3-10
- Configuring Supervisory Assistance Features, page 3-10
- Configuring Video, page 3-12

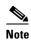

Before you begin installation, verify that your system meets the hardware and software requirements for the components you plan to install, as listed in the *Hardware & System Software Specification (Bill of Materials) for Cisco Unified ICM/Contact Center Enterprise & Hosted, Release 8.0(1).* This document is available at: http://www.cisco.com/univercd/cc/td/doc/product/icm/index.htm

# **Upgrading from a Previous Version**

If you are upgrading from a previous CTI OS release, you need not uninstall the CTI Toolkit Desktop Client software before you install CTI Toolkit Desktop Client Release 8.0(1).

# **Cisco CTI Toolkit Desktop Client Component Installation**

To install the CTI Toolkit Desktop Client components, perform the following steps.

- **Step 1** From the Installs\CTIOSClient directory on the CD, run **Setup.exe**.
- **Step 2** Click the **Next** button on the Welcome screen. The Software License Agreement screen appears.

Figure 3-1 CTI Toolkit Desktop Client Component Installation License Agreement

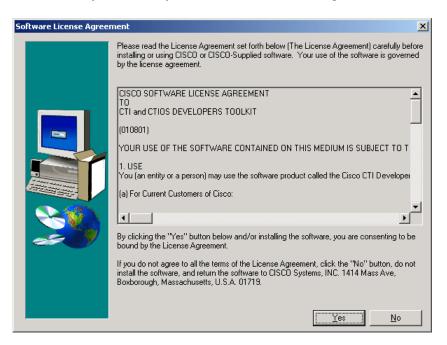

**Step 3** Click the **Yes** button. The Choose Destination Location screen appears.

Figure 3-2 Destination Drive selection

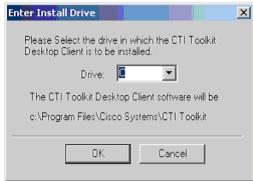

**Step 4** Accept the default drive or click the **Browse** button and specify another drive.

Step 5 Click Next. The Select Components screen appears.Select the CTI Toolkit Desktop Client components that you want to install.

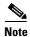

If you plan to use the Release 8.0(1) Silent Monitor Service, you must select at least one of the CTI Toolkit Desktop Software components or the CTI Desktop SDK Win32 component.

**Step 6** Click **Next**. If you selected CTI Toolkit Agent Desktop or CTI Toolkit IPCC Supervisor Desktop, the CTIOS Server Information screen appears.

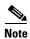

Phones that are configured to use SRTP are not able to be silently monitored. Customers who wish to silently monitor agents must not configure the agent phones to use SRTP.

Figure 3-3 CTI OS Server Information

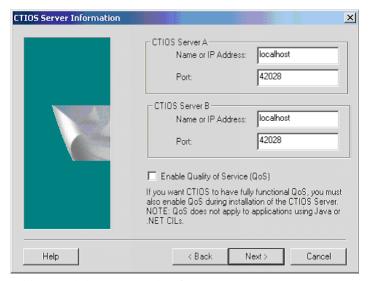

Enter the Name or IP Address and the Port Number for your CTI OS systems.

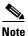

If you enabled the QoS checkbox during the CTI OS Server Installation, you must select the checkbox at this stage as well. If the Desktop is being installed on either Windows Vista or Windows 7, ensure that you are familiar with Quality of Service/Type of Service (QoS/ToS), page 8-34 before proceeding.

- **Step 7** Click the **Next** button. The Start Copying Files screen appears.
- **Step 8** Click the **Next** button to begin installation.
- **Step 9** When installation is complete, you see the following window that prompts you to install the Security feature. For more information about CTI OS Security, see Chapter 7, "CTI OS Security".

Figure 3-4 CTI OS Client Security

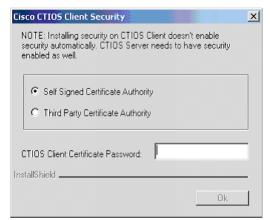

For details about what Security Certificate option you must select, refer to Chapter 7, "CTI OS Security."

**Step 10** Click **OK**. You see the following window:

Figure 3-5 CTI OS Security InstallShield Wizard

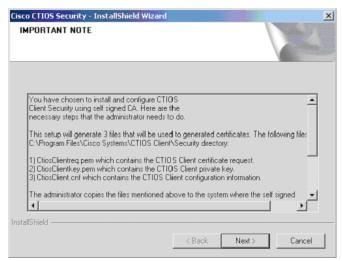

While Security is being configured, several status messages are displayed.

**Step 11** Lastly, you see a Setup Complete screen.

Figure 3-6 CTI OS Server setup completion dialog

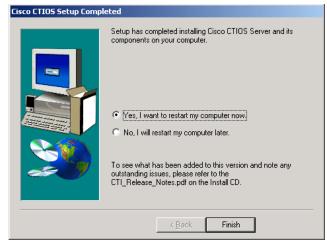

Step 12 Specify whether or not you want to restart your computer. Click the Finish button to exit Setup.

## **Installed Files**

When you install CTI Toolkit Agent Desktop or CTI Toolkit IPCC Supervisor Desktop, the CTI Toolkit installation process installs a number of dynamic link libraries (DLLs). The installation process registers many of these DLLs automatically, but some of these DLLs must be registered manually in order to work correctly.

Table 3-1 lists the Windows DLLs that are installed with CTI Toolkit Agent Desktop or CTI Toolkit IPCC Supervisor Desktop, along with the command line entry for manually registering the DLL (if needed).

Table 3-1 Windows DLLs

| DLL          | Command Line Entry For Manually Registering |
|--------------|---------------------------------------------|
| msvcrt.dll   | Registration not needed.                    |
| msvcrtd.dll  | Registration not needed.                    |
| msvcp60.dll  | Registration not needed.                    |
| msvcp60d.dll | Registration not needed.                    |
| mfc42.dll    | Registration not needed.                    |
| mfc42d.dll   | Registration not needed.                    |
| atl.dll      | regsvr32 atl.dll                            |
| msvbvm60.dll | regsvr32 msvbvm60.dll                       |

The following Softphone Controls DLLs are installed with CTI Toolkit Agent Desktop or CTI Toolkit IPCC Supervisor Desktop.

- CtiosStatusbar.dll
- EmergencyAssistCtl.dll
- AgentSelectCtl.dll

- GridControl.dll
- AgentStateCtl.dll
- HoldCtl.dll
- AlternateCtl.dll
- IntlResourceLoader.dll
- AnswerCtl.dll
- Arguments.dll
- BadLineCtl.dll
- ButtonControl.dll
- · ChatCtl.dll
- ConferenceCtl.dll
- CtiCommonDlgs.dll
- MakeCallCtl.dll
- ReconnectCtl.dll
- CTIOSAgentStatistics.dll
- · RecordCtl.dll
- CTIOSCallAppearance.dll
- SubclassForm.dll
- CTIOSClient.dll
- SupervisorOnlyCtl.dll
- CTIOSSessionResolver.dll
- TransferCtl.dll
- CTIOSSkillGroupStatistics.dll

If the CTI Toolkit Agent Desktop or CTI Toolkit IPCC Supervisor Desktop indicate that a given DLL is not registered, the DLL can be registered manually by the following command.

#### regsvr32 <DLL filename>

For example, CtiosStatusbar.dll would be registered by the following command.

#### regsvr32 CtiosStatusbar.dll

With interoperability, the Win32 COM controls work under the .NET framework. The installation lays down the following files and installs them into the Global Access Cache (GAC):

| AxInterop.AgentSelectCtl.dll | Cisco.CTICOMMONDLGSLib.               | Interop.AgentSelectCtl.dll |
|------------------------------|---------------------------------------|----------------------------|
| AxInterop.AgentStateCtl.dll  | Cisco.CTIOSARGUMENTSLib<br>.dll       | Interop.AgentStateCtl.dll  |
| AxInterop.AlternateCtl.dll   | Cisco.CTIOSCLIENTLib.dll              | Interop.AlternateCtl.dll   |
| AxInterop.AnswerCtl.dll      | Cisco.CTIOSSESSIONRESOL<br>VERLib.dll | Interop.AnswerCtl.dll      |

| AxInterop.BadLineCtl.dll                 | Cisco.INTLRESOURCELOAD<br>ERLib.dll | Interop.BadLineCtl.dll                 |
|------------------------------------------|-------------------------------------|----------------------------------------|
| AxInterop.ButtonControl.dll              |                                     | Interop.ButtonControl.dll              |
| AxInterop.ChatCtl.dll                    |                                     | Interop.ChatCtl.dll                    |
| AxInterop.ConferenceCtl.dll              |                                     | Interop.ConferenceCtl.dll              |
| AxInterop.CTIOSAgentStatistic s.dll      |                                     | Interop.CTIOSAgentStatistics.d         |
| AxInterop.CTIOSCallAppearan ce.dll       |                                     | Interop.CTIOSCallAppearance.           |
| AxInterop.CTIOSSkillGroupSta tistics.dll |                                     | Interop.CTIOSSkillGroupStatist ics.dll |
| AxInterop.CTIOSStatusBar.dll             |                                     | Interop.CTIOSStatusBar.dll             |
| AxInterop.EmergencyAssistCtl. dll        |                                     | Interop.EmergencyAssistCtl.dll         |
| AxInterop.GridControl.dll                |                                     | Interop.GridControl.dll                |
| AxInterop.HoldCtl.dll                    |                                     | Interop.HoldCtl.dll                    |
| AxInterop.MakeCallCtl.dll                |                                     | Interop.MakeCallCtl.dll                |
| AxInterop.ReconnectCtl.dll               |                                     | Interop.ReconnectCtl.dll               |
| AxInterop.RecordCtl.dll                  |                                     | Interop.RecordCtl.dll                  |
| AxInterop.SilentMonitorCtl.dll           |                                     | Interop.SilentMonitorCtl.dll           |
| AxInterop.SubclassForm.dll               |                                     | Interop.SubclassForm.dll               |
| AxInterop.SupervisorOnlyCtl.dl 1         |                                     | Interop.SupervisorOnlyCtl.dll          |
| AxInterop.TransferCtl.dll                |                                     | Interop.TransferCtl.dll                |

# **Uninstalling CTI Toolkit**

To uninstall CTI Toolkit, run **Add/Remove** programs from the Windows Control Panel and select **Cisco CTI Toolkit Uninstall**.

# **Determining Version Number of Installed Files**

If CTI Toolkit Agent Desktop or CTI Toolkit Supervisor Desktop for IPCC are currently running, the title bars of the desktop windows display the CTI Toolkit version number.

If these desktops are *not* currently running, you can determine the version number of an installed CTI Toolkit file by performing the following steps.

#### **Step 1** Go to the directory:

 $\label{thm:ctios} $$\operatorname{Program Files}\ \operatorname{Cisco Systems}\ \operatorname{CTIOS Client}\ \operatorname{Toolkit}\ \operatorname{Win32 CIL}\ \operatorname{Com Servers and Activex Controls}$ 

Step 2 Highlight and right-click on the file ctiosclient.dll.

Figure 3-7 CTI OS COM Directory

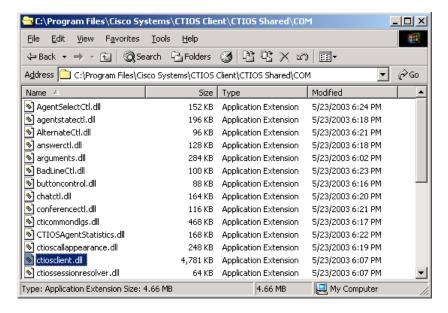

- **Step 3** Select **Properties** from the drop-down menu. The Properties dialog box appears.
- **Step 4** Select the **Version** tab. This tab contains version information (release number and build number) for the file.

Figure 3-8 CTI OS Client Properties

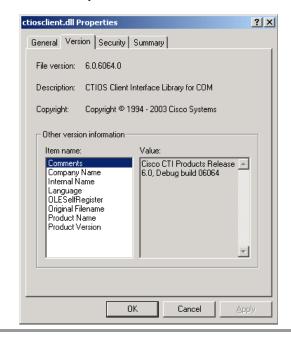

# **Unified CM Intercept Configuration Requirement**

Cisco Unified CM service parameter named Drop Ad Hoc Conference must be set to "never" (the default value), otherwise during the Intercept function, all the parties in the call get dropped.

# **Configuring Supervisory Assistance Features**

The CTI Toolkit Agent Desktop includes buttons that enable an agent to make an emergency call to a supervisor or to place a call to request assistance from a supervisor. To enable the functionality for these buttons, a *Unified ICM system administrator* must perform the following steps.

- **Step 1** Do the following tasks from the Unified ICM Configuration Manager (refer to the *Configuration Guide for Cisco Unified ICM/Contact Center Enterprise and Hosted*).
  - **a.** On the Dialed Number List screen, create a Dialed Number for the supervisor, as shown in the following screens.

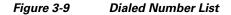

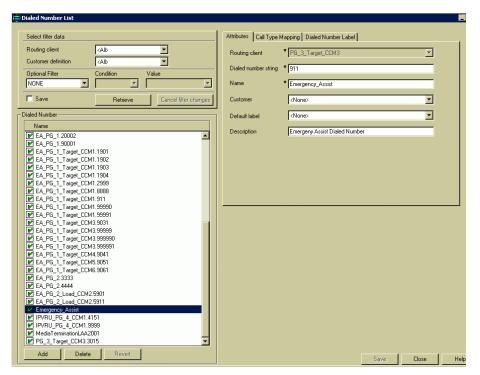

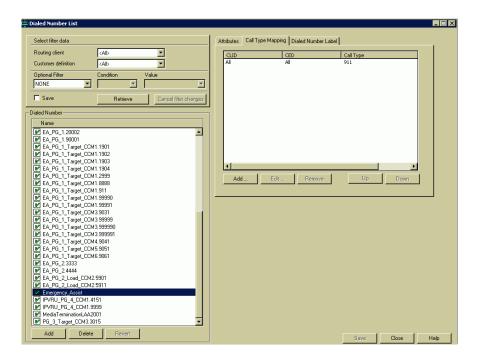

**b.** On the Agent Team List screen, enter the Dialed Number in the Supervisor script dialed number field, as shown.

Figure 3-10 Agent Team List

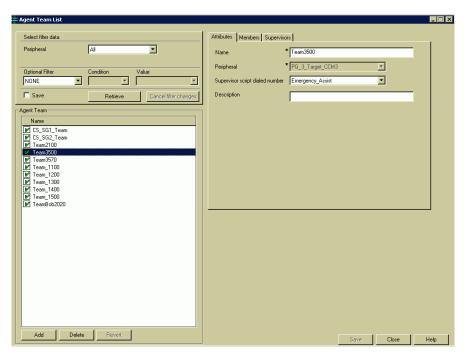

- **Step 2** Perform the following task from the Script Editor (refer to the Scripting and Media Routing Guide for Cisco Unified ICM/Contact Center Enterprise & Hosted).
  - a. On the Call Type Manager screen, associate the Dialed Number with your script, as shown.

Figure 3-11 Call Type Manager

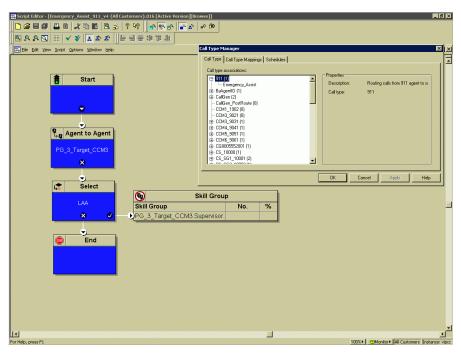

# **Configuring Video**

For information on configuring video on CTI OS or CAD desktops, refer to *Configuring Video on the Cisco CTI OS or CAD Desktops* topic in the *Configuration and Administration Guide for Cisco Unified Customer Voice Portal, Release 8.0(1)* located at:

 $http://www.cisco.com/en/US/docs/voice\_ip\_comm/cust\_contact/contact\_center/customer\_voice\_portal/cvp. 7\_0/configuration/guide/cvp70cfg.pdf.$ 

# **Installing and Configuring CTI OS Silent Monitor**

This chapter describes how to install CTI OS Silent Monitor.

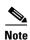

You must install CTI OS before installing and configuring the Silent Monitor Service

# **Installing and Configuring the Silent Monitor Service**

This section provides an overview of the Silent Monitor service and discusses the tasks involved in installing and configuring the Silent Monitor service.

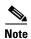

The terms Silent Monitor service and Silent Monitor server are used throughout this document. Silent Monitor service refers to a silent monitoring service running on agent or supervisor's desktop computer or Citrix client. This service handles silent monitoring functionality for one agent or supervisor. Silent Monitor server refers to a Silent Monitor service providing silent monitoring functionality for a group of mobile agents. These agents share the same gateway.

## **Silent Monitor service Overview**

The silent monitor functionality resides in a separate silent monitor service, rather than in the CIL. This is necessary to support both Citrix and Mobile Agent environments. C++ agent and supervisor desktops communicate with the silent monitor service via TCP connection. The agent desktop uses the silent monitor service to forward a voice stream to the supervisor's silent monitor service that plays the stream on the supervisor's computer speakers.

In a traditional IPCC environment, the silent monitor service runs alongside the agent and supervisor desktops on the agent's and supervisor's computer. However, Mobile Agent and Citrix environments do not give the CIL access to the voice packets because the agent's computer is not connected to the network through the agent's phone. In a Citrix environment, the desktop is actually running on the Citrix Presentation Server. The agents and supervisor computers are running Citrix clients. These clients render the user interface for the desktops, but the actual desktop processes are running on the presentation server. In a Citrix deployment, the silent monitor service is deployed on the Citrix client where it has access to the agent's voice stream or the supervisor's speaker. In a Citrix deployment, a silent monitor service is deployed on the agent's Citrix client where it has access to the voice stream. The agent desktop uses

this service to forward the agent's voice stream to the supervisor. The supervisor's Citrix client also runs a silent monitor service. This service plasy back streams from monitored agents using the speaker on the Citrix client.

In mobile agent deployments, the voice path crosses the Public Switched Telephone Network (PSTN) and two gateways. One gateway control calls from customer phones. The other gateway controls agent calls. In this deployment, the silent monitor service is deployed from a SPAN port on the same switch as the agent gateway. This provides the silent monitor service with access to voice streams passing through the gateway. In a mobile agent environment, the supervisor still uses a silent monitor service on the supervisor's desktop or Citrix client to play back the voice stream.

## **How Desktops Connect to Silent Monitor Services**

The following is the Supervisor Desktop connection algorithm:

- 1. If the supervisor desktop is running under Citrix, determine the IP address of the Citrix client. Connect to the silent monitor service running at port 42228 on the Citrix client.
- 2. If the supervisor desktop is not running under Citrix, connect to the silent monitor service running at port 42228 on localhost.

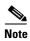

While CTI OS Silent Monitor clusters use port 42228 (the default), the Silent Monitor peers utilize port 42029 for communications purposes.

The following is the Agent Desktop connection algorithm:

- 1. If the agent desktop's connection profile specifies a silent monitor server or set of silent monitor servers, randomly choose a silent monitor server to connect to using the port present in the connection profile. Refer to Chapter 2, "CTI OS Server Installation" for more information on how a connection profile is configured to include silent monitor services.
- 2. If the agent desktop is running under Citrix, determine the IP address of the Citrix client. Connect to the silent monitor service running at port 42228 on the Citrix client.
- **3.** If the agent desktop is not running under Citrix, connect to the silent monitor service running at port 42228 on localhost.

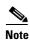

A connection profile may be used to override port 42228. In this case, desktops use the preceding algorithms to determine the address of the silent monitor service. After the address is determined, desktops connect using the determined address and the port that is present in the connection profile.

## **Silent Monitor Service Installers**

The installer places two silent monitor service installers in the following directory:

<Install Drive>:\Program Files\Cisco Systems\CTIOS Client\CTIOS Toolkit\Win32 CIL\Silent
Monitor Files

The following installers are available after the 7.1(1) CTI OS Client Upgrade and can be obtained from the Cisco.com:

• SilentMonitorInstall\_nogui.exe – this executable silently installs the silent monitor service with the following settings:

- Installed in the directory C:\Program Files\CiscoSystems\CTIOS SilentMonitor
- Listens on port 42228
- No QoS
- No Security

This executable runs automatically when a Release 7.0(0) client is updated to Release 7.1(1) (or later). It replaces the Release 7.0(0) CIL with the Release 7.1(1) (or later) CIL, and installs and starts the silent monitor service so that the agent and supervisor desktops do not lose functionality. Running only this executable is sufficient if you do not wish to override the default settings or enable OoS or Security.

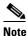

This executable works only on the machines that either do not have WinPCap installed or have WinPCap Release 3.0 installed.

• SMSelfExtractedInstallPackage.exe – this executable extracts the silent monitor service setup program into the following directory:

<Install Drive>:\Program Files\Cisco Systems\CTIOS Client\CTIOS Toolkit\Win32
CIL\Silent Monitor Files\SilentMonitorServiceInstall

Run this executable if you wish to specify a different destination directory or port, or if you want to enable QoS and/or Security.

To run this executable silently:

- Step 1 Open a command prompt window and navigate to the directory <Install Drive>:\Program Files\Cisco Systems\CTIOS Client\CTIOS Toolkit\Win32 CIL\Silent Monitor Files\SilentMonitorServiceInstall.
- **Step 2** Enter the command:

setup.exe /s

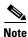

This runs the executable with the default values specified in the supplied answer file setup.iss. To override the default values, edit this answer file and change the values that you wish to change.

To run the full installation program for this executable, perform the following steps:

- Step 1 In Windows Explorer, navigate to the <Install Drive>:\Program Files\Cisco Systems\CTIOS Client\CTIOS Toolkit\Win32 CIL\Silent Monitor Files\SilentMonitorServiceInstall directory.
- **Step 2** Double-click on **setup.exe**. The installation process begins and the following screen appears.

Figure 4-1 Silent Monitor Service InstallShiels Wizard I

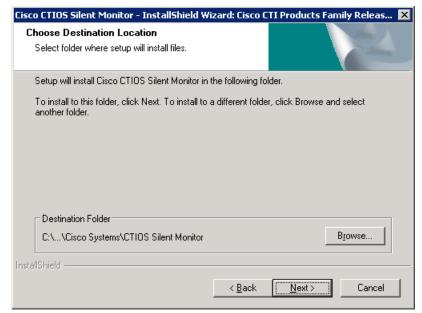

You can either accept the default destination folder or click the **Browse** button and specify another directory.

**Step 3** Click **Next**. The following screen appears.

Figure 4-2 CTI OS Silent Monitor InstallShield Wizard II

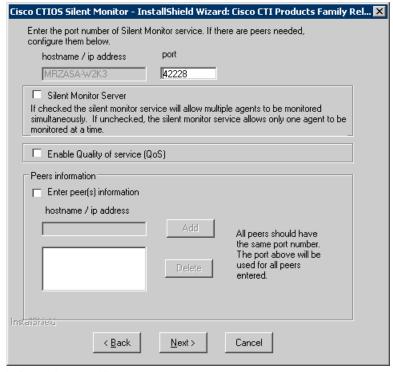

Specify the following information on this screen.

- **Port** Enter the number of the port on which the silent monitor service listens for incoming connections.
- **Silent Monitor Server** Select this to allow the silent monitor service to monitor many mobile agents simultaneously.

**IMPORTANT**: The silent monitor server *must* be installed on its own server; it *cannot* be coresident with CTI OS Server or a Peripheral Gateway. This server machine must meet the hardware and software requirements specified in the *Hardware & System Software Specification (Bill of Materials) for Cisco Unified ICM/Contact Center Enterprise & Hosted, Release 8.0(1). This document is available at:* 

http://www.cisco.com/application/pdf/en/us/guest/products/ps1001/c1626/ccmigration\_09186a00804d7607.pdf.

• **Enable Quality of service** – Select this to enable Quality of Service (QoS).

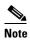

If the Desktop is being installed on either Windows Vista or Windows 7, ensure that you are familiar with Quality of Service/Type of Service (QoS/ToS), page 8-34 before proceeding.

- Enter peer(s) information Select this if this silent monitor service is part of a cluster of silent monitor services.
- Hostname / IP address the hostname or IP address of the other silent monitor services in the cluster. All services in a cluster must be configured to listen on the same port. For example, if port is set to 42228 for the service you are currently configuring, it must be set to 42228 for all other services in the cluster. See also the section entitled Silent Monitor Service Clusters, page 4-9.

**Step 4** Users must install a Windows Server 2008 R2 compatible maintenance release (MR) for this software to function on Windows Server 2008 R2.

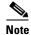

If **setup.exe** is run from a *local* drive, you cannot apply the maintenance release (the Maintenance Release Installer window does not display).

- **Step 5** Click **Next** to finish the installation process.
- Step 6 Set up security. Depending on whether you want to use a self-signed certificate authority (CA) or a third-party CA, follow the instructions in the section Signing Silent Monitor Server Certificate Request with Self-Signed CA or the section Signing Silent Monitor Service Certificate Request with Third-Party CA. For more information on CTI OS Security, see Chapter 7, "CTI OS Security."

#### **Signing Silent Monitor Server Certificate Request with Self-Signed CA**

Follow these steps to sign a Silent Monitor Server certificate request:

- Step 1 If the self-signed CA does not exist, then run **CreateSelfSignedCASetupPackage.exe** and store all the files that were created by the **CreateSelfSignedCASetupPackage.exe** program in a safe place.
- Step 2 Copy CtiosServerKey.pem, and CtiosServerReq.pem files from the Silent Monitor Server machine to the machine where CtiosRoot.pem and CtiosRootCert.pem reside. Both CtiosServerKey.pem and CtiosServerReq.pem files must be copied to the same directory as CtiosRoot.pem and CtiosRootCert.pem.
- Step 3 Run SignCertificateSetupPackage.exe from the same directory where CtiosServerKey.pem, CtiosServerReq.pem, CtiosRoot.pem and CtiosRootCert.pem reside, select CTI OS Server Certificate Request, and enter the Ctios Certificate Authority password. This step generates CtiosServer.pem file if it is successful; otherwise it displays an error message.
- **Step 4** Copy **CtiosServer.pem** and **CtiosRootCert.pem** back to the machine where Silent Monitor Server resides and save them in the C:\Cisco Systems\CTIOS\Silent Monitor\Security directory.
- **Step 5** Delete **CtiosServerkey.pem** from the machine where Silent Monitor Server is installed.
- Step 6 Delete CtiosServerKey.pem, CtiosServerReq.pem, and CtiosServer.pem from the machine where SignCertificateSetupPackage.exe ran.
- **Step 7** If the Silent Monitor Server machine has a peer server, then:
  - a. Copy CtiosClientkey.pem and CtiosClientreq.pem files from the Silent Monitor Server machine to the machine where CtiosRoot.pem and CtiosRootCert.pem reside. Both CtiosClientkey.pem and CtiosClientreq.pem files must be copied to the same directory as CtiosRoot.pem and CtiosRootCert.pem.
  - b. Run SignCertificateSetupPackage.exe from the same directory where CtiosClientkey.pem,
     CtiosClientreq.pem, CtiosRoot.pem and CtiosRootCert.pem reside, select CTI Toolkit Desktop
     Client Certificate Request, and enter the Ctios Certificate Authority password. This step generates
     CtiosClient.pem file if it is successful, otherwise it displays an error message.
  - **c.** Copy **CtiosClient.pem** to the machine where Silent Monitor Server resides and save it in the C:\Cisco Systems\CTIOS\Silent Monitor\Security directory.
  - d. Delete CtiosClientkey.pem from the machine where Silent Monitor Server is installed.

e. Delete CtiosClientkey.pem, CtiosClientreq.pem, and CtiosClient.pem from the machine where SignCertificateSetupPackage.exe ran.

#### Signing Silent Monitor Service Certificate Request with Third-Party CA

Follow these steps to sign a Silent Monitor service certificate request:

- **Step 1** Copy **CtiosServerReq.pem** file from the Silent Monitor service machine to the machine where the third-party CA resides.
- **Step 2** Signing Silent Monitor service certificate request (CtiosServerReq.pem) with third-party CA generates a Silent Monitor service certificate. Rename it **CtiosServerCert.pem**.
- **Step 3** The third-party CA has its certificate public information in a file. Rename this file **CtiosRootCert.pem**.
- **Step 4** Copy **CtiosServerCert.pem** and **CtiosRootCert.pem** to the machine where Silent Monitor Service resides and save them in the C:\Cisco Systems\CTIOS\Silent Monitor\Security directory.
- Step 5 On the Silent Monitor Service machine, copy the data in CtiosServerCert.pem and the data in CtiosServerkey.pem files into one file called CtiosServer.pem. The order is very important, so CtiosServer.pem must contain CtiosServerCert.pem data first and CtiosServerkey.pem data second.
- Step 6 Delete CtiosServerCert.pem and CtiosServerkey.pem from the Silent Monitor service machine.
- **Step 7** If the Silent Monitor service machine has a peer server, then:
  - **a.** Copy **CtiosClientreq.pem** file from the Silent Monitor service machine to the machine where the third-party CA resides.
  - **b.** Signing CTI Toolkit Desktop Client certificate request (CtiosClientreq.pem) with third-party CA generates a CTI Toolkit Desktop Client certificate. Rename it **CtiosClientCert.pem**.
  - **c.** Copy **CtiosClientCert.pem** file to the machine where Silent Monitor service resides and save it in the C:\Cisco Systems\CTIOS\Silent Monitor\Security directory.
  - d. On the Silent Monitor service machine, copy the data in CtiosClientCert.pem and the data in the CtiosClientkey.pem files into one file called CtiosClient.pem. The order is very important, so CtiosClient.pem must contain CtiosClientCert.pem data first and CtiosClientkey.pem data second.
  - e. Delete CtiosClientCert.pem and CtiosClientkey.pem from the Silent Monitor service machine.

## **Additional Configuration Steps**

This section discusses the Silent Monitor service configuration steps that you must perform after you install the Silent Monitor service. These steps are necessary to deliver Silent Monitor service connection information to client applications.

## **Rerun CTI OS Server Setup**

Rerun CTI OS Server setup to perform the following tasks:

- To configure agents to use the Silent Monitor service.
- To configure security for clients, so they can connect to Silent Monitor services that have security enabled.

- To configure Mobile Agents. When you rerun setup, enable Mobile Agent and the appropriate agent mode. This modifies the connection profile information in the registry. The **ShowFieldBitMask** is modified to display the RAS fields on the login dialog and the **RasCallMode** registry key is added.
- To enable the default tracemark set it to 0x3.

See Chapter 2, "CTI OS Server Installation" for instructions on running CTI OS Server setup.

#### Installing and Configuring the Silent Monitor Service in a Traditional IPCC Environment

When a desktop is upgraded to CTI OS Release 7.1(1), the Silent Monitor service is silently installed on the desktop computer and set to listen for incoming connections on port 42228. The upgraded desktop then uses the Silent Monitor service to forward and play back streams.

#### Installing and Configuring the Silent Monitor Service in a Citrix /WTS Environment

The following considerations apply to installing and configuring the Silent Monitor service in a Citrix or Citrix/WTS environment:

- You can use the SilentMonitorInstall\_nogui.exe executable to silently install the silent monitor service on both agent and supervisor Citrix clients.
- All supervisors in a Citrix environment must have the Silent Monitor service installed on the computer running the Citrix client.
- All standard IPCC agents in a Citrix environment must have the Silent Monitor service installed on the computer running the Citrix client.
- Mobile agents in a Citrix environment do not need the Silent Monitor service installed because they
  use the Silent Monitor service that is forwarding traffic from the agent gateway. See Chapter 2, "CTI
  OS Server Installation" for information on how to configure agents to use a specific Silent Monitor
  service.

## **Additional Configuration for Mobile Agent Environments**

The following configuration considerations apply to environments that run Mobile Agent:

- Mobile Agent is not supported with Siebel.
- In a mobile agent environment, the silent monitor service uses a Switched Port Analyzer (SPAN) port to receive the voice traffic that passes through the agent gateway. This requires the computer running the silent monitor service to have two NIC cards: one to handle communications with clients, and one to receive all traffic spanned from the switch. For example, if the agent gateway is connected to port 1 and the NIC on the Silent Monitor server that receives SPAN traffic is connected on port 10, the following commands are used to configure the SPAN session:

```
monitor session 1 source interface fastEthernet0/1 monitor session 1 destination interface fastEthernet0/10
```

Refer to your switch manual for details on configuring a span port. In general, traffic to and from the agent gateway's port must be forwarded to the port that is configured to receive span traffic on the silent monitor service.

• There must be two gateways: one gateway for agent traffic, and another for caller traffic. If one gateway is used for agent and caller traffic, the voice traffic does not leave the gateway and cannot be silently monitored.

- Voice traffic that does not leave the agent gateway or does not cross the agent gateway cannot be
  silent monitored. For example, agent-to-agent and consultation calls between mobile agents that
  share the same gateway cannot be silently monitored. In most mobile agent deployments, the only
  calls that can be reliably silent monitored are calls between agents and customers.
- All supervisors in a Mobile Agent environment must have the Silent Monitor service installed on their desktop or installed on the computer running the Citrix client if the supervisor is in a Citrix environment.
- Agents do not need the silent monitor service configured on their desktops. However, you must configure the agent to use one or more silent monitor servers in the CTI OS Server setup program.
- If there are agents that can be both mobile and traditional IPCC, there must be at least two profiles for such agents. One profile, used when logging in as IPCC, does not contain any Silent Monitor service information. A second profile, used when logging in as a mobile agent, contains information used to connect to a Silent Monitor server. This enables the Mobile Agent to use the Silent Monitor service on their desktop computer or Citrix client and provides that Mobile Agent with silent monitoring functionality.

#### Silent Monitor Service Clusters

If more than one agent gateway is present in the call center, and an agent can use either gateway to log in, Silent Monitor services must be clustered to support Silent Monitor. A separate silent monitor server must be deployed for each gateway. A SPAN port must be configured for each silent monitor server as described in the previous section. The Silent Monitor server installer must then be run to install and configure the two Silent Monitor servers as peers. After this is done, you must set up a a connection profile to instruct the agent desktops to connect to one of the peers. (See Chapter 2, "CTI OS Server Installation"for information on the CTI OS Server installer program.) To set up a connection profile, check the "Enter peer(s) information" checkbox and fill in the IP address of the other silent monitor service in the "Hostname/ip address" text box during silent monitor service installation (see Step 3 in the section "Silent Monitor Service Installers").

## Installing and Configuring the Silent Monitor Service with Windows Firewall Service Enabled

Any Windows 2008 R2 computer that has Windows Firewall Service enabled must create a new port with the following parameters:

• Port Type: Silent Monitor Service Port

Port Number: 42029

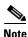

While CTI OS Silent Monitor clusters use port 42228 (the default), the Silent Monitor peers utilize port 42029 for communications purposes.

## **Silent Monitor Server Security Hardening Procedure**

ICM Security Hardening script can be only run on Windows Server 2003. To apply security hardening on a Silent Monitor Server, you must perform the following manual steps:

**Step 1** Run the executable **SMSelfExtractedInstallPackage.exe**, which the Release 7.1(1) installation process installs in the following directory:

<Install Drive>:\Program Files\Cisco Systems\CTIOS Client\CTIOS Toolkit\Win32 CIL\Silent
Monitor Files

This executable puts a batch file named CopySecurityHardeningFiles.bat and the SecurityTemplate directory in the current directory.

- **Step 2** Run **CopySecurityHardeningFiles.bat.** This creates the directory C:\CiscoUtils and copies the corresponding files there.
- **Step 3** Go to the directory C:\CiscoUtils\SecurityTemplate.
- Step 4 Run the command cscript ICMSecurityHardening.vbe HARDEN.

#### Add Silent Monitor Service to Windows Firewall Exceptions

The following steps describe how to add the Silent Monitor Service as an exception if Windows Firewall is enabled on Windows Server 2003.

- **Step 1** From the Windows Control Panel, click on **Windows Firewall**.
- Step 2 If you see a message "Your PC is not Protected: Turn on Windows Firewall," turn on Windows Firewall.
- **Step 3** From the Windows Firewall dialog box, click on the **Exceptions** tab.
- Step 4 Select the Silent Monitor service and specify it as an exception. If you do not see the Silent Monitor service on the list of programs, click the **Add Program** button then click the **Browse** button. The Silent Monitor service executable SilentMonitorService.exe is located in the bin directory below the install directory.

## **Silent Monitor Service Deployments**

This section illustrates the following example silent monitor service deployments:

- IPCC
- Citrix
- Mobile Agent
- Mobile Agent with Citrix

#### **IPCC Deployment**

Figure 4-3 IPCC Deployment topology

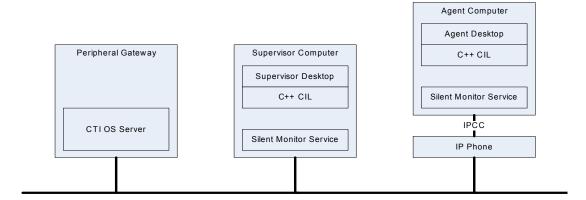

- When customers upgrade from 7.0 desktops to 7.1, the Silent Monitor service is silently installed on the agent desktop computer.
- The desktop is deployed behind the agent's phone. Silent monitor functionality will be the same as
  before the upgrade. The only difference is that the service and not the CIL provides the silent
  monitor functionality.
- If the Silent Monitor service needs a different configuration than the one provided by the silent installer, SMSelfExtractedInstallPackage.exe must be used to reconfigure the service.
- A default IPCC connection profile may be used for IPCC agents if no QoS is required. Otherwise a
  connection profile containing QoS settings must be configured. This works because CTI OS agent
  desktops attempt to connect to the localhost if no silent monitor services are configured using the
  connection profile.
- A default IPCC connection profile may be used for IPCC supervisors if no QoS is required.
   Otherwise, a connection profile containing QoS settings must be configured. This works because
   CTI OS supervisor desktops attempt to connect to localhost if no silent monitor services are configured via the connection profile.

#### **Citrix Deployment**

Figure 4-4 Citrix Deployment topology

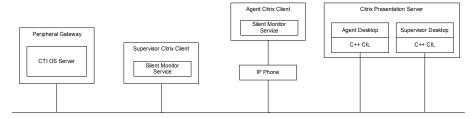

- The 7.1 desktop is installed on the Citrix server.
- If Citrix clients are required to have silent monitoring functionality, the Silent Monitor service must be deployed on the Citrix client computers.

- The silent installer can be used to install the Silent Monitor service with default settings. Otherwise, SMSelfExtractedInstallPackage.exe must be used.
- A default IPCC connection profile may be used for IPCC agents if no QoS is required. Otherwise, a connection profile containing QoS settings must be configured. This works because CTI OS agent desktops attempt to connect to the Silent Monitor service running on the Citrix client if the client detects it is running under Citrix.
- A default IPCC connection profile may be used for IPCC supervisors if no QoS is required. Otherwise, a connection profile containing QoS settings must be configured. This works because CTI OS supervisor desktops attempt to connect to the Silent Monitor service running on the Citrix client if the client detects it is running under Citrix.

#### **Mobile Agent Using Analog/PSTN Phone**

Figure 4-5 Mobile Agent Analog/PSTN Phone topology Peripheral Gateway Mobile Supervisor Computer

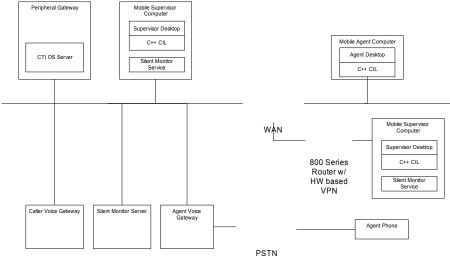

- A Silent Monitor server is installed on a separate computer using the SMSelfExtractedInstallPackage.exe installer.
  - Make sure to check "Silent Monitor Server" when installing the silent monitor server.
  - This computer must have two NIC cards: one to receive SPAN port traffic and the other to receive control requests from clients and to forward monitored voice streams.
- Supervisors use the silent monitor service configured on supervisor's computer.
- Connection profiles are configured to tell mobile agents how to connect to the Silent Monitor
- **SPAN port is configured on the switch.** The following steps are used to configure a SPAN port:
  - Locate the port on the switch where the agent voice gateway is connnected.
  - Locate the port on the switch where the NIC card that receives SPAN traffic on the Silent Monitor server is connected.
  - Configure the switch to route SPAN traffic to the Silent Monitor server.

• The following commands would be issued in global configuration mode if the voice gateway was connected to port 10 on the switch and the silent monitor service was connected to port 15.

```
no monitor session 1
monitor session 1 source interface fastEthernet0/10
monitor session 1 destination interface fastEthernet0/15
```

## **Mobile Agents Using IP Phones**

In some deployments, mobile agents use IP phones homed to a Unified CM other than the Unified CM used by IPCC. The following diagram illustrates the deployment of the agent phones.

Figure 4-6 Mobile Agents IP Phones topology

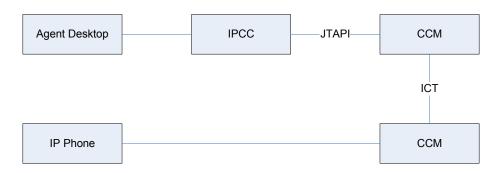

In these cases, the silent monitor deployment is the same as the equivalent IPCC Agent deployment. The only difference is the Unified CM to which the agent's phone is homed. The following sections describe how to deploy silent monitor when mobile agents use IP phones.

## **Mobile Agent Using IP Phone**

Silent monitor is deployed as described below when mobile agents are using IP phones homed to a Unified CM other than the Unified CM used by IPCC.

- When customers upgrade 7.0 desktops to 7.1 or later, the Silent Monitor service is silently installed on the agent desktop computer. The desktop is deployed behind the agent's phone: silent monitor functionality is the same as before the upgrade. The only difference is that the service and not the CIL provides the silent monitor functionality.
- If the silent monitor service needs a different configuration than the one provided by the silent installer, SMSelfExtractedInstallPackage.exe must be used to reconfigure the service.
- A connection profile is configured to allow agents and supervisors to login as mobile agents. See the "Defining Connection Profiles" section of this document for details.

Refer to the figure in the "IPCC Deployment" section of this document for an illustration of this silent monitor deployment.

## **Mobile Agent Using IP Phone and Citrix**

Silent monitor is deployed as described below when mobile agents using Citrix are using IP phones homed to a Unified CM other than the Unified CM used by IPCC:

• The 7.1 or later desktop is installed on the Citrix server.

- If Citrix clients are required to have silent monitoring functionality, the Silent Monitor service must be deployed on the Citrix client computers.
- The silent installer can be used to install the Silent Monitor service with default settings. Otherwise, SMSelfExtractedInstallPackage.exe must be used.
- A connection profile must be configured to allow agents and supervisors to log in as mobile agents. See the "Defining Connection Profiles" section of this document for details.

Refer to the diagram in the "Citrix Deployment" section of this document for an illustration of this silent monitor deployment.

### **Mobile Agent Using Analog/PSTN Phone and Citrix**

Figure 4-7 Mobile Agent Analog/PSTN and Citrix topology

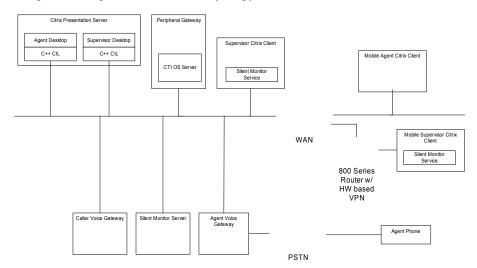

For the most part, Citrix mobile agents are configured the same as non-Citrix mobile agents with the following exceptions:

- Mobile supervisors using Citrix clients need Silent Monitor services configured on their Citrix clients.
- Mobile agents using Citrix do not need Silent Monitor services configured since the clients use the Silent Monitor server configured from the SPAN port.

# Installing, Uninstalling, and Failed Installation Recovery of CTI OS Release 8.0(1) Components

This chapter contains the following sections:

- "Silent Installation of CTI OS Release 8.0(1) Components" on page 1
- "Uninstalling Release 8.0(1) Components" on page 3
- "Recovering from a Failed Installation of CTI OS Release 8.0(1)" on page 4

# **Silent Installation of CTI OS Release 8.0(1) Components**

CTI OS Release 8.0(1) supports installation of some CTI OS components in unattended silent install mode. Silent install is supported for the following components:

- CTI OS Agent and Supervisor Desktops.
- CTI OS Agent and Supervisor Desktops under Citrix.
- · CTI OS Server.

Silent install is *not* supported for the following components:

- CTI Driver for Siebel.
- Cisco Data Store.
- New Silent Monitor Installer introduced in Release 7.1(1).

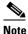

aware of the following:

- -. NET 2.0 must be installed prior to silent installation.
- Only CTI OS Agent and Supervisor desktops of CTI OS Client install can be silently installed; other CTI OS Client installation options cannot be installed silently.

For CTI OS Release 8.0(1), silent installation of the CTI OS Agent and Supervisor desktops be

- Only fresh silent installation is supported. You must uninstall all previous versions or patches of CTI OS Client prior to silently installing the CTI OS Client.
- Security is not installed when you install Client phones silently in Release 8.0(1). If security is needed, after the installation is complete, run **SecuritysetupPackage.exe** from the installation CD.
- You must stop the Cisco Security Agent (CSA) manually before silent installation, and restart the service after the installation procedure is completed.

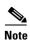

Silent uninstall is *not* supported in Release 7.1(1) (or later) for any CTI OS components.

The silent installation process involves two tasks:

- Creating a response file.
- Using the response file to run CTI OS silent install on other machines.

The following sections list the steps involved in these tasks.

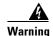

Use of silent installations is discouraged, as errors encountered during the install process may go unnoticed and leave the system in an invalid state. If you choose to run installations silently, be absolutely certain that the required pre and post installation instructions are manually performed on the target systems.

## **Creating a Response File**

The process of creating a response file for use with CTI OS silent installs the 7.x(y) release of all CTI OS components (CTI OS Agent Desktop, CTI OS Supervisor Desktop, CTI OS Server) that exist on the machine where the response file is recorded. To create a response file for use with CTI OS silent install, perform the following steps:

- Step 1 Shut down CSA (Windows 2003 only) and any running CTI OS components (CTI OS Server, CTI OS Client, and so on).
- **Step 2** From a command prompt, run the CTI OS Release 7.x(y) installer with the following syntax:

CTIOS7[1].1(1).exe -options-record "c:\mypatfh\myresponsefile.opt"

where "c:\mypatfh\myresponsefile.opt" is the complete path and filename that you want to give to the response file. The -options-record flag indicates that the install runs in record mode, which triggers the output of the response file. However, in order to create a response file the installer actually runs and installs the application on the system.

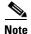

For Release 8.0(1) on a Windows Server 2003 or Release 8.0(1a) on a 2008 R2 system, run setup from a command prompt with the following option: **setup.exe/r**. For Windows Server 2003, this outputs a file called setup.iss to the Windows directory. For Windows Server 2008 R2, this outputs a file called setup.iss to the <drive>:\icm directory. When the installer completes, examine the setup log file to verify that the installation is complete with no errors.

**Step 3** When the installation is complete, examine the setup log file to verify that installation ran to completion with no errors.

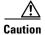

It is critical that you verify that the installation process ran successfully and created a valid response file. Running CTI OS silent install with an invalid response file can leave your system in an invalid state.

**Step 4** Reboot your system.

## **Running CTI OS Silent Install on Other Machines**

After you create a response file on one machine, you can use that response file to run CTI OS silent install on other machines. To do this, perform the following steps:

- **Step 1** Copy the response file to the machine(s) on which you wish to run CTI OS silent install.
- Step 2 Shut down Cisco Security Agent (CSA) (Windows Server 2003 only) and any running CTI OS components (CTI OS Server, CTI OS Client, and so on).
- **Step 3** From a command prompt, run the CTI OS Release 8.0(1) installer with the following syntax:

CTIOS7[1].1(1).exe -options "c:\mypath\myresponsefile.opt" -silent

where "c"\mypath\myresponsefile.opt" is the complete path and filename for the response file. The -silent flag indicates that the installation runs in silent mode.

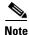

For Release 8.0(1), copy the setup.iss file created above to the same directory where setup.exe is located, and then run the setup with the following syntax: **setup.exe** /s.

**Step 4** When the installation is complete, examine the setup log file to verify that installation ran to completion with no errors.

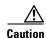

It is critical that you verify that the installation process ran successfully and created a valid response file. Running CTI OS silent install with an invalid response file can leave your system in an invalid state.

**Step 5** Reboot your system.

# **Uninstalling Release 8.0(1) Components**

For Windows Server 2008 R2 systems, run setup.exe from the <drive>:\icm\CTIOS\_bin directory to delete an instance.

To uninstall all CTI OS Release 7.x(y) components, run Add/Remove programs from the Windows Control Panel and select Cisco CTI OS Release 7.x(y) Uninstall.

When you uninstall CTI OS Release 7.x(y) components, your system reverts back to CTI OS Release 7.0(0). In addition, the following changes occur:

- Client registry keys—The registry key name HKEY\_LOCAL\_MACHINE\SOFTWARE\Cisco Systems, Inc. reverts back to HKEY\_LOCAL\_MACHINE\SOFTWARE\Cisco Systems. Also, any registry key changes from HKEY\_LOCAL\_MACHINE to HKEY\_CURRENT\_USER revert.
- Server registry keys—Any Release 7.x(y) registry keys that are associated with Remote Agent agents and peripheral type are removed.
- Server setup—If 7.1(x) or 7.2(x) has been installed over 7.0, the system reverts back to the Release 7.0(0) server setup. Selections pertaining to Remote Agent or Silent Monitor Server are no longer present. If 7.2(x) has been installed over 7.1(x), the system reverts back to the Release 7.1(x) server setup. Selections pertaining to silent monitor type (Unified CM Based, CTI OS Based, Disabled) are no longer present.

Client setup—Removed altogether.

# Recovering from a Failed Installation of CTI OS Release 8.0(1)

If an attempted CTI OS Release 8.0(1) installation fails for reasons such as power failure, disk error, or other similar circumstances, perform the following procedures to recover from the failed installation:

- **Step 1** Uninstall Release 8.0(1), as documented in the "Uninstalling Release 8.0(1) Components" section on page 5-3.
- **Step 2** Reinstall Release 8.0(1) by performing the procedures documented in the following sections:
  - "Installing CTI OS Server" section on page 2-2.
  - "Silent Monitor Service Installers" section on page 4-2.
  - Additional Configuration Steps, page 4-7.

# **Configuring Unified CM-Based Silent Monitor**

This chapter contains the following sectionss

- "Unified CM Configuration and Administration" on page 1
- "CTI OS" on page 5
- "Restrictions" on page 6

# **Unified CM Configuration and Administration**

This section describes how to configure devices and JTAPI users on Unified CM to enable silent monitoring.

# **Enable "Built-in Bridge" for the Agent's Device**

On the Phone Configuration page (Figure 6-1), "Built-in Bridge" must be set to **On** for the agent's device (79X1) to be silently monitored.

Figure 6-1 Phone Configuration (Built in Bridge)

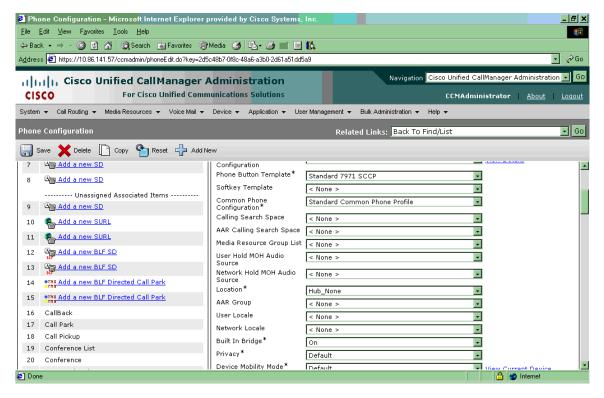

### Add PG User to "Standard CTI Allow Call Monitor"

A new user group called "Standard CTI Allow Call Monitor" has been added in Unified CM 6.0. This group contains the set of application users that can silent monitor calls. The PG user must be added to the "Standard CTI Allow Call Monitor" user group in order to silent monitor calls. The following figure shows an example of an Application User Configuration page with an Application User added to the "Standard CTI Allow Call Monitor" user group.

Figure 6-2 Application User Configuration (CTI Allow Call Monitoring)

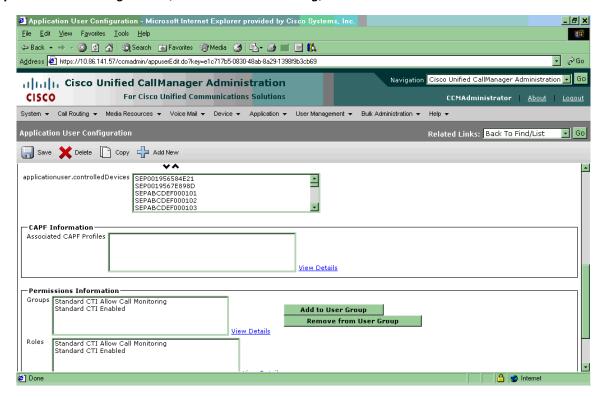

## **Monitoring Calling Search Space**

On the supervisor's line appearance page, there is an entry for "Monitoring Calling Search Space". The administrator enters the previously created partition for the agent that can be monitored. The Monitoring Calling Search Space on the supervisor's line appearance page must include the partition to which the agent's line belongs.

The following figure shows the Route Partition on the agent's line appearance page.

#### Figure 6-3 Agent Route Partition

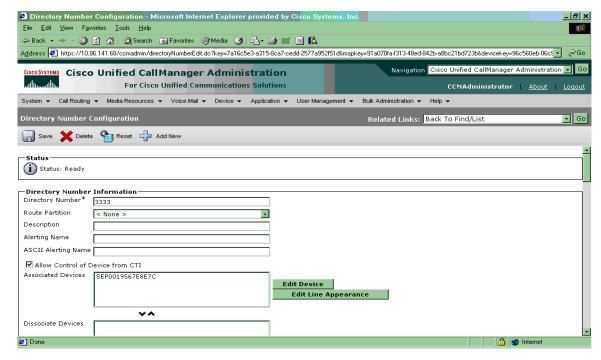

The following figure shows the Monitoring Calling Search Space on the supervisor's line appearance page.

Figure 6-4 Supervisor Monitoring Calling Search Space

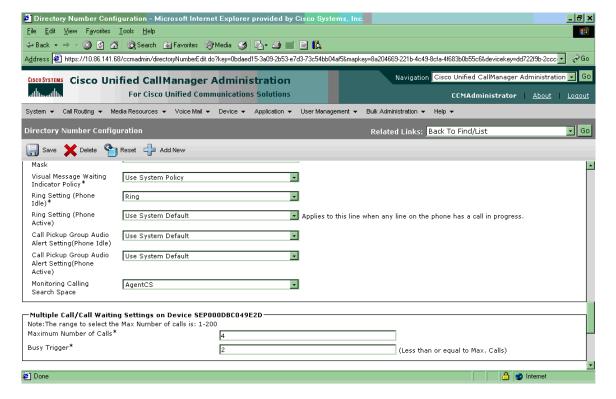

### **Monitoring Notification Tone**

A monitoring notification tone can be configured using the Service Parameter Configuration page in Unified CM Administration. There are two entries:

- Play Monitoring Notification Tone to Observed Target
   When set to true, this option plays the tone to the monitored party (usually an agent).
- Play Monitoring Notification Tone to Observed Connected Parties
   When set to true, this option plays the tone to the party to which the monitored party is talking (usually a customer).

A monitoring notification tone can be configured using the Service Parameter Configuration page in the Unified CM Administration Interface/ Select Server/ Select Unified CM (active) for Service.

The following figure illustrates both tones enabled.

#### Figure 6-5 Notification Tones

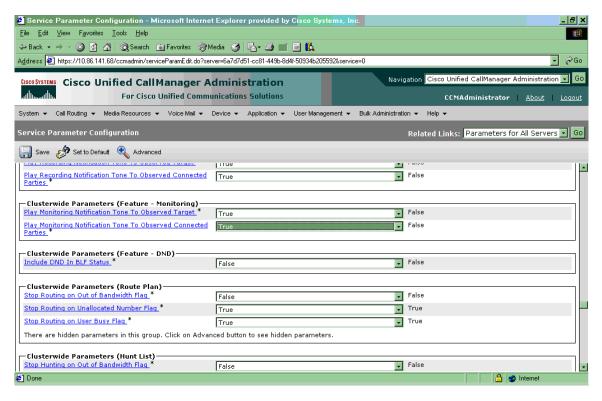

## CTI OS

CTI OS Server can be configured to use either Unified CM-based silent monitor or CTI OS-based silent monitor. This is controlled by the following field in the CTI OS Server registry.

HKEY\_LOCAL\_MACHINE\SOFTWARE\Cisco Systems Inc.\ CTIOS\<CTIOS InstanceName>\<CTIOSServerName>\EnterpriseDesktopSettings\All Desktops\IPCCSilentMonitor\Name\Settings\CCMBasedSilentMonitor

This field is a DWORD. If this field is present and is set to 1, Unified CM-based silent monitor is used. If this field is set to 0, CTI OS-based silent monitor is used.

Run the CTI OS Server setup program to enable Unified CM-based silent monitor. If the server setup program is not run, the Unified C-BasedSilentMonitor field is not present causing CTI OS to use CTI OS-based silent monitor. The setup program can also be run to reconfigure CTI OS-based silent monitor.

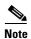

This field is removed if CTI OS 7.2 is rolled back.

### Restrictions

### **Phones**

Unified CM-based silent monitor is only supported on 79x1 versions of Cisco IP Phones. This means that deployments without these phones or deployments with mobile agents must use CTI OS-based silent monitor.

### **Cisco Unified CM**

Cisco Unified CM is required.

## **CTI OS Desktop Versions**

Unified CM-based silent monitor can only be initiated by 7.2 IPCC Supervisor Desktops.

Release 7.2 Agent and Supervisor desktops can monitor and be monitored by 7.x desktops only if the desktops are using CTI OS-based silent monitor. Table 6-1 provides a matrix that shows which versions of CTI OS components can successfully silent monitor each other.

Table 6-1 CTI OS Desktop Version Matrix

| Supported | Silent Monitor Type | CTI OS Server | CTI OS Agent Desktop | CTI OS Supervisor Desktop |
|-----------|---------------------|---------------|----------------------|---------------------------|
| Yes       | CCM                 | 7.2           | 7.2                  | 7.2                       |
| No        | CCM                 | 7.2           | 7.1 and earlier      | 7.1 and earlier           |
| No        | CCM                 | 7.2           | 7.2                  | 7.1 and earlier           |
| Yes       | CCM                 | 7.2           | 7.1 and earlier      | 7.2                       |
| Yes       | CTI OS              | 7.2           | 7.2                  | 7.2                       |
| Yes       | CTI OS              | 7.2           | 7.1 and earlier      | 7.1 and earlier           |
| Yes       | CTI OS              | 7.2           | 7.2                  | 7.1 and earlier           |
| Yes       | CTI OS              | 7.2           | 7.1 and earlier      | 7.2                       |

# **Recording Applications**

Recording applications are able to record agent conversations. Recording applications do not interfere with silent monitoring.

# **Transfer and Conferencing of Monitored Calls**

Supervisors cannot transfer or conference silent monitor calls because these functions are not supported.

Restrictions

# **CTI OS Security**

This chapter provides information about configuring the CTI OS Security Certificate and the Security Compatibility. It contains the following sections:

- Configuring CTI OS Security Certificate, page 7-1
- CTI OS Security Registry Keys, page 7-5
- Security Compatibility, page 7-8

# **Configuring CTI OS Security Certificate**

The CTI OS Security Certificate comprises the following:

- CTI OS Security Setup programs.
- Signing CTI Toolkit Desktop Client Certificate Request with Self-Signed Certificate Authority (CA).
- Signing CTI OS Server Certificate Request with Self-Signed CA.
- Signing CTI Toolkit Desktop Client Certificate Request with Third-Party CA.
- Signing CTI OS Server Certificate Request with Third-Party CA.

Each of these entities is detailed in this section.

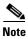

Both Certificate Revocation List (CRL) and certificate chain are not supported in CTI OS Security.

### **CTI OS Security Setup Programs**

In order to configure the CTI OS, three setup programs are implemented. These setup programs are part of the Win32 CTI OS toolkit installation, and are located in the *<drive>*:\Program Files\Cisco Systems\CTIOS Client\CTIOS Security\Utilities directory.

1. The first setup program, CreateSelfSignedCASetupPackage.exe, creates a self-signed certificate authority (CA). This must be run once if the customer wants to use a self-signed CA instead of third party and the output of CreateSelfSignedCASetupPackage.exe must be saved in a secure place. This program creates CA-related files. One file, CtiosRoot.pem, contains the private CA information. This file must be kept in a safe place. Another file, CtiosRootCert.pem, contains public CA information. This setup program asks the user to enter a password for the CA (between 8 and 30 characters), which are used when signing CTI OS certificate requests.

- 2. The second setup program, SecuritySetupPackage.exe, is used to generate certificate requests for both CTI Toolkit Desktop Client and CTI OS Server. If the certificate request is for the CTI OS Server, then it generates CtiosServerKey.pem, and CtiosServerReq.pem. These files are used when signing server certificates. If the certificate request is for the CTI Toolkit Desktop Client, then it generates CtiosClientkey.pem, and CtiosClientreq.pem. These files are used when signing client certificates.
- 3. The third setup program, SignCertificateSetupPackage.exe. is used to sign both CTI Toolkit Desktop Client and CTI OS Server certificates. This program is used only when the customer decides to sign their CTI Toolkit Desktop Client and CTI OS server certificates with self signed CA. This program must reside in the same directory as the CtiosRootCert.pem and CtiosRoot.pem. If the certificate that is going to be signed is for the client, it generates CtiosClient.pem file. If the certificate that is going to be signed is for the server, it generates CtiosServer.pem file. This program asks the user to enter the following information:
  - a. Ctios Certificate Authority Password. This password is the one used to create a self-signed CA.
  - **b.** Select either CTI Toolkit Desktop Client Certificate Request or CTI OS Server Certificate Request.

## Signing CTI Toolkit Desktop Client Certificate Request with Self-Signed CA

Follow these steps to sign a CTI Toolkit Desktop Client certificate request:

- Step 1 If the self-signed CA does not exist, then run **CreateSelfSignedCASetupPackage.exe** and store all the files that were created by the **CreateSelfSignedCASetupPackage.exe** program in a safe place.
- Step 2 Copy CtiosClientkey.pem, and CtiosClientreq.pem files from the CTI Toolkit Desktop Client machine to the machine where CtiosRoot.pem and CtiosRootCert.pem reside. Both CtiosClientkey.pem and CtiosClientreq.pem files must be copied to the same directory as CtiosRoot.pem and CtiosRootCert.pem.
- Step 3 Run SignCertificateSetupPackage.exe from the same directory where CtiosClientkey.pem,
  CtiosClientreq.pem, CtiosRoot.pem and CtiosRootCert.pem reside, select CTIOS Client Certificate
  Request, and enter the "Ctios Certificate Authority password." This step generates CtiosClient.pem file
  if it is successful; otherwise it displays an error message.
- Step 4 Copy both CtiosClient.pem and CtiosRootCert.pem back to the machine where CTI Toolkit Desktop Client is installed and save them in the <drive>:\Program Files\Cisco Systems\CTIOS Client\CTIOS Security directory.
- **Step 5** Delete **CtiosClientkey.pem** from the machine where CTI Toolkit Desktop Client is installed.
- Step 6 Delete CtiosClientkey.pem, CtiosClientreq.pem, and CtiosClient.pem from the machine where SignCertificateSetupPackage.exe ran.

## Signing CTI OS Server Certificate Request with Self-Signed CA

Follow these steps to sign a CTI OS Server certificate request:

Step 1 If the self-signed CA does not exist, then run CreateSelfSignedCASetupPackage.exe and store all the files that were created by the CreateSelfSignedCASetupPackage.exe program in a safe place.

- Step 2 Copy CtiosServerKey.pem, and CtiosServerReq.pem files from the CTI OS Server machine to the machine where CtiosRoot.pem and CtiosRootCert.pem reside. Both CtiosServerKey.pem and CtiosServerReq.pem files must be copied to the same directory as CtiosRoot.pem and CtiosRootCert.pem (<drive>:\icm\<Instance name>\CTIOS1\Security).
- Step 3 Run SignCertificateSetupPackage.exe from the same directory where CtiosServerKey.pem,
  CtiosServerReq.pem, CtiosRoot.pem and CtiosRootCert.pem reside, select CTIOS Server Certificate
  Request, and enter the "Ctios Certificate Authority password." This step generates CtiosServer.pem file
  if it is successful; otherwise it displays an error message.
- **Step 4** Copy both **CtiosServer.pem** and **CtiosRootCert.pem** back to the machine where CTI OS Server resides and save them in the *<drive>*:\icm\*<Instance name>*\CTIOS1\Security directory.
- **Step 5** Delete **CtiosServerkey.pem** from the machine where CTI OS Server is installed.
- Step 6 Delete CtiosServerKey.pem, CtiosServerReq.pem, and CtiosServer.pem from the machine where SignCertificateSetupPackage.exe ran.
- **Step 7** If CTIOS Server has peer server, then:
  - a. Copy CtiosClientkey.pem and CtiosClientreq.pem files from the CTI OS Server machine to the machine where CtiosRoot.pem and CtiosRootCert.pem reside. Both CtiosClientkey.pem and CtiosClientreq.pem files must be copied to the same directory as CtiosRoot.pem and CtiosRootCert.pem.
  - k. Run SignCertificateSetupPackage.exe from the same directory where CtiosClientkey.pem,
     CtiosClientreq.pem, CtiosRoot.pem and CtiosRootCert.pem reside, select CTI Toolkit Desktop
     Client Certificate Request, and enter the "Ctios Certificate Authority password." This step generates
     CtiosClient.pem file if it is successful; otherwise it displays an error message.
  - **c.** Copy **CtiosClient.pem** to the machine where CTI OS Server resides and save it in <*drive*>:\icm\<*Instance name*>\CTIOS1\Security directory.
  - d. Delete CtiosClientkey.pem from the machine where CTI OS Server is installed.
  - e. Delete CtiosClientkey.pem, CtiosClientreq.pem, and CtiosClient.pem from the machine where SignCertificateSetupPackage.exe ran.

## Signing CTI Toolkit Desktop Client Certificate Request with Third-Party CA

Follow these steps to sign a CTI Toolkit Desktop Client certificate request:

- **Step 1** Copy **CtiosClientreq.pem** file from the CTI Toolkit Desktop Client machine to the machine where the third-party CA resides.
- Step 2 Signing CTI Toolkit Desktop Client certificate request (CtiosClientreq.pem) with third-party CA generates a CTI Toolkit Desktop Client certificate. Rename it CtiosClientCert.pem.
- **Step 3** The third-party CA has its certificate public information in a file. Rename this file **CtiosRootCert.pem**.
- **Step 4** Copy both **CtiosClientCert.pem** and **CtiosRootCert.pem** to the machine where CTI Toolkit Desktop Client resides and save them in the <drive>:\Program Files\Cisco Systems\CTIOS Client\Security directory.

- Step 5 On the CTI Toolkit Desktop Client machine, copy the data in CtiosClientCert.pem and the data in CtiosClientkey.pem files into one file called CtiosClient.pem. The order is very important, so CtiosClient.pem must contain CtiosClientCert.pem data first and then CtiosClientkey.pem data second.
- **Step 6** Delete **CtiosClientCert.pem** and **CtiosClientkey.pem** from the CTI Toolkit Desktop Client machine.

## Signing CTI OS Server Certificate Request with Third-Party CA

Follow these steps to sign a CTI OS Server certificate request:

- **Step 1** Copy **CtiosServerReq.pem** file from the CTI OS Server machine to the machine where the third-party CA resides.
- Step 2 Signing CTI OS Server certificate request (CtiosServerReq.pem) with third-party CA generates a CTI OS Server certificate. Rename it CtiosServerCert.pem.
- Step 3 The third-party CA has its certificate public information in a file. Rename this file CtiosRootCert.pem.
- **Step 4** Copy both **CtiosServerCert.pem** and **CtiosRootCert.pem** to the machine where CTI OS server resides and save them in the *<drive>*:\icm\*<Instance name>*\CTIOS1\Security directory.
- Step 5 On the CTI OS Server machine, copy the data in CtiosServerCert.pem and the data in CtiosServerkey.pem files into one file called CtiosServer.pem. The order is very important, so CtiosServer.pem must contain CtiosServerCert.pem data first and then CtiosServerkey.pem data second.
- **Step 6** Delete **CtiosServerCert.pem** and **CtiosServerkey.pem** from the CTI OS Server machine.
- **Step 7** If CTIOS Server has peer server, then:
  - **a.** Copy **CtiosClientreq.pem** file from the CTI OS Server machine to the machine where the third party CA resides.
  - **b.** Signing CTI Toolkit Desktop Client certificate request (CtiosClientreq.pem) with third party CA generates a CTI Toolkit Desktop Client certificate. Rename it **CtiosClientCert.pem**.
  - **c.** Copy **CtiosClientCert.pem** file to the machine where CTI OS Server resides and save it in the <*drive*>:\icm\*Instance name*>\CTIOS1\Security directory.
  - d. On the CTI OS Server machine, copy the data in CtiosClientCert.pem, and the data in CtiosClientkey.pem files into one file called CtiosClient.pem. You must copy the files in this order, so that CtiosClient.pem contain CtiosClientCert.pem data first and then CtiosClientkey.pem data second.
  - e. Delete CtiosClientCert.pem and CtiosClientkey.pem from the CTI OS Server machine.

## **CTI OS Security Passwords**

CTI OS Security introduces five types of passwords:

1. CTI OS Client certificate password: The administrator or installer enters this password when installing CTI OS Client security. This password is used for the CTI OS Client certificate request private key and it can be anything and the administrator or installer need not remember it.

- 2. CTI OS Server certificate password: The administrator or installer enters this password when installing CTI OS Server security. This password is used for the CTI OS Server certificate request private key and it can be anything and the administrator or installer need not remember it.
- 3. CTI OS Peer certificate password: The administrator or installer enters this password when installing CTI OS Server security. This password is used for the CTI OS Peer Server certificate request private key and it can be anything and the administrator or installer need not remember it.
- 4. Monitor Mode password: The administrator or installer enters this password when installing CTI OS Server security. This password is used by the agents when connecting to secure CTI OS Server using CTI OS monitor mode applications such as AllAgents and AllCalls. This password must be the same on both CTI OS Peer Servers and the administrator or installer and whoever is using the CTI OS monitor mode applications must remember it.
- 5. Certificate Authority (CA) password: The administrator or installer enters this password when creating self-signed CA. The password can be anything and the administrator or installer must remember it because they will use it every time that this CA signs a certificate request.

# **CTI OS Security Registry Keys**

The registry keys located at [HKEY\_LOCAL\_MACHINE\SOFTWARE\CiscoSystems, Inc.\CTIOS\<CTIOS\_Instancename>\CTIOS1\Server\Security] define the settings for CTI OS Server Security.

Table 7-1 lists the registry values for these keys.

Table 7-1 Registry Values for CTI OS Server

| Registry Value Name   | Value Type     | Description                                                                                                    | Default |
|-----------------------|----------------|----------------------------------------------------------------------------------------------------|---------|
| AuthenticationEnabled | DWORD<br>Value | Refer to the Authentication<br>Mechanism section of this<br>document.                                                                       | 1       |
| САТуре                | DWORD<br>Value | Is created at install time. A value of 1 means the chosen CA type is self signed, and a value of 2 means the chosen CA type is third party. | 1       |

Table 7-1 Registry Values for CTI OS Server

| Registry Value Name   | Value Type     | Description                                                                                                    | Default  |
|-----------------------|----------------|----------------------------------------------------------------------------------------------------|----------|
| NumBytesRenegotiation | DWORD<br>Value | Is used for session renegotiation, which means requesting a handshake to be performed during an already established connection. This causes CTI OS Client credentials to be reevaluated and a new session to be created. It is important to replace the session key periodically for long-lasting SSL connections, because doing so makes the connection between CTI OS Server and CTI OS Client more secure. Renegotiation happens after the CTI OS Server sends 100000000 bytes to the CTI OS Client. The minimum and the default value are 100000000. | 10000000 |
| SecurityEnabled       | DWORD<br>Value | Is created at install time. A value of 1 means CTI OS Security is enabled, and a value of 0 means CTI OS Security is disabled.                                                                                                    | 0        |

Table 7-1 Registry Values for CTI OS Server

| Registry Value Name             | Value Type     | Description                                                                                                    | Default              |
|---------------------------------|----------------|----------------------------------------------------------------------------------------------------|----------------------|
| MonitorModeDisableThr<br>eshold | DWORD<br>Value | Controls the number of consecutive failed attempts to access monitor mode functionality before monitor mode is disabled.  Note  For additional information, refer to the section "Monitor Mode Security."                                                         | 3<br>(default)       |
| MonitorModeDisableDur ation     | DWORD<br>Value | Controls the length of time to disable monitor mode functionality after the configured number of consecutive failed attempts to access monitor mode functionality have occurred.  Note  For additional information, refer to the section "Monitor Mode Security." | 15 minutes (default) |

The registry keys located at [HKEY\_LOCAL\_MACHINE\SOFTWARE\Cisco Systems, Inc.\CTI OS Client\CtiOs] define the settings for CTI OS Client Security. Table 7-2 lists the registry values for these keys.

Table 7-2 Registry Values for CTI OS Client

| Registry Value Name | Value Type     | Description                                                                                                    | Default |
|---------------------|----------------|----------------------------------------------------------------------------------------------------|---------|
| САТуре              | DWORD<br>Value | Is created at install time. A value of 1 means the chosen CA type is self signed, and a value of 2 means the chosen CA type is third party. | 1       |
| HandShakeTime       | DWORD<br>Value | Is created at install time. This key defines how long the CTI OS client waits during the SSL/TLS handshake phase.                           | 5       |

## **Monitor Mode Security**

When CTI OS Server has security enabled, the server guards itself against unlawful attempts to gain access to monitor mode functionality. It does this by tracking the number of failed attempts to access monitor mode functionality. After the configured number of consecutive failed attempts to access monitor mode functionality have occurred (3 by default), CTI OS Server disables monitor mode functionality. When this happens, all attempts to access monitor mode functionality fail. This occurs until the configured period of time after the last failed attempt to access monitor mode functionality has passed. This time period is 15 minutes by default.

The *MonitorModeDisableThreshold* and the *MonitorModeDisableDuration* registry settings have been added to the *HKEY\_LOCAL\_MACHINE\SOFTWARE\Cisco Systems*,

*Inc.\Ctios\CTIOS<instance>\<ServerName>\Server\Security* to allow you to modify the defaults.

- *MonitorModeDisableThreshold*—This registry field is a DWORD. It controls the number of consecutive failed attempts to access monitor mode functionality before monitor mode is disabled.
- MonitorModeDisableDuration—This registry field is a DWORD. It controls the length of time to
  disable monitor mode functionality after the configured number of consecutive failed attempts to
  access monitor mode functionality have occurred.

# **Security Compatibility**

Passing data over the network in a secure way is vital to both Cisco and the customer. CTI OS 6.0 and earlier releases do not support any type of security. In CTI OS 7.0, two features were implemented to deal with security:

- Wire Level Encryption To help secure all the traffic between CTI OS Server and CTI OS Client using Transport Layer Security (TLS). This protocol provides encryption and certification at the transport layer (TCP).
- Authentication mechanism For IPCC and System IPCC only, makes sure that an agent logs in successfully only if the agent supplies the correct password.

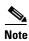

The information in this guide does not pertain to specifics of Cisco Unified System Contact Center Enterprise (Unified SCCE) deployments. The Cisco IPCC Enterprise Web Administration Tool is used for administering Unified SCCE. (Unified SCCE Release 7.5 is supported in the 8.0(1) solution.)

### **Wire Level Encryption**

Wire Level Encryption provides an encryption mechanism between CTI OS Server 7.0 and CTI OS Client 7.0 only. By default, Wire Level Encryption is turned OFF. If the value of "SecurityEnabled" registry key is 0, then security is off. If the value of "SecurityEnabled" registry key is 1, then security is on. This key exists under:

HKEY\_LOCAL\_MACHINE\SOFTWARE\Cisco Systems,
Inc.\Ctios\CTIOS\_<InstanceName>\CTIOS1\Server\Security

If the security is turned on in CTI OS Server 7.0, then the backward compatibility between earlier versions of CTI OS client with this version of CTI OS server is not maintained. Also if security is turned on in CTI OS Server, then CTI OS 7.0 Clients using .NET CIL, Java CIL, or Siebel Driver cannot connect to the CTI OS Server. If security is on in one CTI OS Server and this server has peers, then security must be turned on in the peers as well. Table 7-3 contains the list of CTI OS toolkits.

Table 7-3 Wire Level Encryption: List of CTI OS Toolkits

|                               | C++ CIL | COM CIL | Java CIL | .NET CIL |
|-------------------------------|---------|---------|----------|----------|
|                               | Toolkit | Toolkit | Toolkit  | Toolkit  |
| Support Wire Level Encryption | Yes     | Yes     | No       | No       |

Table 7-4 contains the compatibility information between CTI OS Server 8.0 and CTI OS Clients 8.0.

Table 7-4 Wire Level Encryption: List of CTI OS Toolkits

|                                     | CTI OS Client<br>8.0 using C++<br>CIL toolkit | CTI OS Client<br>8.0 using<br>COM CIL<br>toolkit | CTI OS Client<br>8.0 using<br>Java CIL<br>toolkit | CTI OS Client<br>8.0 using .NET<br>CIL toolkit |
|-------------------------------------|-----------------------------------------------|--------------------------------------------------|---------------------------------------------------|------------------------------------------------|
| CTI OS Server 8.0<br>(Security ON)  | Yes                                           | Yes                                              | No                                                | No                                             |
| CTI OS Server 8.0<br>(Security OFF) | Yes                                           | Yes                                              | Yes                                               | Yes                                            |

Table 7-5 contains the compatibility information between CTI OS Server 7.0 and CTI OS Clients 6.0 and earlier versions.

Table 7-5 Wire Level Encryption: CTI OS Server 7.0 with CTI OS Client 6.0 and earlier versions

|                                     | CTI OS Client 6.0<br>and earlier<br>versions using<br>C++ CIL toolkit | CTI OS Client 6.0<br>and earlier<br>versions using<br>COM CIL toolkit | CTI OS Client 6.0<br>using Java CIL<br>toolkit |
|-------------------------------------|-----------------------------------------------------------------------|-----------------------------------------------------------------------|------------------------------------------------|
| CTI OS Server 7.0<br>(Security ON)  | No                                                                    | No                                                                    | No                                             |
| CTI OS Server 7.0<br>(Security OFF) | Yes                                                                   | Yes                                                                   | Yes                                            |

## **Authentication Mechanism**

The authentication mechanism is for IPCC only. It is on by default. If the value of "AuthenticationEnabled" registry key is 0, then authentication is off. If the value of "AuthenticationEnabled" registry key is 1, then authentication is on. This key exists under

HKEY\_LOCAL\_MACHINE\SOFTWARE\Cisco Systems,
Inc.\Ctios\CTIOS\_<InstanceName>\CTIOS1\Server\Security

For all peripherals other than IPCC, System IPCC or HIPCC this registry key is not used.

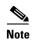

The CTI OS Client (CIL) blocks events if authentication is turned on and the agent is not logged in but the agent mode is set. This can be circumvented by turning off Authentication or by actually logging in the agent. This only occurs in agent mode, not in monitor mode.

Table 7-6 contains compatibility information between CTI OS Server 8.0 and CTI OS Clients 8.0.

Table 7-6 Authentication Mechanism: CTI OS Server 8.0 with CTI OS Client 8.0

|                                                   | CTI OS Client<br>8.0 using C++<br>CIL toolkit | CTI OS Client<br>8.0 using<br>COM CIL<br>toolkit | CTI OS Client<br>8.0 using<br>Java CIL<br>toolkit | CTI OS Client<br>8.0 using .NET<br>CIL toolkit |
|---------------------------------------------------|-----------------------------------------------|--------------------------------------------------|---------------------------------------------------|------------------------------------------------|
| CTI OS Server 8.0<br>(Authentication<br>Enabled)  | Yes                                           | Yes                                              | Yes                                               | Yes                                            |
| CTI OS Server 8.0<br>(Authentication<br>Disabled) | No                                            | No                                               | No                                                | No                                             |

Table 7-7 contains compatibility information between CTI OS Server 7.0 and CTI OS Clients 6.0 and earlier versions.

Table 7-7 Authentication Mechanism: CTI OS Server 7.0 with CTI OS Client 6.0 and earlier versions

|                                                   | CTI OS Client 6.0<br>and earlier<br>versions using<br>C++ CIL toolkit | CTI OS Client 6.0<br>and earlier<br>versions using<br>COM CIL toolkit | CTI OS Client 6.0<br>using Java CIL<br>toolkit |
|---------------------------------------------------|-----------------------------------------------------------------------|-----------------------------------------------------------------------|------------------------------------------------|
| CTI OS Server 7.0<br>(Authentication<br>Enabled)  | Yes (*, **)                                                           | Yes (*, **)                                                           | Yes (*, **)                                    |
| CTI OS Server 7.0<br>(Authentication<br>Disabled) | Yes                                                                   | Yes                                                                   | Yes                                            |

\* CTI OS Agent Desktop, IPCC Supervisor Desktop, and BA Phone always display the following CTI Warning: "Agent with ID <ID> is already logged in to instrument <INSTRUMENT>" even though the agent was not already logged in. This problem can be solved by setting the "WarnIfAlreadyLoggedIn" registry key to 0. This key exists under

HKEY\_LOCAL\_MACHINE\SOFTWARE\Cisco Systems,

Inc.\Ctios\CTIOS\_<InstanceName>\CTIOS1\EnterpriseDesktopSettings\All Desktops\Login\
ConnectionProfiles\Name>

- \*\* Assume the following scenario:
- If agent A is already logged in to CTIOS Server using either CTI OS Agent Desktop, IPCC Supervisor Desktop, or BA Phone

- Agent B is connected to CTIOS Server using either CTI OS Agent Desktop, IPCC Supervisor Desktop, or BA Phone
- Agnet Bis trying to log in using agent A's ID with invalid password
- Agent B receives control failure but the desktop has all 3 Login, Logout ,and Ready buttons enabled( which agent B can use to manipulate agent A's desktop).
- Agent B pushes the Ready button, then button enablement becomes fine. Also, agent B's desktop always displays a CTI Warning: "Agent with ID <ID> is already logged in to instrument <INSTRUMENT>" even though the agent was not already logged in.

This problem can be solved by setting the "WarnIfAlreadyLoggedIn" registry key to 0. This key exists under

HKEY\_LOCAL\_MACHINE\SOFTWARE\Cisco Systems,

Inc.\Ctios\CTIOS\_<InstanceName>\CTIOS1\EnterpriseDesktopSettings\All Desktops\Login\
ConnectionProfiles\Name>

The desktop also displays a CTI Warning" "The request specified an invalid agent password."

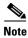

When one CTI OS Server is down, 6.0 and earlier clients may fail to log in if the client attempts to connect to the CTI OS Server that is down first. If this happens, the agent should attempt to log in again. If the desktop connects to the CTI OS Server that is up, the agent is logged in as long as the correct credentials were entered.

Security Compatibility

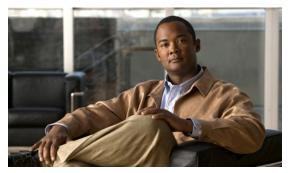

CHAPTER 8

# **CTI OS Configuration**

CTI OS Configuration is handled through the Windows Registry Editor. Using the Editor, you can add of change registry values. This chapter provides instructions for working with the Windows Registry Editor and discusses the required values for the CTI OS registry keys.

This chapter includes the following sections:

- Using the Windows Registry Editor, page 8-2
- Virtual Desktop Infrastructure (VDI), page 8-3
- CTI Driver, page 8-4
- EMS Tracing Values, page 8-6
- Server, page 8-7
- MainScreen, page 8-18
- Configuring IPCC Silent Monitor, page 8-18
- Defining Connection Profiles, page 8-19
- Configuring the Call Appearance Grid, page 8-26
- Automatic Agent Statistics Grid Configuration, page 8-31
- Automatic Skill Group Statistics Grid Configuration, page 8-32
- Configuring Additional Peripherals, page 8-34
- Quality of Service/Type of Service (QoS/ToS), page 8-34

This chapter does *not* discuss configuration of CTI OS Client registry values that the CTI OS Client downloads from CTI OS Server upon client login. For a discussion of CTI OS Client logging and tracing registry values, see Appendix B of the CTI OS Developer's Guide for Cisco Unified ICM/Contact Center Enterprise & Hosted.

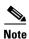

Except where otherwise indicated, the CTI OS Registry keys discussed in this chapter are local and start at the [HKEY\_LOCAL\_MACHINE\SOFTWARE\ Cisco Systems, Inc.\CTIOS\<CTIOSInstanceName>\<CTIOSServerName>] path.

# **Using the Windows Registry Editor**

CTI OS Server installation initializes a configuration that is stored in the Windows System Registry database. This configuration is accessible and editable through the Windows Registry Editor (regedit.exe). Figure 8-1 shows the Registry Editor main window.

Figure 8-1 Windows Registry Editor Main Window

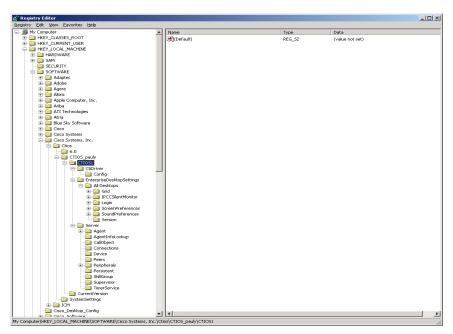

To add a key or registry value under an existing key, perform the following steps:

- **Step 1** Highlight the existing key in the left panel.
- **Step 2** Position the cursor in the right panel and click. A popup menu appears.
- **Step 3** From the popup menu, select **Key**, **String Value**, **Binary Value**, or **DWORD** value. If you select **Key**, a placeholder for the key you want to add appears highlighted in the left panel. For other items, a placeholder for the item you want to add appears highlighted in the right panel.
- **Step 4** Right-click the highlighted item. A popup menu appears.
  - To name the item, select **Rename** from the popup menu; then type the new name for the item.
  - To set the value data for **String**, **Binary**, and **DWORD** values, select **Modify**. A dialog box appears. Enter the value data following the **Value Data** prompt.

To edit an existing key or registry value, highlight the key or value and right-click on it. Select Modify, Delete, or Rename from the popup menu and proceed.

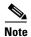

After you make a change to the registry, you must restart the CTI OS processes before the new setting can take effect.

# **Note About Registry Directories in Previous CTI OS Releases**

In CTI OS releases prior to 7.0, the [HKEY\_LOCAL\_MACHINE\SOFTWARE\ Cisco Systems, Inc. directory was named [HKEY\_LOCAL\_MACHINE\ SOFTWARE\ Cisco Systems. If you upgrade from a previous release of CTI OS Software to Release 7.0(0), the installation procedure automatically copies the contents of the old Cisco Systems directory to the new Cisco Systems Inc. directory and deletes the old directory.

# **Configuring the Silent Monitor Type for CTI OS**

CTI OS can be configured to use either Unified CM-based silent monitor or CTI OS-based silent monitor. This is accomplished by setting the following field in the CTI OS registry:

HKEY\_LOCAL\_MACHINE\SOFTWARE\Cisco Systems Inc.\ CTIOS\<CTIOS InstanceName>\<CTIOSServerName> \EnterpriseDesktopSettings\All Desktops\UCCESilentMonitor \Name\Settings\CCMBasedSilentMonitor

This field is a DWORD and if present and set to "1", Unified CM-based silent monitor is used. CTI OS-based silent monitor is used if this field is not present or if it is present and set to "0".

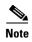

This field is not added to the registry by the patch. You must run the CTI OS setup program to enable Unified CM-based silent monitor.

The setup program can also be run to reconfigure CTI OS-based silent monitor.

If the server setup program is not run, the CCMBasedSilentMonitor field is not present. As a result, CTI OS-based silent monitor is used.

This field is removed if version 7.2 of CTI OS is rolled back.

# Virtual Desktop Infrastructure (VDI)

Virtual Desktop Infrastructure (VDI) is a server-centric computing model. It is designed to help you to host and centrally manage desktop virtual machines in the data center, while providing a full PC desktop experience.

The VMware View portfolio of products (VDI) lets IT run virtual desktops in the data center while giving you a single view of all your applications and data in a familiar, personalized environment on any device at any location. VDI provides greater flexibility, reliability, efficiency and security managing desktops and applications from the datacenter.

# **Installing CTI OS Desktop on VDI Agent Desktops**

CTI OS desktops on VDI environment is supported starting from CTI OS 7.5(6).

### **Prerequisites**

Complete functional VDI deployment as per the VDI requirements. For more information see <a href="http://www.vmware.com/products/view/">http://www.vmware.com/products/view/</a>.

### **How to Install CTI OS Desktop on VDIAgent**

- Step 1 On any VDI agent desktop, run the CTI OS client installer and configure the desktop. Refer to the CTI OS System Manager's Guide for Cisco Unified ICM/Contact Center Enterprise & Hosted 8.0(1) for more information on the deployment, limitations, and supported features of CTI OS desktops on VDI.
- Step 2 When the installation is complete, launch the CTI OS desktop and verify basic functionality by logging in an agent, changing agent states, or making calls.
- **Step 3** After the testing is complete, follow the same steps on the other VDI agent desktops.

#### **Notes and Restrictions**

#### **Silent Monitoring**

CTI OS-based silent monitoring is not supported due to physical limitations. For CTI OS-based silent monitoring, the agent machine must be connected to the network via the phone hard-set. This cannot be achieved with a Virtual Machine, such as when using VDI.

#### **ThinApp**

ThinApp is not supported with the CTI OS 7.5(6) release. For more information on ThinApp see http://www.vmware.com/products/thinapp/.

## **CTI Driver**

The CTI Driver key includes registry settings required for CTI Server connection. The CTI Driver key contains one key, the Config key. Table 8-1 describes the CtiDriver/Config key registry values.

#### Table 8-1 Registry values for [CtiDriver\Config]

| Registry Value Name | Value Type   | Description                                                                                                    | Default     |
|---------------------|--------------|----------------------------------------------------------------------------------------------------|-------------|
| ClientID            | String Value | The identifier of the CTI Client. This is displayed in the CTI Server log file to help identify which session the CTI OS Server is connected on. | CTIOSServer |
| ClientPassword      | String Value | The password of the CTI Client. This is displayed in the CTI Server log file to help identify which session the CTI OS Server is connected on.   | CTIOSServer |

Table 8-1 Registry values for [CtiDriver\Config] (continued)

| Registry Value Name | Value Type   | Description                                                                                                    | Default                                        |
|---------------------|--------------|----------------------------------------------------------------------------------------------------|------------------------------------------------|
| ClientSignature     | String Value | The signature of the CTI Client. This is displayed in the CTI Server log file to help identify which session the CTI OS Server is connected on. | CTIOSServer                                    |
| SideAHost           | String Value | The CTI Server (sideA) IP address or hostname to which the CTI OS Server connects.                                                              | Host specified during CTI Server installation. |
| SideAPort           | DWORD Value  | The CTI Server (sideA) IP port to which the CTI OS Server connects.                                                                             | Port specified during CTI Server installation. |
| SideBHost           | String Value | The CTI Server (sideB) IP address or hostname to which the CTI OS Server connects.                                                              | Host specified during CTI Server installation. |
| SideBPort           | DWORD Value  | The CTI Server (sideB) IP port to which the CTI OS Server connects.                                                                             | Port specified during CTI Server installation. |
| Heartbeat Interval  | DWORD Value  | The interval (in seconds) at which HEARTBEAT_REQ messages are sent to the CTI Server.                                                           | 5                                              |
| ServicesMask        | DWORD Value  | The services requested from the CTI Server and provides the functionality that the MinimizeAgentStateEvents registry value used to provide.     | 0x00000296 (52)<br>(default)                   |
|                     |              | To suppress multiple state events add the bit: CTI_SERVICE_IGNORE_DUPLICAT E_AGENT_STATES = 0x00100000                                          |                                                |
|                     |              | to the following registry key:                                                                                                    |                                                |
|                     |              | HKEY_LOCAL_MACHINE\SOFTWA RE\Cisco Systems, Inc.\Ctios\CTIOS_ bbld1\CTIOS1\CtiDriver\Config                                                     |                                                |
|                     |              | <u>Example</u>                                                                                                    |                                                |
|                     |              | Change:                                                                                                    |                                                |
|                     |              | "ServicesMask"=dword:000c0016                                                                                                    |                                                |
|                     |              | to:                                                                                                    |                                                |
|                     |              | "ServicesMask"=dword:001c0016                                                                                                    |                                                |
| CallMsgMask         | DWORD Value  | The unsolicited call events requested from the CTI Server.                                                                                      | 0x00ffffff<br>(16777215)                       |
| AgentStateMask      | DWORD Value  | The agent states requested from the CTI Server.                                                                                                 | 0x000003ff<br>(1023)                           |

Table 8-1 Registry values for [CtiDriver\Config] (continued)

| Registry Value Name | Value Type  | Description                                                                                                    | Default                    |
|---------------------|-------------|----------------------------------------------------------------------------------------------------|----------------------------|
| ProtocolVersion     | DWORD Value | The highest protocol version to use when connecting to the CTI Server. The highest common denominator is used when establishing the CTI Session.                                         | 9                          |
|                     |             | Note This field is set to 13 (0x0D) if the CTI OS Server Setup program is run after upgrading to CTI OS 7.2(1). Protocol 13 is necessary to use Unified CM silent monitor functionality. |                            |
| IdleTimeout         | DWORD Value | The session inactivity timeout (in seconds). The CTI Server disconnects clients after this time threshold has elapsed without other socket messages.                                     | 0x7fffffff<br>(2147483647) |
| MemoryPoolSize      | DWORD Value | Size of the memory pool, in bytes.                                                                                                    | 0x00000064<br>(100)        |

# **EMS Tracing Values**

The registry keys located at [HKEY\_LOCAL\_MACHINE\SOFTWARE\Cisco Systems, Inc.\ICM\<customer\_instance\_name>\<CTIOSComponent Name>\EMS\CurrentVersion\Library\Processes\ ctios] define the settings for Event Management System (EMS) tracing. Table 8-2 lists the registry values for these keys.

Table 8-2 Registry values for EMS Tracing

| Registry Value Name | Value Type     | Description                                                                           | Default |
|---------------------|----------------|---------------------------------------------------------------------------------------|---------|
| EMSDisplayToScreen  | DWORD<br>Value | If set to 1, EMS routines attempt to write formatted messages to standard output.     | 0       |
| EMSAllLogFilesMax   | DWORD<br>Value | The maximum total number of bytes that the EMS library writes to all local log files. | 5000000 |
| EMSBreakOnExit      | DWORD<br>Value | If set to 1, EMS exit routines invoke the Debugger.                                   | 0       |
| EMSBreakOnInit      | DWORD<br>Value | If set to 1, EMS initialization routines invoke the Debugger.                         | 0       |
| EMSDebugBreak       | DWORD<br>Value | If set to 1, EMS failure routines invoke the Debugger before exiting the process.     | 1       |
| EMSLogFileCountMax  | DWORD<br>Value | The maximum number of log files that the EMS library writes.                          | 10      |

#### Table 8-2 Registry values for EMS Tracing

| EMSLogFileLocation | String Value   | The directory where the EMS library creates local log files.                                                                               | Default directory specified at installation. |
|--------------------|----------------|----------------------------------------------------------------------------------------------------|----------------------------------------------|
| EMSLogFileMax      | DWORD<br>Value | The maximum number of bytes that the EMS library writes to a single local log file.                                                        | 500000                                       |
| EMSNTEventLogLevel | DWORD<br>Value | The minimum severity event that EMS logs in the Application Event Log.                                                                     | 0Xffffffff                                   |
| EMSTraceMask       | DWORD<br>Value | A bitmask that specifies the levels of EMS tracing that are enabled.                                                                       | 3                                            |
| EMSUserData        | DWORD<br>Value | Placeholder for arbitrary binary user data.                                                                                                |                                              |
| EMSForwardLevel    | DWORD<br>Value | The minimum severity event that EMS forwards to the Unified ICM central controller.                                                        | 0                                            |
| ConsoleTraceMask   | DWORD<br>Value | A bitmask that specifies the level of console tracing that are enabled. The ConsoleTraceMask is not added to the registry at install time. | 0x3                                          |

# Server

The Server registry key contains CTI OS Server related configuration information. It contains the following subkeys:

- Agent
- CallObject
- Connections
- Device
- Peers
- Peripherals
- SkillGroup
- SilentMonitor
- Supervisor
- ThreadPoolSize
- TimerService

# **Agent**

The Agent key contains agent related configuration information. Table 8-3 lists the registry values for the Agent key.

Table 8-3 Registry values for [Server\Agent]

| Registry Value Name        | Value Type     | Descr                                                                                                    | iption                                                                                                    | Default         |
|----------------------------|----------------|----------------------------------------------------------------------------------------------------|----------------------------------------------------------------------------------------------------|-----------------|
| AgentChatLevel             | string         | whom<br>This n                                                                                                    | es the call center personnel with<br>an agent is permitted to chat.<br>nust be set to one of the values<br>in Table 8-4.                                                | TeamSupervisors |
| EnableWrapupDialog         | DWORD<br>Value | box po                                                                                                    | enabled (1), a Wrapup dialog ops up at the end of the call. A of 0 disables this feature.                                                                               | 1               |
| forceLogoutOnSessionClo se | DWORD<br>Value | Set to "1" in order to turn on the feature to force logout an agent when their session is ended by the agent closing the window without properly logging out. |                                                                                                    | 0               |
|                            |                | Note                                                                                                    | This value must be manually entered into the registry. If the value has not been entered into the registry, the effect is the same as having it set to its default (0). |                 |

Table 8-3 Registry values for [Server\Agent] (continued)

| Registry Value Name                                            | Value Type     | Description                                                                                                    | Default                                     |
|----------------------------------------------------------------|----------------|----------------------------------------------------------------------------------------------------|---------------------------------------------|
| forceLogoutOnSessionClo<br>seReason<br>(Optional unless logout | DWORD<br>Value | Indicates the reason code<br>by the CTI OS server whe<br>is forced to log out.                                                                                                    |                                             |
| reason is required.)                                           |                | This need not be defined in registry when the default sufficient. By setting this to reason code you can easily when an Agent is logged of CTI OS server and when the logs out normally. | value is to a specific determine but by the |
|                                                                |                | You must set this non-zero value if a reason code reason required. Refer to ICM Agent Desk Statement of the iccode is required.                                                          | an idle n is "Unified Settings" to          |
|                                                                |                | Note This value must be entered into the re                                                                                                    | •                                           |

Table 8-3 Registry values for [Server\Agent] (continued)

| Registry Value Name                                                                    | Value Type     | Description                                                                                                    | Default                                        |
|----------------------------------------------------------------------------------------|----------------|----------------------------------------------------------------------------------------------------|------------------------------------------------|
| forceNotReadyOnSession<br>CloseReason<br>(Optional unless idle<br>reason is required.) |                | Indicates the reason code to be used<br>by the CTI OS server when the agent<br>is forced to the Not Ready state<br>before being forced to log out.                                                                                       | 0                                              |
|                                                                                        |                | This need not be defined in the registry when the default value is sufficient. By setting this to a specific reason code you can easily determine when an Agent is logged out by the CTI OS server and when the Agent logs out normally. |                                                |
|                                                                                        |                | Note  You must set this to a non-zero value if an idle reason code reason is required. Refer to "Unified ICM Agent Desk Settings" to determine if the idle reason code is required.                                                      | -                                              |
|                                                                                        |                | Note This value must be manually entered into the registry.                                                                                                    | _                                              |
| LogoutReasonRequired                                                                   | DWORD<br>Value | On all switches except IPCC, when enabled (1) a Logout Reason Code dialog box pops up when changing state to Logout. On all switches, a value of 0 disables this feature.                                                                | 1 for Spectrum, 0<br>for all other<br>switches |
| NotReadyReasonRequired                                                                 | DWORD<br>Value | On all switches except IPCC, when enabled (1) a Not Ready Reason Code dialog box pops up when changing state to NotReady. On all switches, a value of 0 disables this feature.                                                           | 0                                              |

Table 8-3 Registry values for [Server Agent] (continued)

| Registry Value Name            | Value Type     | Description                                                                                                    | Default |
|--------------------------------|----------------|----------------------------------------------------------------------------------------------------|---------|
| PollForAgentStatsAtEnd<br>Call | DWORD<br>Value | Controls when agent statistics are sent from CTI OS Server to CTI OS clients. A value of 0 means that agent statistics are sent at a regular interval (specified in PollingIntervalSec). A value of 1 means that agent statistics are sent only when a call ends.  Note  Changing the value of PollForAgentStatsAtEndCall may degrade performance and is not recommended. | 1       |
| PollingIntervalSec             | DWORD<br>Value | The agent statistics polling interval, in seconds.                                                                                                    | 15      |
| WrapupDataRequired             | DWORD<br>Value | When enabled (1), wrapup data is mandatory. When disabled (0), wrapup data is not required. Not applicable to IPCC agents.                                                                                                    | 0       |

Table 8-4 AgentChatLevel Values

| Value             | Meaning                                                                 |
|-------------------|-------------------------------------------------------------------------|
| Disabled          | All agent chat disabled.                                                |
| PrimarySupervisor | Agents can chat only with primary supervisor of their team.             |
| TeamSupervisors   | Agents can chat with the primary or secondary supervisor of their team. |
| Team              | Agents can chat with anyone in team.                                    |
| Unrestricted      | Agents can chat with anyone on the same peripheral.                     |

The Agent key also contains the following subkeys:

- ReasonCodes
- WrapupStrings

#### ReasonCodes

The ReasonCodes key is a site-specific key that defines the reason codes the CTI OS Agent Desktop uses. For each reason code, a string is mapped to an unsigned short value. The CTI OS Agent Desktop displays the string and sends the appropriate value to the CTI Server, which in turn passes the value along to the ACD.

The ReasonCodes key contains two subkeys:

• Logout. This key defines the reason codes that appear on the Select Reason: Logout screen when an agent logs out. Immediately following CTI OS Server installation, the Logout registry key contains four values that serve as placeholders for Logout reason codes (see Table 8-5).

Table 8-5 Initial Contents of [Server Agent ReasonCodes Logout]

| Registry Value Name              | Value Type     | Description                                |
|----------------------------------|----------------|--------------------------------------------|
| Insert logout reason code 1 here | DWORD<br>Value | Placeholder for first Logout reason code.  |
| Insert logout reason code 2 here | DWORD<br>Value | Placeholder for second Logout reason code. |
| Insert logout reason code 3 here | DWORD<br>Value | Placeholder for third Logout reason code.  |
| Insert logout reason code 4 here | DWORD<br>Value | Placeholder for fourth Logout reason code. |

To define the text that appears for each Logout reason code in the Select Reason dialog box, set the value data associated with the reason code to the text you want to appear for that reason code. You may also add additional reason code entries as needed.

• NotReady. This key defines the reason codes that appear in the Select Reason: NotReady dialog box when an agent goes to NotReady state. As with the Logout key, the NotReady key initially contains four placeholder DWORD values that you can edit to define the reason codes in the Select Reason: NotReady dialog box.

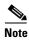

The maximum length permitted for a reason code is 42 characters.

### WrapupStrings

The WrapupStrings key defines the predefined wrapup text strings that appear in the softphone Wrapup dialog box. The WrapupStrings key contains a subkey, Incoming, that defines the wrapup text for incoming calls. Immediately following CTI OS Server installation, the Incoming key contains the registry values listed in Table 8-6.

Table 8-6 Initial Contents of [Server\Agent\WrapupStrings\Incoming]

| Registry Value<br>Name | Value Type   | Description                                |
|------------------------|--------------|--------------------------------------------|
| String0                | String Value | Placeholder for first wrapup text string.  |
| String1                | String Value | Placeholder for second wrapup text string. |
| String2                | String Value | Placeholder for third wrapup text string.  |
| String3                | String Value | Placeholder for fourth wrapup text string. |

To define the text that appears for each wrapup text string in the WrapUp dialog box, set the value data associated with the reason code to the text you want to appear for that wrapup string. You may also add additional wrapup string entries as desired.

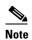

There are no CTI OS registry keys for defining text for outgoing wrapup strings. The Unified ICM does not save any wrapup data for outgoing calls, so you need not define outgoing wrapup strings. This is applicable to transfer and conference initiated calls also. (Both transfer and conference calls are treated as outgoing calls.)

# **CallObject**

The CallObject key defines the values pertaining to call objects. Table 8-7 defines the CallObject key registry values.

#### Table 8-7 Registry values for [Server CallObject]

| Registry Value Name                            | Value Type     | Description                                                                                                    | Default |
|------------------------------------------------|----------------|----------------------------------------------------------------------------------------------------|---------|
| AgentPreCallEvent Timeout                      | DWORD<br>Value | Length of time, in seconds, within which an AGENT_PRE_ CALL_EVENT must be followed by a BEGIN_CALL_EVENT or the call object is deleted.                                                                                                    | 30      |
| IPCCConference_<br>SupportsMultipleControllers | DWORD<br>Value | When set to 1, allows all parties of a Conference to add new parties to the conference as supported by Unified CM. If running against an earlier version of Unified CM, this must be set to 0. If this is not set to 0 when running against an earlier version of Unified CM, and a non-controller Conference party tries to make a Consult Call for a Conference, the party receives a Control Failure. | 1       |
| MinimizeEventArgs                              | DWORD<br>Value | When set to 1 (recommended setting), minimizes the amount of nonessential call object parameters sent to the client.                                                                                                    | 1       |
| TrashCollectionInterval Sec                    | DWORD<br>value | Controls how often (in seconds) the trash collector activates and removes any stale objects from memory. A value of 0 disables the trash collector.                                                                                                    | 7200    |

### **Connections**

The Connections key defines the values for client connections to the CTI OS Server. Table 8-8 defines the Connections key registry values.

Table 8-8 Registry values for [Server\Connections]

| Registry Value Name           | Value Type     | Description                                                                                                    | Default                                          |
|-------------------------------|----------------|----------------------------------------------------------------------------------------------------|--------------------------------------------------|
| ClientPoolInitialSize         | DWORD<br>Value | The number of Client objects to pre-create.  Caution It is recommended that you leave this registry entry set to its default value.                                    | 1500                                             |
| ClientPoolMinSize             | DWORD<br>Value | The minimum number of Client objects in the pool to trigger growing the pool.  Caution  It is recommended that you leave this registry entry set to its default value. | 50                                               |
| ClientPoolIncrement           | DWORD<br>Value | The number of Client objects to create when the pool must be grown.  Caution  It is recommended that you leave this registry entry set to its default value.           | 50                                               |
| HeartbeatIntervalMs           | DWORD<br>Value | The number of milliseconds between heartbeats from the server to its clients.                                                                                          | 60000                                            |
| HeartbeatRetrys               | DWORD<br>Value | The number of missed heartbeats before a connection is closed for unresponsiveness.                                                                                    | 5                                                |
| ListenPort                    | DWORD<br>Value | The TCP/IP port on which the CTI OS Server listens for incoming client connections.                                                                                    | Port specified<br>during CTI OS<br>Server setup. |
| MaxMonitorModeCo<br>nnections | DWORD<br>Value | This registry entry controls the number of monitor mode connections connected to a CTI OS Server.                                                                      | 2                                                |
|                               |                | By default, this registry value does not exist in<br>the registry so the default maximum number of<br>monitor mode connections is two (2).                             |                                                  |
|                               |                | CTI OS Server can detect when this registry value has been added, deleted, or updated without the need of recycling CTI OS server.                                     |                                                  |

The heartbeating mechanism uses the HeartbeatIntervalMs and HeartbeatRetrys values together to determine when a connection is stale and must be closed. The interval serves as a timeout and the retries is the number of attempts that have timed out before closing the socket.

Example with an interval of 5 seconds and three retries:

- After 5 seconds Total time), if the server does not receive a response from the client, it sends a heartbeat request and increments the retry count to 1.
- After another 5 seconds, if the server does not receive a response from the client, it sends a heartbeat request and increments the retry count to 2.
- After another 5 seconds, if the server does not receive a response from the client, it sends a heartbeat request and increments the retry count to 3.
- After another 5 seconds, if the server does not receive a response from the client, the connection is reported failed and the socket is closed.

To disable heartbeating, set the HeartbeatIntervalMs value to 0.

A Retry value of 0 causes the connection to time out after the interval without sending any heartbeat.

### **Device**

The Device registry key contains one value, SnapshotDelaySec. This is a reserved value that must not be changed.

### **Peers**

The Peers registry key informs a CTI OS Server about other CTI OS servers. This allows CTI OS servers to make direct connections with one another for the purposes of routing internal messages. On startup, CTIOSServerNode reads this key and opens client connections to all peer servers.

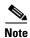

You can define two CTI OS Servers as peer servers only if they are connected to the same CTI Server or CTI Server pair. You cannot define two CTI OS Servers as peer servers if they are connected to CTI Servers that reside on different PGs.

The Peers key contains the values listed in Table 8-9.

#### Table 8-9 Registry values for [Server Peers]

| Registry Value<br>Name  | Value Type | Description                                                                             | Default |
|-------------------------|------------|-----------------------------------------------------------------------------------------|---------|
| Heartbeat<br>IntervalMs | · · · ·    | Number of milliseconds between heartbeats for client connection to peer servers.        | 5000    |
| · I                     |            | Number of retry attempts before a connection to a peer server is determined to be down. | 3       |

In addition, there must be a subkey for each peer server to which the current server connects. The key name is the hostname or IP address of the peer server; for example, "HKEY\_LOCAL\_MACHINE\SOFTWARE\ Cisco Systems, Inc.\CTIOS\<CTIOSInstanceName>\<CTIOSServerName>\ Server\ Peers\DallasCTIOS". Each such subkey must contain the registry value listed in Table 8-10.

Table 8-10 Registry values for [Server Peers] Subkeys

| Registry Value<br>Name | Value Type     | Description                                                                                    |
|------------------------|----------------|------------------------------------------------------------------------------------------------|
| Port                   | DWORD<br>Value | The number of the TCP/IP port on which the peer server is listening for the client connection. |

### **Peripherals**

The Peripherals key stores the maps of valid PeripheralID and Peripheral Types. On CTI OS System startup, these mappings are read into a map which creates the appropriate peripheral-type objects on the server.

This information must correspond to the Unified UCCE database Peripheral table Peripheral.PeripheralID and Peripheral.ClientType. While the values in ClientType are not equal to the PeripheralTypes, there is a one-to-one relationship between ClientTypes and PeripheralTypes.

The symbol PERIPHERAL\_LOGICAL\_NAME can be any logical name that uniquely identifies a Peripheral, such as "Phoenix ACD 1." This is equivalent to the Peripheral.EnterpriseName logical name in the Unified UCCE database. There must be one entry for each valid Peripheral at this site.

Table 8-11 lists the Peripherals key registry values.

Table 8-11 Registry values for [Server\Peripherals\PERIPHERAL\_LOGICAL\_NAME]

| Registry Value<br>Name | Value Type     | Description                                                                   |
|------------------------|----------------|-------------------------------------------------------------------------------|
| PeripheralID           |                | The PeripheralID configured in the Unified UCCE database for this Peripheral. |
| PeripheralType         | DWORD<br>Value | The PeripheralType corresponding to this PeripheralID.                        |

#### Examples:

[HKEY\_LOCAL\_MACHINE\SOFTWARE\Cisco Systems, Inc.\Ctios\<CTIOS InstanceName>\<CTIOSServerName>\Server\Peripherals\G3 ACD]

[HKEY\_LOCAL\_MACHINE\SOFTWARE\Cisco Systems, Inc.\Ctios\<CTIOS InstanceName>\<CTIOSServerName>\Server\Peripherals\Aspect ACD]

### **SkillGroup**

The SkillGroup key defines skill group configuration values. Table 8-12 lists the SkillGroup key registry values.

<sup>&</sup>quot;PeripheralID"=dword:00001388

<sup>&</sup>quot;PeripheralType"=dword:0000005

<sup>&</sup>quot;PeripheralID"=dword:00001390

<sup>&</sup>quot;PeripheralType"=dword:0000001

#### Table 8-12 Registry values for [Server\SkillGroup]

| Registry Value Name   | Value Type | Description                                    | Default |
|-----------------------|------------|------------------------------------------------|---------|
| PollingInterval Sec   |            | The SkillGroup statistics polling interval, in | 10      |
| Follingfilter var Sec |            | seconds.                                       | 10      |

## **Supervisor**

The Supervisor key contains supervisor related configuration information. Table 8-13 lists the registry values for the Supervisor key.

#### Table 8-13 Registry values for [Server\Supervisor]

| Registry Value<br>Name  | Value Type | Description                                                                                                    | Default      |
|-------------------------|------------|----------------------------------------------------------------------------------------------------|--------------|
| Supervisor<br>ChatLevel | _          | Defines the call center personnel with whom a supervisor is permitted to chat. This must be set to one of the values listed in Table 8-14. | Unrestricted |

Table 8-14 SupervisorChatLevel Values

| Value        | Meaning                                                  |  |
|--------------|----------------------------------------------------------|--|
| Disabled     | All supervisor chat disabled.                            |  |
| Team         | Supervisors can chat with anyone in their primary team.  |  |
| Unrestricted | Supervisors can chat with anyone on the same peripheral. |  |

### **ThreadPoolSize**

ThreadPoolSize is the number of threads in the IO completion port pool.

The ThreadPoolSize registry value is found under the following registry key:

 ${\tt HKLM \setminus Software \setminus Cisco \ Systems. Inc. \setminus ctios \setminus CTIOS\_ < instancename > \setminus CTIOS1 \setminus Server \setminus ThreadPooler = (CTIOS1 \setminus Server \setminus ThreadPooler = (CTIOS1 \setminus Server + (CTIOS1 \setminus Server = (CTIOS1 \setminus Server + (CTIOS1 \setminus Server + (CTIOS1 \setminus Serv$ 

**Table 8-15** 

| Registry Value<br>Name | Value Type     | Description                                                                                                    | Default                                                                         |
|------------------------|----------------|----------------------------------------------------------------------------------------------------|---------------------------------------------------------------------------------|
| ThreadPoolSize         | DWORD<br>Value | If set to <= 0, then the number of threads in the pool are calculated using the following formula: number of CPU's +2.  Maximum threads allowed are 32. | 0 for all peripheral<br>types except Avaya<br>where the default<br>value is 10. |

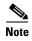

Balancing threads against overall performance is not a trivial task. It is recommended that you not modify this value. If the ThreadPoolSize value is changed, follow up with overall performance monitoring to see whether CTI OS Server performance is affected.

### **TimerService**

The TimerService key specifies configuration parameters for the CTI OS Server's internal TimerService. Table 8-16 lists the registry values for the TimerService key.

#### Table 8-16 Registry values for [Server\TimerService]

| Registry Value<br>Name | Value Type | Description                                                                            | Default |
|------------------------|------------|----------------------------------------------------------------------------------------|---------|
| ResolutionSec          |            | The interval at which the TimerService services queued requests, expressed in seconds. | 1       |

### **MainScreen**

The MainScreen key, located at [HKEY\_LOCAL\_MACHINE\SOFTWARE\ Cisco Systems, Inc.\CTIOS\ <CTIOSInstanceName>\<CTIOSServerName>\ EnterpriseDesktopSettings\All Desktops\ ScreenPreferences\ Name\MainScreen], includes registry values that define the behavior of softphone windows and icons in response to a BeginCallEvent. Table 8-17 lists the registry values for the MainScreen key.

Table 8-17 MainScreen Registry Key Values

| Registry Value Name            | Value Type     | Description                                                                                                    | Default |
|--------------------------------|----------------|----------------------------------------------------------------------------------------------------|---------|
| BringToFrontOnCall             | DWORD<br>Value | When enabled (1), the softphone window is raised above all other windows when a BeginCallEvent occurs.            | 1       |
| FlashOnCall                    | DWORD<br>Value | When enabled (1), the softphone icon on the taskbar flashes when a BeginCallEvent occurs.                         | 0       |
| RecordingEnabled               | DWORD<br>Value | Controls whether the Record button is enabled on the Agent and Supervisor Softphones (0 = disabled, 1 = enabled). | 0       |
| AgentStatistics<br>IntervalSec | DWORD<br>Value | Controls how often (in seconds) the Agent and Supervisor Softphones update time-in-state agent statistics.        | 0xF     |

# **Configuring IPCC Silent Monitor**

The IPCCSilentMonitor key contains silent monitor configuration information. The IPCCSilentMonitor key contains one subkey, named Settings.

The IPCCSilentMonitor configuration settings are declared in the registry of each server on the following location:

[HKEY\_LOCAL\_MACHINE\SOFTWARE\Cisco Systems Inc.\ CTIOS\<CTIOS InstanceName>\<CTIOSServerName>\EnterpriseDesktopSettings\All Desktops\UCCESilentMonitor\Name\Settings]

The Settings subkey contains the parameters used by the silent monitor subsystem to establish a monitoring session between a supervisor and a monitored agent. The values are listed in Table 8-18.

Table 8-18 Settings Registry Subkey Values

| Registry Value Name  | Value Type     | Description                                                                                                    | Default  |
|----------------------|----------------|----------------------------------------------------------------------------------------------------|----------|
| HeartbeatInterval    | DWORD value    | The time in seconds between consecutive heartbeats.                                                                                                    | 5        |
| HeartbeatTimeout     | DWORD<br>value | The amount of time in seconds that must elapse without receiving data before a disconnect is signaled.                                                                                                    | 15       |
| MediaTerminationPort | DWORD<br>value | Reserved. This is the TCP/IP port that the silent monitor subsystem uses to render monitored audio.                                                                                                    | 4000     |
| MonitoringIPPort     | DWORD<br>value | This is the TCP/IP port on the monitoring application to which the monitored application sends monitored audio.                                                                                                    | 39200    |
| StopSMNonACDCall     | DWORD<br>value | This stops silent monitoring of Non-ACD calls. When enabled (1) in Unified CM-based silent monitoring, the supervisor's monitor button is disabled. When enabled in desktop-based silent monitoring, the supervisor's monitor button is enabled but the supervisor can only hear ACD calls. | 00000000 |
|                      |                | Note This value must be manually entered into the registry. If the value has not been entered into the registry, the effect is the same as having it set to its default (0).                                                                                                    |          |

# **Defining Connection Profiles**

The ConnectionProfiles key contains an organized list of the connection information of all configured CTI OS servers present in the corporate network that can be accessed by a client application. The connection profiles are defined in the registry of each server at the following location:

HKEY\_LOCAL\_MACHINE\SOFTWARE\Cisco Systems Inc.\CtiOs\<CTIOS InstanceName>\<CTIOSServerName>\ EnterpriseDesktopSettings\All Desktops\Login\ConnectionProfiles\Name

To create a profile for a given server, you must define a subkey under ConnectionProfiles\Name with the following format:

[HKEY\_LOCAL\_MACHINE\Software\...\ConnectionProfiles\Name\CtiOsServerName]

- "PeripheralID"=dword:5000
- "Heartbeat"=dword:00000000
- "MaxHeartbeats"=dword:0000005
- "CtiOsA"="HostName\_A"
- "CtiOsB"="HostName\_B"
- "PortA"=dword:0000a42c

Table 8-19 describes the required ConnectionProfiles key registry values.

Table 8-19 ConnectionProfiles Key Registry Values

| SubKey/Value                | Description                                                                                                    |  |
|-----------------------------|----------------------------------------------------------------------------------------------------|--|
| CtiOsServerName             | The name given to the profile. This string is displayed of<br>the Login Dialog when a user is about to login using the<br>CTI OS Agent State Control.                                                                                                    |  |
| PeripheralID                | The numeric value of the peripheral to which the CTI OS Server connects.                                                                                                    |  |
| Heartbeat                   | Time interval between heartbeat messages between the client and CTI OS Server.                                                                                                    |  |
| MaxHeartbeats               | Maximum number of heartbeats that can be missed by the CTI OS Client Session before failover occurs.                                                                                                    |  |
| CtiOsA                      | DNS name of IP Address of the primary CTI OS Server to which a client application can connect.                                                                                                    |  |
| CtiOsB                      | DNS name of IP Address of the secondary CTI OS Server to which a client application can connect.                                                                                                    |  |
| PortA                       | TCP/IP port number assigned to the primary server.                                                                                                    |  |
| PortB                       | TCP/IP port number assigned to the secondary server.                                                                                                    |  |
| AutoLogin                   | Indicates if the client must automatically login an agent or supervisor after it has recovered from a system failure. For all peripherals other than IPCC this field must be set to 0x00000000. For IPCC, set this field to 0x00000001.                                                                                                    |  |
| ShowFieldBit<br>Mask        | Indicates what fields are displayed in the CTI OS Login dialog box. Fields are displayed on the dialog box only if their corresponding bit in the mask is on. The possible fields and their corresponding masks are shown in Table 8-20. The default value at setup for ShowFieldBit Mask is 0x00000023 (AgentID, Instrument and Password displayed). |  |
| WarnIfAlready<br>LoggedIn   | Indicates whether to display a warning but still permit login if an agent who is already logged in attempts to log in again. A value of 1 (default) enables the warning; a value of 0 disables the warning. This value is relevant only if RejectIfAlreadyLoggedIn is 0.                                                                              |  |
| RejectIfAlready<br>LoggedIn | Indicates whether or not to permit an agent who is already logged in to log in again. A value of 0 (default) permits an agent to log in again. A value of 1 prohibits an agent from logging in again.                                                                                                    |  |

<sup>&</sup>quot;PortB"=dword:0000a42c

<sup>&</sup>quot;AutoLogin"=dword:0000001

<sup>&</sup>quot;ShowFieldBitMask"=dword:00000023

<sup>&</sup>quot;WarnIfAlreadyLoggedIn"=dword:0000001

<sup>&</sup>quot;RejectIfAlreadyLoggedIn"=dword:00000000

<sup>&</sup>quot;DisableSkillGroupStatistics"=dword:0000001

<sup>&</sup>quot;DisableAgentStatistics"=dword:0000001

<sup>&</sup>quot;UCCESilentMonitorEnabled"=dword:0x00000001

<sup>&</sup>quot;WarnIfSilentMonitored"=0x00000000

Table 8-19 ConnectionProfiles Key Registry Values (continued)

| SubKey/Value                    | Description                                                                                                    |  |
|---------------------------------|----------------------------------------------------------------------------------------------------|--|
| DisableSkillGroup<br>Statistics | Indicates whether skill group statistics are enabled for the agent using this connection profile. A value of 1 disables statistics. If this value is 0 (default) or not present, skill group statistics are enabled for this agent.                                                                                                    |  |
| DisableAgent<br>Statistics      | Indicates whether agent statistics are enabled for the agent using this connection profile. A value of 1 disables statistics. If this value is 0 (default) or not present, statistics are enabled for this agent.                                                                                                    |  |
| IPCCSilent<br>MonitorEnabled    | Indicates whether silent monitor is enabled for the clients using this connection profile. A value of 0x00000001 (default) enables silent monitor. If this value is 0x00000000 or not present, silent monitor is disabled for this client. For all peripherals other than IPCC, this field must be set to 0x000000000.                                                                                             |  |
| WarnIfSilent<br>Monitored       | Indicates whether to display an indicator on the agent desktop when the agent is silent monitored by the team supervisor. A value of 0x00000001 causes a message to be displayed on the agent desktop when the supervisor is silent monitoring this agent. If this value is 0x00000000 (default) or not present, no message is displayed on the agent desktop when the supervisor is silent monitoring this agent. |  |
| RasCallMode                     | Indicates the agent work mode options for the mobile agent login dialog box. Valid values are 0 (agent chooses), 1 (call by call), and 2 (nailed up).                                                                                                    |  |

Table 8-20 ShowBitFieldMask Fields

| Field        | Mask       |
|--------------|------------|
| Instrument   | 0x00000001 |
| Password     | 0x00000002 |
| Work Mode    | 0x00000004 |
| Position ID  | 0x00000008 |
| Skillgroup   | 0x00000010 |
| AgentID      | 0x00000020 |
| Login Name   | 0x00000040 |
| Mobile Agent | 0x00000080 |

The heartbeating mechanism uses the MaxHeartbeats and Heartbeat values together to determine when a client must send heartbeat requests to the server and when the client must connect to the other server.

MaxHeartbeats is the max number of missed heartbeats before failover. (Default = 3)

Heartbeat is the time interval between consecutive heartbeats. (Default = 5)

This is how the heartbeating mechanism works on the CTI OS client:

- After 5 seconds, if the client does not receive a response from the server, it sends a heartbeat request
   1.
- After 5 seconds, if the client does not receive a response from the server, it sends a heartbeat request
   2.
- After another 5 seconds, if the client does not receive a response from the server, it sends a heartbeat request 3.
- After yet another 5 seconds, if the client does not receive any response from the server, it connects to an alternative server.

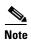

The amount of time it takes a client to reconnect to the other server depends on the type of failure that occurs.

The heartbeat parameters above are only a factor if the TCP/IP socket is not broken. For example, if you disconnect the network cable to the CTI OS server, TCP/IP does not break the socket. In this case, the client uses the heartbeating mechanism listed above to detect the failure.

In a different case, however, if the CTI OS server process crashes or the machine is turned off, the socket breaks and the client immediately knows that the connection has failed. In this case, the client directly connects to the other server without heartbeat attempts.

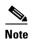

In either case, although the socket connection might get established right away, it might take a few more seconds for the agents to fully recover their previous, pre-failure state. This delay might particularly be experienced if many agents are failing over at the same time, or if the system is experiencing a heavy call load at the time of the failure.

### SilentMonitorService Subkey

The ConnectionProfiles key contains a <profile\_name>\SilentMonitorService subkey, which contains parameters that clients use to connect to one of a set of silent monitor services. It contains the following keywords.

Table 8-21 ConnectionProfiles \profile\_name > \SilentMonitorService Subkey Values

| Registry Value Name | Value<br>Type | Description                                                                     |
|---------------------|---------------|---------------------------------------------------------------------------------|
| ListenPort          | integer       | Port on which the silent monitor service is listening for incoming connections. |
| TOS                 | integer       | QOS setting for the connection.                                                 |
| HeartbeatInterval   | integer       | Amount of time in milliseconds between heartbeats.                              |
| HeartbeatRetries    | integer       | Number of missed heartbeats before the connection is abandoned.                 |

Table 8-21 ConnectionProfiles \profile\_name > \SilentMonitorService Subkey Values (continued)

| Registry Value Name | Value<br>Type | Description                                                                                                    |
|---------------------|---------------|----------------------------------------------------------------------------------------------------|
| Cluster             |               | A key that contains a list of silent monitor services to which the CIL tries to connect. The CIL randomly chooses one of the services in this list. This key contains the following subkeys. |
|                     |               | • 0—Index of the first silent monitor service                                                                                                    |
|                     |               | N—Index of the Nth silent monitor<br>service                                                                                                    |
|                     |               | Both subkeys contain the following keyword.                                                                                                    |
|                     |               | SilentMonitorService - hostname or IP address of a silent monitor service to which to connect.                                                                                               |

## **Configuring Additional Connection Profiles**

### **Creating a Second Profile**

Use the following template to create a connection profile that includes a silent monitor server.

[HKEY\_LOCAL\_MACHINE\SOFTWARE\Cisco Systems, Inc.\Ctios\CTIOS\_<instance>\CTIOS1\EnterpriseDesktopSettings\All

Desktops\Login\ConnectionProfiles\Name\<profileName>]

"peripheralID"=dword:00001389

"ShowFieldBitMask"=dword:000000a3

"SwitchCapabilityBitMask"=dword:7f3f1bff

"CtiOsA"="ctios-a"

"PortA"=dword:0000a42c

"UCCESilentMonitorEnabled"=dword:00000001

"WarnIfSilentMonitored"=dword:00000000

"CtiOsB"="ctios-b"

"PortB"=dword:0000a42c

"MaxHeartbeats"=dword:00000003

"Heartbeat"=dword:00000005

"AutoLogin"=dword:00000001

"Warn If Already Logged In" = dword: 000000000

"RejectIfAlreadyLoggedIn"=dword:00000000

"TOS"=dword:00000000

"RasCallMode"=dword:00000000

#### [HKEY LOCAL MACHINE\SOFTWARE\Cisco Systems,

Inc.\Ctios\CTIOS\_<instance>\CTIOS1\EnterpriseDesktopSettings\All

Desktops\Login\ConnectionProfiles\Name\<profileName>\SilentMonitorService]

"HeartbeatInterval"=dword:00001388

"HeartbeatRetries"=dword:00000005

"ListenPort"=dword:0000a42d

"TOS"=dword:00000000

#### [HKEY LOCAL MACHINE\SOFTWARE\Cisco Systems,

Inc.\Ctios\CTIOS\_<instance>\CTIOS1\EnterpriseDesktopSettings\All

Desktops\Login\ConnectionProfiles\Name\<profileName>\SilentMonitorService\Cluster]

#### [HKEY\_LOCAL\_MACHINE\SOFTWARE\Cisco Systems,

Inc.\Ctios\CTIOS\_<instance>\CTIOS1\EnterpriseDesktopSettings\All

Desktops\Login\ConnectionProfiles\Name\<profileName>\SilentMonitorService\Cluster\0]

"SilentMonitorService"="sms-host-or-ip"

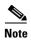

The SilentMonitorService key is not always present.

When the SilentMonitorService key is present, the agent desktop attempts to connect to the silent monitor service running on the host specified in the key.

When the SilentMonitorService key is not present, the agent desktop determines if it is running under Citrix. If it is, the desktop attempts to connect to a silent monitor service running on the Citrix Client computer. Otherwise, the desktop connects to a silent monitor service running locally (on the same computer as the agent desktop).

### Two Profiles for a Server- and Desktop-Based Silent Monitor Scenario

If no silent monitor key exists in the connection profile, the profile defaults to desktop silent monitoring. The following template illustrates two connection profiles—one for desktop-based silent monitor, and one for server-based silent monitor.

[HKEY\_LOCAL\_MACHINE\SOFTWARE\Cisco Systems,

Inc.\Ctios\CTIOS <instance>\CTIOS1\EnterpriseDesktopSettings\All

Desktops\Login\ConnectionProfiles\Name\UCCE]

"peripheralID"=dword:00001388

"ShowFieldBitMask"=dword:00000023

"SwitchCapabilityBitMask"=dword:7f3f1bff

"CtiOsA"="ctios-a"

"PortA"=dword:0000a42c

"UCCESilentMonitorEnabled"=dword:00000001

```
"WarnIfSilentMonitored"=dword:00000001
```

"CtiOsB"="ctios-b"

"PortB"=dword:0000a42c

"MaxHeartbeats"=dword:00000003

"Heartbeat"=dword:00000005

"AutoLogin"=dword:00000001

"WarnIfAlreadyLoggedIn"=dword:00000000

"RejectIfAlreadyLoggedIn"=dword:00000000

"TOS"=dword:00000000

"SaveShowField"=dword:00000043

#### [HKEY LOCAL MACHINE\SOFTWARE\Cisco Systems,

 $Inc. \color{los}\color{los}\col$ 

Desktops\Login\ConnectionProfiles\Name\Mobile Agent]

"peripheralID"=dword:00001388

"ShowFieldBitMask"=dword:000000a3

"SwitchCapabilityBitMask"=dword:7f3f1bff

"CtiOsA"="ctios-a"

"PortA"=dword:0000a42c

"UCCESilentMonitorEnabled"=dword:00000001

"WarnIfSilentMonitored"=dword:00000000

"CtiOsB"="ctios-b"

"PortB"=dword:0000a42c

"MaxHeartbeats"=dword:00000003

"Heartbeat"=dword:00000005

"AutoLogin"=dword:00000001

"WarnIfAlreadyLoggedIn"=dword:00000000

"RejectIfAlreadyLoggedIn"=dword:00000000

"TOS"=dword:00000000

"RasCallMode"=dword:00000000

#### [HKEY\_LOCAL\_MACHINE\SOFTWARE\Cisco Systems,

 $Inc. \color{los}{-} cinstance > \color{los}{-} Enterprise Desktop Settings \color{los}{-} All$ 

Desktops\Login\ConnectionProfiles\Name\Mobile Agent\SilentMonitorService]

"HeartbeatInterval"=dword:00001388

"HeartbeatRetries"=dword:00000005

"ListenPort"=dword:0000a42d

"TOS"=dword:00000000

[HKEY\_LOCAL\_MACHINE\SOFTWARE\Cisco Systems,
Inc.\Ctios\CTIOS\_<instance>\CTIOS1\EnterpriseDesktopSettings\All
Desktops\Login\ConnectionProfiles\Name\Mobile Agent\SilentMonitorService\Cluster]

[HKEY\_LOCAL\_MACHINE\SOFTWARE\Cisco Systems,
Inc.\Ctios\CTIOS\_<instance>\CTIOS1\EnterpriseDesktopSettings\All
Desktops\Login\ConnectionProfiles\Name\Mobile Agent\SilentMonitorService\Cluster\0]
"SilentMonitorService"="sms-host-or-ip"

# **Configuring the Call Appearance Grid**

The CallAppearance key contains a list of all the columns that are displayed on the softphone Call Appearance grid.

The columns are declared in the registry of each server on the following location:

[HKEY\_LOCAL\_MACHINE\SOFTWARE\Cisco Systems, Inc.\CtiOs\
<CTIOS InstanceName>\<CTIOSServerName>\ EnterpriseDesktopSettings\
All Desktops\Grid\CallAppearance\Columns\Number\Position]

*Position* represents the actual location in the grid where the column appears. For example for the first column Position is "1" and for the fifth column it is "5".

Table 8-22 lists the attributes that a column declaration can contain.

Table 8-22 Column Declaration Attributes

| Attribute | Туре         | Description                                                                                                    |  |
|-----------|--------------|----------------------------------------------------------------------------------------------------|--|
| Туре      | String Value | Assigns a column to display the Call information identified by the value of this attribute. Table 8-23 lists the possible values.                                                                                           |  |
| Header    | String Value | Contains the text string to be displayed on the header of the column. If not specified, the Type is displayed instead.                                                                                                    |  |
| Width     | DWORD        | Column width expressed in pixels.                                                                                                    |  |
|           | value        | If the Auto Resize Columns property is set on<br>the Call Appearance Grid, this attribute has no<br>effect. The column is automatically sized to<br>match the column header or column cell<br>content, whichever is longer. |  |
|           |              | If the Auto Resize Columns property is <i>not</i> set, one of the following occurs:                                                                                                    |  |
|           |              | • If Width is specified, the column sizes to match it.                                                                                                    |  |
|           |              | • If Width is <i>not</i> specified, the column sizes to a default length.                                                                                                    |  |
| MaxChars  | String Value | Maximum number of characters that can appear in the column.                                                                                                    |  |

Table 8-22 Column Declaration Attributes (continued)

| Attribute   | Туре         | Description                                                                                                    |
|-------------|--------------|----------------------------------------------------------------------------------------------------|
| Name        | String Value | Used only when the Type is ECC; contains the name of a given ECC variable. The name in this attribute must be entered without the prefix "user." For the standard Outbound Option ECC variables, use the prefix BA without any dots following it; for example, BAResponse. |
| Alignment   | String Value | Defines the alignment of the information on the columns. Possible values are "left", "right" or "centered."                                                                                                    |
| NumericOnly | String Value | If "true" the column accepts only numeric values for display. If "false" alphanumeric values may be displayed.                                                                                                    |
| editable    | String Value | Indicates if the user can modify the cells on the column at runtime.                                                                                                    |

Table 8-23 lists the Type Values.

Table 8-23 Type Values

| Туре                                                | Description                                            |
|-----------------------------------------------------|--------------------------------------------------------|
| CallID                                              | Associates the column with the unique call ID.         |
| CallStatus or Status                                | Associates the column with Call Status.                |
| DNIS                                                | Associates the column with DNIS.                       |
| ANI                                                 | Associates the column with ANI.                        |
| CED                                                 | Associates the column with the caller entered digits.  |
| DialedNumber or DN                                  | Associates the column with the dialed number.          |
| UserToUserInfo or UserToUser                        | Associates the column with user to user information.   |
| WrapUp                                              | Associates the column with the call wrap up data.      |
| Var1, Var2,, Var10                                  | Associates the column with a call variable.            |
| NAMEDVARIABLE, ECCVariable, ECCVar, ECC, or ECCNAME | Associates the column with an scalar ECC Variable.     |
| NAMEDARRAY or ECCARRAY                              | Associates the column with a Named Array ECC variable. |

Table 8-23 Type Values (continued)

| Туре        | Description                                                                                                    |  |
|-------------|----------------------------------------------------------------------------------------------------|--|
| CampaignID  | Campaign ID for value appears in the Agent Real Time table. Set to zero if not used. Applicable to Outbound Option systems only.   |  |
| QueryRuleID | Query rule ID for value appears in the Agent Real Time table. Set to zero if not used. Applicable to Outbound Option systems only. |  |

#### The following are examples of column declarations:

```
[HKEY_LOCAL_MACHINE\SOFTWARE\Cisco Systems, Inc.\CtiOs\
<CTIOS InstanceName>\<CTIOSServerName>\ EnterpriseDesktopSettings\
All Desktops\Grid\CallAppearance\Columns\Number\1]
"Type"="CallID"
[HKEY_LOCAL_MACHINE\SOFTWARE\Cisco Systems, Inc.\CtiOs\
<CTIOS InstanceName>\<CTIOSServerName>\ EnterpriseDesktopSettings\
All Desktops\Grid\CallAppearance\Columns\Number\10]
"Type"="Var2"
"editable"="true"
```

#### The following is an example of associating a column with an ECC variable:

```
[HKEY_LOCAL_MACHINE\SOFTWARE\Cisco Systems, Inc.\CtiOs\
<CTIOS InstanceName>\<CTIOSServerName>\ EnterpriseDesktopSettings\
All Desktops\Grid\CallAppearance\Columns\Number\19]
"Type"="ECC"
"Name"="bobc"
"Header"="ECC Bobc"
"Maxchars"="8"
"editable"="true"
```

The following is an example of associating a column with an ECC array variable. Note that the "Name" key must contain both the array name and the subscript/index:

```
[HKEY_LOCAL_MACHINE\SOFTWARE\Cisco Systems, Inc.\CtiOs\
<CTIOS InstanceName>\<CTIOSServerName>\ EnterpriseDesktopSettings\
All Desktops\Grid\CallAppearance\Columns\Number\19]
"Type"="ECCARRAY"
"Name"="bobc[0]"
"Header"="ECCARRAY Bobc"
"Maxchars"="8"
"editable"="true"
```

### **Automatic Call Appearance Grid Configuration**

REGEDIT4

The CTIOSServer directory contains a file, callappearance.default.reg.txt, that provides the following default definition for Call Appearance grid columns 1 to 18:

```
[HKEY_LOCAL_MACHINE\SOFTWARE\Cisco Systems, Inc.\CTIOS\
<CTIOS InstanceName>\<CTIOSServerName>\
EnterpriseDesktopSettings\All Desktops\Grid\CallAppearance]
```

```
[HKEY_LOCAL_MACHINE\SOFTWARE\Cisco Systems, Inc.\CTIOS\
<CTIOS InstanceName>\<CTIOSServerName>\
{\tt EnterpriseDesktopSettings \ All Desktops \ Grid \ Call Appearance \ Columns]}
[HKEY_LOCAL_MACHINE\SOFTWARE\Cisco Systems, Inc.\CTIOS\
<CTIOS InstanceName>\<CTIOSServerName>\
EnterpriseDesktopSettings\All Desktops\Grid\CallAppearance\ Columns\Number]
[HKEY_LOCAL_MACHINE\SOFTWARE\Cisco Systems, Inc.\CTIOS\
<CTIOS InstanceName>\<CTIOSServerName>\
EnterpriseDesktopSettings\All Desktops\Grid\CallAppearance\Columns\ Number\1]
"Type"="CallID"
[HKEY_LOCAL_MACHINE\SOFTWARE\Cisco Systems, Inc.\CTIOS\
<CTIOS InstanceName>\<CTIOSServerName>\
EnterpriseDesktopSettings\All Desktops\Grid\CallAppearance\Columns\ Number\10]
"Type"="Var2"
"maxchars"="40"
"editable"="true"
[HKEY_LOCAL_MACHINE\SOFTWARE\Cisco Systems, Inc.\CTIOS\
<CTIOS InstanceName>\<CTIOSServerName>\
EnterpriseDesktopSettings\All Desktops\Grid\CallAppearance\Columns\ Number\11]
"Type"="Var3"
"maxchars"="40"
"editable"="true"
[HKEY_LOCAL_MACHINE\SOFTWARE\Cisco Systems, Inc.\CTIOS\
<CTIOS InstanceName>\<CTIOSServerName>\
EnterpriseDesktopSettings\All Desktops\Grid\CallAppearance\ Columns\Number\12]
"Type"="Var4"
"maxchars"="40"
"editable"="true"
[HKEY_LOCAL_MACHINE\SOFTWARE\Cisco Systems, Inc.\CTIOS\
<CTIOS InstanceName>\<CTIOSServerName>\
EnterpriseDesktopSettings\All Desktops\Grid\CallAppearance\Columns\ Number\13]
"Type"="Var5"
"maxchars"="40"
"editable"="true"
[HKEY_LOCAL_MACHINE\SOFTWARE\Cisco Systems, Inc.\CTIOS\
<CTIOS InstanceName>\<CTIOSServerName>\
EnterpriseDesktopSettings\All Desktops\Grid\CallAppearance\ Columns\Number\14]
"Type"="Var6"
"maxchars"="40"
"editable"="true"
[HKEY_LOCAL_MACHINE\SOFTWARE\Cisco Systems, Inc.\CTIOS\
<CTIOS InstanceName>\<CTIOSServerName>\
EnterpriseDesktopSettings\All Desktops\Grid\CallAppearance\ Columns\Number\15]
"Type"="Var7"
"maxchars"="40"
"editable"="true"
[HKEY_LOCAL_MACHINE\SOFTWARE\Cisco Systems, Inc.\CTIOS\
<CTIOS InstanceName>\<CTIOSServerName>\
EnterpriseDesktopSettings\All Desktops\Grid\CallAppearance\ Columns\Number\16]
"Type"="Var8"
"maxchars"="40"
"editable"="true"
[HKEY_LOCAL_MACHINE\SOFTWARE\Cisco Systems, Inc.\CTIOS\
<CTIOS InstanceName>\<CTIOSServerName>\
```

```
EnterpriseDesktopSettings\All Desktops\Grid\CallAppearance\ Columns\Number\17]
"Type"="Var9"
"maxchars"="40"
"editable"="true"
[HKEY_LOCAL_MACHINE\SOFTWARE\Cisco Systems, Inc.\CTIOS\
<CTIOS InstanceName>\<CTIOSServerName>\
EnterpriseDesktopSettings\All Desktops\Grid\CallAppearance\ Columns\Number\18]
"Type"="Var10"
"maxchars"="40"
"editable"="true"
[HKEY LOCAL MACHINE\SOFTWARE\Cisco Systems, Inc.\CTIOS\
<CTIOS InstanceName>\<CTIOSServerName>\
EnterpriseDesktopSettings\All Desktops\Grid\CallAppearance\ Columns\Number\2]
"Type"="CallStatus"
[HKEY_LOCAL_MACHINE\SOFTWARE\Cisco Systems, Inc.\CTIOS\
<CTIOS InstanceName>\<CTIOSServerName>\
EnterpriseDesktopSettings\All Desktops\Grid\CallAppearance\ Columns\Number\3]
"Type"="DNIS"
[HKEY_LOCAL_MACHINE\SOFTWARE\Cisco Systems, Inc.\CTIOS\
<CTIOS InstanceName>\<CTIOSServerName>\
EnterpriseDesktopSettings\All Desktops\Grid\CallAppearance\ Columns\Number\4]
"Type"="ANI"
[HKEY_LOCAL_MACHINE\SOFTWARE\Cisco Systems, Inc.\CTIOS\
<CTIOS InstanceName>\<CTIOSServerName>\
EnterpriseDesktopSettings\All Desktops\Grid\CallAppearance\ Columns\Number\5]
"Type"="CED"
[HKEY_LOCAL_MACHINE\SOFTWARE\Cisco Systems, Inc.\CTIOS\
<CTIOS InstanceName>\<CTIOSServerName>\
EnterpriseDesktopSettings\All Desktops\Grid\CallAppearance\ Columns\Number\6]
"Type"="DialedNumber"
[HKEY_LOCAL_MACHINE\SOFTWARE\Cisco Systems, Inc.\CTIOS\
<CTIOS InstanceName>\<CTIOSServerName>\
"Type"="UserToUserInfo"
"maxchars"="129"
"editable"="true"
[HKEY_LOCAL_MACHINE\SOFTWARE\Cisco Systems, Inc.\CTIOS\
<CTIOS InstanceName>\<CTIOSServerName>\
EnterpriseDesktopSettings\All Desktops\Grid\CallAppearance\ Columns\Number\8]
"Type"="WrapUp"
"maxchars"="40"
"editable"="true"
[HKEY_LOCAL_MACHINE\SOFTWARE\Cisco Systems, Inc.\CTIOS\
<CTIOS InstanceName>\<CTIOSServerName>\
EnterpriseDesktopSettings\All Desktops\Grid\CallAppearance\ Columns\Number\9]
"Type"="Var1"
"maxchars"="40"
"editable"="true"
```

To import this default definition into your registry, perform the following steps:

- **Step 1** Choose Start > Run dialog box.
- Step 2 Rename the callappearance.default.reg.txt file to callappearance.default.reg.

#### Step 3 Enter

REGEDIT4

regedit filename

where *filename* is the *full pathname* of the callappearance.default.reg file.

Step 4 Cycle your CTI OS Server process (see the section entitled Unified CCE Service Control in Chapter 9, "Startup, Shutdown, and Failover" for instructions).

## **Automatic Agent Statistics Grid Configuration**

The CTIOSServer directory contains a file, agentstatistics.default.reg.txt, that contains the default definition for the Agent Statistics grid. The following is an example agentstatistics.default.reg.txt file that defines Agent Statistic grid columns 1 and 2.

[HKEY\_LOCAL\_MACHINE\SOFTWARE\Cisco Systems, Inc.\CTIOS\ <CTIOS InstanceName>\<CTIOSServerName>\ EnterpriseDesktopSettings\All Desktops\Grid] [HKEY\_LOCAL\_MACHINE\SOFTWARE\Cisco Systems, Inc.\CTIOS\ <CTIOS InstanceName>\<CTIOSServerName>\ EnterpriseDesktopSettings\All Desktops\Grid\AgentStatistics] [HKEY\_LOCAL\_MACHINE\SOFTWARE\Cisco Systems, Inc.\CTIOS\ <CTIOS InstanceName>\<CTIOSServerName>\ EnterpriseDesktopSettings\All Desktops\Grid\AgentStatistics\Columns] [HKEY\_LOCAL\_MACHINE\SOFTWARE\Cisco Systems, Inc.\CTIOS\ <CTIOS InstanceName>\<CTIOSServerName>\ EnterpriseDesktopSettings\All Desktops\Grid\AgentStatistics\ Columns\Number] "DisableStatsMinimization"=dword:0000000 [HKEY\_LOCAL\_MACHINE\SOFTWARE\Cisco Systems, Inc.\CTIOS\ <CTIOS InstanceName>\<CTIOSServerName>\ EnterpriseDesktopSettings\All Desktops\Grid\AgentStatistics\ Columns\Number\1] "Type"="CallsHandledToday" "Header"="CallsHandledToday" [HKEY\_LOCAL\_MACHINE\SOFTWARE\Cisco Systems, Inc.\CTIOS\

EnterpriseDesktopSettings\All Desktops\Grid\AgentStatistics\Columns\Number\2]

The DisableStatsMinimization registry value controls the quantity of agent statistics that are sent from the CTI OS Server to CTI OS clients. Possible values are 0 (only those agent statistics that are configured to be displayed on the agent statistics grid are sent to the client) and 1 (all agent statistics are sent to the client); default is 0.

To customize the Agent Statistics grid, perform the following steps.

**Step 1** Make a copy of the agentstatistics.default.reg.txt file.

<CTIOS InstanceName>\<CTIOSServerName>\

"Type"="TimeLoggedInToday"
"Header"="TimeLoggedInToday"

- **Step 2** Rename the copied agentstatistics.default.reg.txt file to agentstatistics.default.reg.
- **Step 3** Add, remove, and renumber column definitions in the copied file as desired.

- **Step 4** Choose Start > Run dialog box.
- Step 5 Enter

regedit filename

where filename is the full pathname of the edited copy of the agentstatistics.default.reg file.

Step 6 Cycle your CTI OS Server process (see the section entitled Unified CCE Service Control in Chapter 9, "Startup, Shutdown, and Failover" for instructions).

## **Automatic Skill Group Statistics Grid Configuration**

The CTIOSServer directory contains a file, skillgroupstatistics.default.reg.txt, that contains the default definition for the Skill Group Statistics grid. The following is an example skillgroupstatistics.default.reg.txt file that defines columns 1 through 4.

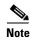

The first column of the Skill Group Statistics window should be SkillGroupNumber.

```
REGEDTT4
[HKEY LOCAL MACHINE\SOFTWARE\Cisco Systems, Inc.\CTIOS\
<CTIOS InstanceName>\<CTIOSServerName>\
EnterpriseDesktopSettings\All Desktops\Grid]
[HKEY_LOCAL_MACHINE\SOFTWARE\Cisco Systems, Inc.\CTIOS\
<CTIOS InstanceName>\<CTIOSServerName>\
EnterpriseDesktopSettings\All Desktops\Grid\SkillGroupStatistics]
[HKEY_LOCAL_MACHINE\SOFTWARE\Cisco Systems, Inc.\CTIOS\
<CTIOS InstanceName>\<CTIOSServerName>\
EnterpriseDesktopSettings\All Desktops\Grid\SkillGroupStatistics\Columns]
[HKEY_LOCAL_MACHINE\SOFTWARE\Cisco Systems, Inc.\CTIOS\
<CTIOS InstanceName>\<CTIOSServerName>\
EnterpriseDesktopSettings\All Desktops\Grid\SkillGroupStatistics\ Columns\Number]
"DisableStatsMinimization"=dword:00000000
"DisableMonitorModeStatsMinimization"=dword:00000000
[HKEY_LOCAL_MACHINE\SOFTWARE\Cisco Systems, Inc.\CTIOS\
<CTIOS InstanceName>\<CTIOSServerName>\
EnterpriseDesktopSettings\All Desktops\Grid\SkillGroupStatistics\Columns\Number\1]
"Type"="SkillGroupNumber"
"header"="SkillGroupNumber"
[HKEY_LOCAL_MACHINE\SOFTWARE\Cisco Systems, Inc.\CTIOS\
<CTIOS InstanceName>\<CTIOSServerName>\
EnterpriseDesktopSettings\All Desktops\Grid\SkillGroupStatistics\Columns\Number\2]
"Type"="AgentsAvail"
[HKEY_LOCAL_MACHINE\SOFTWARE\Cisco Systems, Inc.\CTIOS\
<CTIOS InstanceName>\<CTIOSServerName>\
EnterpriseDesktopSettings\All Desktops\Grid\SkillGroupStatistics\ Columns\Number\3]
"Type"="AgentsNotReady"
[HKEY_LOCAL_MACHINE\SOFTWARE\Cisco Systems, Inc.\CTIOS\
<CTIOS InstanceName>\<CTIOSServerName>\
```

EnterpriseDesktopSettings\All Desktops\Grid\SkillGroupStatistics\ Columns\Number\4]
"Type"="AgentsReady"

The DisableStatsMinimization registry value controls the quantity of skill group statistics that are sent from the CTI OS server to CTI OS agent mode clients. Possible values are 0 (only those skill group statistics that are configured to be displayed on the skill group statistics grid are sent to the client) and 1 (all skill group statistics are sent to the client); default is 0.

The DisableMonitorModeStatsMinimization registry value controls the quantity of skill group statistics that are sent from the CTI OS server to CTI OS monitor mode clients. Possible values are 0 (only those skill group statistics that are configured to be displayed on the skill group statistics grid are sent to the client) and 1 (all skill group statistics are sent to the client); default is 0.

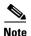

At all the new installs, when viewing CTIOS with the Supervisors, the default skill group shows up on the CTIOS Agent Skill Group stats. This default skill group gets added by default when you create a peripheral, or upgrade to 5.0 or later. IPCC uses the new default skill group added for support of media routing. All voice calls not routed by a Unified UCCE script are reported in this new default skill group.

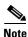

While you can customize columns in the **Skill Group Statistics** grid, you should retain the following registry settings:

[HKEY\_LOCAL\_MACHINE\SOFTWARE\Cisco Systems, Inc.\CTIOS\

<CTIOS InstanceName>\<CTIOSServerName>\

EnterpriseDesktopSettings\All

Desktops\Grid\SkillGroupStatistics\Columns\Number\1]

"Type"="SkillGroupNumber"

"header" = "SkillGroupNumber".

The header can vary depending on the language you use. To customize the Skill Group Statistics grid, perform the following steps"

- **Step 1** Make a copy of the skillgroupstatistics.default.reg.txt file.
- **Step 2** Rename the copied skillgroupstatistics.default.reg.txt file to skillgroupstatistics.default.reg.
- **Step 3** Add, remove, and renumber column definitions in the copied file as desired.
- **Step 4** Open the Windows **Start > Run** dialog box.
- Step 5 Enter

regedit filename

where *filename* is the *full pathname* of the *edited copy* of the skillgroupstatistics.default.reg file.

Step 6 Cycle your CTI OS Server process (see the section entitled Unified CCE Service Control in Chapter 9, "Startup, Shutdown, and Failover" for instructions).

# **Configuring Additional Peripherals**

The Peripheral Identifier screen in CTI OS Server setup lets you supply peripheral information for a single peripheral only. To configure additional peripherals, perform the following steps:

- **Step 1** Define a registry key for the peripheral in [Server\Peripherals\ PERIPHERAL\_LOGICAL\_NAME]. See the section entitled Peripherals for instructions.
- Step 2 Create a connection profile for the peripheral, following the directions in the section entitled Defining Connection Profiles.

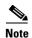

The value that you specify for Peripheral ID in the Peripherals registry key definition *must* match the value that you specify for Peripheral ID in the connection profile definition.

## Quality of Service/Type of Service (QoS/ToS)

CTI OS supports QoS markings (ToS / DSCP). However, QoS is not supported for Siebel communications. For more information on QoS and the meaning of ToS/DSCP, please see http://www.cisco.com/en/US/docs/voice\_ip\_comm/bts/4.1/command/reference/93PktCbl.pdf.

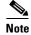

ToS is not supported in CTI OS Releases 6.0 and earlier.

The following connections/components support Qos/ToS:

- (1) CTI OS Server to CTI OS Client.
- (2) CTI OS Client (C++ CIL only) to CTI OS Server.
- (3) CTI OS Silent Monitoring. If the PCs network connection is via the desk phone and Silent Monitoring is used, then the switch in the phone overrides the ToS marking to 0 and it affects both silent monitor and client to server traffic. It does not affect the server to client traffic.

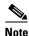

CTI OS Client installations (including Silent Monitor Service) on Windows Vista or Windows 7 will not mark packets for QoS. Due to the number of clients in a typical installation, it is recommended that Active Directory (or equivalent group administered approach) be used to set QoS Policies on Client installations. This approach will drive consistency across the client installations. If a group administered approach is undesirable, the Group Policy Editor (gpedit.msc) may be used to implement QoS policies locally.

For more information, see http://technet.microsoft.com/en-us/library/cc771283.aspx.

CTI OS supports the marking of TCP/IP packets with ToS. This allows for preferential treatment (for example, class AF31 for assured forwarding) of CTI signaling traffic if the network is configured to support this QoS scheme.

By default, CTI OS does not mark packets, which means that the traffic is sent with "best effort" (ToS = 0).

In order to turn on the ToS markings, you must configure certain registrykeys. In general, ToS effects only outgoing packets. For example, the CTI OS server can send packets with ToS markings for assured forwarding to CTI OS clients. However, that does not imply that CTI OS clients must also send their network traffic with the same ToS value to the CTI OS server. CTI OS clients could in fact send their traffic on a best-effort basis, which would mean that ToS is only active one way. Most likely, though, ToS is configured the same for both directions.

### **Basic Configuration**

In order to turn on ToS with AF31 for bidirectional communications, add/modify some registry keys for CTI OS server.

1. The following key turns on marking of packets CTI OS server sends to CTI OS clients:

```
HKEY_LOCAL_MACHINE\SOFTWARE\Cisco Systems,
Inc.\Ctios\<customer-instance>\CTIOS1\Server\Connections
"TOS"=dword:00000068
```

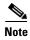

The dword value above is listed in hexadecimal format (decimal 104).

2. This registry key turns on markings of packets sent from the client to the server:

```
HKEY_LOCAL_MACHINE\SOFTWARE\Cisco Systems,
Inc.\Ctios\<customer-instance>\CTIOS1\EnterpriseDesktopSettings\All
Desktops\Login\ConnectionProfiles\Name\UCCE<or other profile name>
"TOS"=dword:00000068
```

**3.** This key turns on TOS marking for Silent Monitor packets. Note, for a silent monitor stream a different class (real-time/voice) with a different TOS value (Hex B8) is suggested:

```
HKEY_LOCAL_MACHINE\SOFTWARE\Cisco Systems,
Inc.\Ctios\<customer-instance>\CTIOS1\EnterpriseDesktopSettings\ All
Desktops\UCCESilentMonitor\Name\Settings
"TOS"=dword:000000B8
```

### **Important Additional Configuration Information**

This type of ToS marking requires the setting of a special system registry key in Windows 2000, Windows 2003 as well as Windows XP as follows:

```
HKEY_LOCAL_MACHINE\SYSTEM\CurrentControlSet\Services\TcpIp\Parameters "DisableUserTOSSetting"=dword:00000000
```

Disable **UserTOSSetting** defaults to 1 (and is not present by default) and therefore TOS markings are disabled without setting this key. After this registry key is set, the system must be restarted for this change to become effective.

For additional information see:

http://support.microsoft.com/default.aspx?scid=kb;en-us;258978

http://www.microsoft.com/resources/documentation/WindowsServ/2003/all/deployguide/en-us/Default .asp?url=/resources/documentation/windowsserv/2003/all/deployguide/en-us/242666.asp

http://www.microsoft.com/technet/prodtechnol/windowsserver2003/technologies/networking/tcpip03.mspx

#### **Caveats**

- In order for the ToS to become effective, the network (specifically the routers) must be configured to treat packets with ToS markings preferentially.
- The traffic between CTIOS server and CTIOS clients may include types of data that do not qualify for AF31 type of service. AF31 is suggested for signaling traffic. For example, a calldelivered event sent from CTIOS server is time critical as is a potential Answer request sent from the client in response in order to answer an alerting call. However, CTIOS server can also send statistics to clients and this type of data is not suggested for AF31. However, because CTIOS sends all traffic on the same connection, either all packets are marked or none. Therefore, CTIOS Skillgroupstatistics must be turned off with TOS enabled.
- When hardphones are used with Silent Monitoring, the switch in the phone overrides the TOS
  marking to 0. This affects both Silent Monitor and CTI OS client to CTI OS server traffic. (It does
  not affect CTI OS server to CTI OS client traffic.) To correct this problem, write ACL to classify
  traffic based on TCP/UDP port number from the endpoint.

# Startup, Shutdown, and Failover

This chapter explains how to start and stop the CTI OS System and describes how CTI OS handles failover scenarios. It contains the following sections"

- Unified CCE Service Control, page 9-1
- CTI OS Failover, page 9-2

## **Unified CCE Service Control**

The CTI OS Server runs as a Windows 2000 service on the host computer. The Unified CCE Service Control application is an interface into the Windows platform's service control manager, which starts and stops services. See Figure 9-1.

Figure 9-1 Unified CCE Service Control

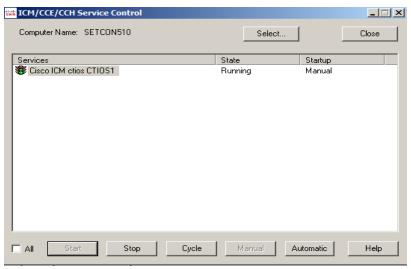

To start, stop, or cycle the processes in the CTI OS Server, use the appropriate tabs from the Unified CCE Service Control window. To set CTI OS to start automatically on Windows startup (the recommended method), select the service name and click the Automatic button.

When the CTI OS service starts, it launches processes listed in Table 9-1. Some of these processes open and run in console windows. These windows can be minimized, but cannot be closed. Closing the console window in which a process is running forces a restart of that process.

Table 9-1 CTI OS System Processes

| Process Name    | Process Description                                                                                                    | Runs In<br>Console<br>Window |
|-----------------|----------------------------------------------------------------------------------------------------|------------------------------|
| CtiosServerNode | The main CTI OS Server process. This process manages all CTI OS objects and listens for and manages client connections.                                                                                                    | Yes                          |
| CTIOSTrace      | The CTI OS tracing utility. This process uses the Unified ICM Event Management System (EMS) to trace server messages to local log files in EMS format.                                                                                | No                           |
| NM              | The Unified ICM NodeManager (fault tolerance manager). Each Unified ICM service is started by NodeManager, and NodeManager restarts any abnormally terminated processes.                                                              | No                           |
| NMM             | The Unified ICM NodeManagerManager (system fault tolerance). Each Unified ICM Node (e.g. CTI OS) starts up a NMM process to handle system-level faults. In the event of a unrecoverable system fault, NMM restarts the host computer. | No                           |

## **CTI OS Failover**

The server processes are managed by a fault tolerance/recovery platform called NodeManager. NodeManager creates and monitors each process running as part of the CTI OS service, and automatically restarts abnormally terminated processes.

### **Setting the /LOAD Configuration Parameter**

In order for CTI OS failover to work correctly, the settings for the peripheral in the PG Explorer must be configured correctly. Perform the following steps to verify that the parameters are correct:

- **Step 1** Run the PG explorer.
- **Step 2** Click the "+" to open the branch for the correct PG.
- **Step 3** Select the peripheral.
- **Step 4** Select the PERIPHERAL tab on the right.

- **Step 5** In the edit field for the Configuration Parameters, enter "/LOAD 0" (without the quotes), if it is not already datafilled.
- Step 6 Cycle the PG.

"/LOAD 0" causes agents to be set to NotReady during a failover. By setting the agents to NotReady, calls are not routed to them and the failover is quicker and cleaner.

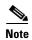

The default for ICM versions 4.6.1.x and earlier was "/LOAD 0". It was changed in Versions 4.6.2, 5.0, and 6.0 to "/LOAD 1". In version 7.0, the default was changed back to "/LOAD 0". If you upgraded from 4.6.1.x to 4.6.2, 5.0, or 6.0, you must go into the PG explorer and manually set the parameter to "/LOAD 0" if you are using CTI OS. The default remains "/LOAD 0" in release 8.0(1).

CTI OS 7.0 does not support "/LOAD 1". Therefore, if RejectIfAlreadyLoggedIn is set to 1, then the behavior of the system is as follows:

- 1. If RejectIfAlreadyLoggedIn flag is on, then no two agents are able to log in using the same agentID.
- 2. The agent desktop crashes while the agent is successfully logged in to CTI OS Server and does not have calls. In this case, the supervisor must log out the agent first, and then the agent must re-launch the agent desktop, supply the correct password, and log in manually.
- 3. The agent desktop crashes while the agent is logged in to CTI OS Server and has calls. In this case, the supervisor must log out the agent first, and then the agent must re-launch the agent desktop, supply the correct password, and log in manually.

### **Failover of CTI OS Related Components**

CTI OS handles failover of related components as described in the following sections.

#### **IP Phones**

If an IP phone goes out of service, CTI OS sends an event to all soft phones associated with the IP phone that their IP phone is out of service. In addition, the affected softphones display the message "Offline." When the IP phone is back in service, agents must log in again manually.

#### **Switches**

If a switch goes out of service, CTI OS sends an event to all softphones associated with the switch that the switch is offline. In addition, the affected softphones display the message "Offline." When the switch is back in service, agents must sign in again manually.

### **Peripheral Gateway**

Because the Peripheral Gateway (PG) is a fault-tolerant process pair, CTI OS is not affected if the PG merely switches active sides. If the PG goes offline, CTI OS sends an "Offline" message to each softphone client.

#### **CTI Server**

On a CTI Server failure, CTI OS Server usually reconnects almost immediately to the redundant CTI Server. If reconnection to the redundant CTI Server is not possible, CTI OS Server sends a failure response to any requests made to the CTI Server.

In addition, CTI OS sends an event message to all softphone clients. On receipt of this message, the softphone clients display an "Offline" message.

When the CTI Server comes back online, CTI OS performs a snapshot of all agents, devices, and calls to reestablish state information.

#### **CTI OS Server**

On a CTI OS Server failure, CTI OS disconnects all softphones from the failed CTI OS Server. These softphones attempt to reconnect automatically to another CTI OS Server; if reconnection is not possible, CTI OS sends an event message to all softphone clients. On receipt of this message, the softphone clients display an "Offline" message.

NodeManager restarts the CTI OS Server. When the CTI OS Server process comes back online, CTI OS performs a snapshot of all agents, devices, and calls to reestablish state information.

# **Peripheral-Specific Support**

This chapter provides information on the Time Division Multiplexing (TDM) peripherals supported by CTI OS. It contains the following sections:

- General Unified ICM Support, page 10-1
- CTI OS Support, page 10-3

Different peripheral manufacturers provide varying levels of support for CTI specific features. These differences must be taken into account when writing a CTI OS client application. As far as possible, the CTI OS Server and Agent Desktop simulate the hardphone behavior of the peripheral in question. The CTI OS Supervisor Desktop for IPCC Enterprise is specific to IPCC Enterprise and is currently not supported on the TDM switches because they do not, in general, provide the Supervisory features that IPCC provides.

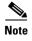

The peripherals mentioned in this chapter are the ones that CTI OS supports. For a complete list of all peripherals supported by the Cisco CTI Server please see the *Cisco Unified ICM CTI Programmer's Guide*. Please contact Cisco CTI Product Management if you are interested in CTI OS support for a peripheral not mentioned here.

This chapter provides the following information:

- Peripheral-specific equivalents for some common Unified ICM terms
- A list of Unified ICM features that some peripherals do not support
- A table of CTI call event types that are unavailable for different peripheral types
- A table of CTI OS client control requests that are unsupported by different peripheral types
- Differences and limitations in the level of CTI support provided by various peripherals—including a list of CTI Server agent states and the corresponding terminology/functionality associated with the various peripherals

## **General Unified ICM Support**

This section describes differences in how various peripherals implement Unified ICM functionality.

### **Peripheral-Specific Terminology**

Different peripheral manufacturers use different terminology for Unified ICM terms such as agents, skill groups, and services. For example, other manufacturers might call a service an application, a split, or a gate. Table 10-1 lists several Unified ICM terms and provides peripheral-specific equivalents.

Table 10-1 Unified ICM and Peripheral-Specific Terminology

| Unified ICM Term  | Peripheral-Specific Equivalent                                     |  |
|-------------------|--------------------------------------------------------------------|--|
| Agent             | Agent                                                              |  |
| Peripheral target | Alcatel 400: DNIS                                                  |  |
|                   | IPCC: Device Target                                                |  |
|                   | Others: Trunk group and DNIS <sup>1</sup>                          |  |
| Service           | Alcatel 400: Pilot                                                 |  |
|                   | Aspect Contact Server: Application                                 |  |
|                   | <b>Avaya DEFINITY ECS</b> : Vector Directory Number (VDN)          |  |
|                   | Nortel Symposium: Application                                      |  |
|                   | Rockwell Spectrum: Application                                     |  |
| Skill group       | Alcatel 400: Agent PG                                              |  |
|                   | Aspect Contact Server: Agent group                                 |  |
|                   | <b>Avaya DEFINITY ECS</b> : Skill group or hunt group <sup>2</sup> |  |
|                   | Nortel Symposium: Skill Set                                        |  |
|                   | Others: Skill group                                                |  |
| Trunk             | Alcatel 400: None                                                  |  |
|                   | <b>Aspect Contact Server</b> : Instrument <sup>3</sup>             |  |
|                   | Nortel Symposium: None                                             |  |
|                   | Others: Trunk                                                      |  |
| Trunk group       | Alcatel 400: None                                                  |  |
|                   | Nortel Symposium: Route                                            |  |
|                   | Others: Trunk group                                                |  |
|                   |                                                                    |  |

The Aspect Contact Server maps a trunk group and DNIS to a Call Control Table (CCT). The DEFINITY ECS uses the trunk group and DNIS for incoming calls.

In some cases, the Unified ICM concept is very close to the corresponding ACD feature. For example, the Unified ICM concept of a service is very similar to the Aspect concept of an application. In other cases, the ACD does not have a feature that maps exactly to the Unified ICM feature. In these cases, you might choose a different mapping than shown in Table 10-1. For example, although it might make sense to associate each VDN on a DEFINITY ECS with an Unified ICM service, you could also map each hunt group to a service.

<sup>2.</sup> If an ECS is running in Expert Agent Selection (EAS) mode, a skill group maps to an ECS skill group; otherwise, it maps to a hunt group.

<sup>3.</sup> A CallCenter instrument can be a trunk, a teleset, or a workstation.

On an Avaya DEFINITY ECS running in EAS mode, each skill group may have multiple subgroups depending on the switch configuration. Unified ICM emulates this by automatically creating additional skill groups for these peripheral types.

#### **Unified ICM Feature Limitations**

Some ACDs have limitations that prevent them from making full use of specific features of Unified ICM. Table 10-2 summarizes these limitations for those ACDs.

Table 10-2 Unified ICM Features Not Supported for Specific Peripherals

| Peripheral Type       | Restrictions                                                                    |  |
|-----------------------|---------------------------------------------------------------------------------|--|
| Aspect Contact Server | Only one skill group assignment per agent                                       |  |
| Avaya DEFINITY ECS    | none                                                                            |  |
| IPCC                  | Does not support Trunks or Trunk Groups                                         |  |
| Nortel Symposium      | No Peripheral Service Level reporting                                           |  |
|                       | No Trunk Group Real Time or Trunk Group Half<br>Hour data elements              |  |
| Rockwell Spectrum     | No real-time trunk group monitoring                                             |  |
|                       | Duplexed PG operation supported only for TCP/IP Transaction Link configurations |  |

## CTI OS Support

This section describes how different peripheral types implement and support CTI OS functionality. It includes the following information:

- A table of call event types that are unavailable for different peripheral types
- A table of client control requests that are unsupported by different peripheral types
- A list of other peripheral-specific differences and limitations
- A table of agent states

### **Call Events**

Table 10-3 lists the call events that are *not* available from different peripheral types.

- The entry "none" indicates that the event is available from all supported peripherals.
- A single asterisk (\*) indicates that the event is available from the starred peripheral, subject to the restrictions/limitations listed in the "Peripheral-Specific Limitations and Differences" section on page 10-5.
- A double asterisk (\*\*) indicates that the event is available from Aspect when the PG is configured to use the Aspect Event Link.

Table 10-3 Call Events Not Available to Specific Peripherals

| AGENT_PRE_CALL_ Alcatel, Aspect ABORT Rockwell Spec AGENT_STATE none BEGIN_CALL none CALL_CLEARED Aspect*                                     | well Spectrum*  ITY, Nortel Symposium,  IVR               |  |
|----------------------------------------------------------------------------------------------------|-----------------------------------------------------------|--|
| ABORT Rockwell Spec  AGENT_STATE none  BEGIN_CALL none  CALL_CLEARED Aspect*  CALL_CONFERENCED Aspect**, Rock  CALL_CONNECTION_ none  CLEARED | well Spectrum*  ITY, Nortel Symposium, IPCC,              |  |
| BEGIN_CALL none  CALL_ CLEARED Aspect*  CALL_CONFERENCED Aspect**, Rock  CALL_CONNECTION_ none  CLEARED                                       | vell Spectrum*<br>IITY, Nortel Symposium, IPCC,           |  |
| CALL_CLEARED Aspect*  CALL_CONFERENCED Aspect**, Rock  CALL_CONNECTION_ none  CLEARED                                                         | vell Spectrum*<br>IITY, Nortel Symposium, IPCC,           |  |
| CALL_CONFERENCED Aspect**, Rock CALL_CONNECTION_ none CLEARED                                                                                 | vell Spectrum*<br>IITY, Nortel Symposium, IPCC,           |  |
| CALL_CONNECTION_ none CLEARED                                                                                                    | vell Spectrum*<br>IITY, Nortel Symposium, IPCC,           |  |
| CLEARED                                                                                                    | ITY, Nortel Symposium, IPCC,                              |  |
| CALL DATA UPDATE none                                                                                                    | ITY, Nortel Symposium, IPCC,                              |  |
|                                                                                                    | ITY, Nortel Symposium, IPCC,                              |  |
| CALL_DELIVERED Aspect*, Rocky                                                                                                    |                                                           |  |
| CALL_DEQUEUED Alcatel, DEFINIVR                                                                                                    | Mantal Crymmagines                                        |  |
| CALL_DIVERTED Aspect, IPCC,                                                                                                    | Norter Symposium                                          |  |
| CALL_ESTABLISHED IVR                                                                                                    | IVR                                                       |  |
| CALL_FAILED Aspect, Nortel IVR                                                                                                    | Aspect, Nortel Symposium, Rockwell Spectrum, IVR          |  |
| CALL_HELD Aspect**, IVR                                                                                                    | Aspect**, IVR, Rockwell Spectrum*                         |  |
| CALL_ORIGINATED Aspect, DEFIN<br>Rockwell Spec                                                                                                | ITY*, Nortel Symposium,                                   |  |
| CALL_QUEUED IPCC, IVR                                                                                                    |                                                           |  |
| CALL_REACHED_ Aspect, Nortel NETWORK IVR                                                                                                    | Symposium, Rockwell Spectrum,                             |  |
| CALL_RETRIEVED Aspect**, IVR                                                                                                    | Rockwell Spectrum*                                        |  |
| CALL_SERVICE_ Aspect**, DEFINITIATED                                                                                                    | INITY*, IVR                                               |  |
| CALL_TRANSFERRED IVR                                                                                                    |                                                           |  |
| CALL_TRANSLATION_ IPCC ROUTE                                                                                                    |                                                           |  |
| END_CALL none                                                                                                    |                                                           |  |
| RTP_STARTED_EVENT Alcatel, Aspect Spectrum, IVR                                                                                               | , Nortel Symposium, Rockwell                              |  |
| -                                                                                                    | Alcatel, Aspect, Nortel Symposium, Rockwell Spectrum, IVR |  |
| SYSTEM none                                                                                                    |                                                           |  |

### **Client Control Requests**

Table 10-4 lists the client control requests that are *not* supported by the different peripheral types.

Table 10-4 Client Control Requests NOT Available to Specific Peripherals

| Unavailable Request      | Peripherals                                         |
|--------------------------|-----------------------------------------------------|
| ALTERNATE_CALL           | Nortel Symposium                                    |
| ANSWER_CALL              | IVR                                                 |
| CLEAR_CALL               | Alcatel, IVR                                        |
| CLEAR_CONNECTION         | IVR                                                 |
| CONFERENCE_CALL          | IVR                                                 |
| CONSULTATION_CALL        | IVR                                                 |
| DEFLECT_CALL             | Aspect, Nortel Symposium, Rockwell<br>Spectrum, IVR |
| HOLD_CALL                | IVR                                                 |
| MAKE_CALL                | IVR                                                 |
| MAKE_PREDICTIVE_<br>CALL | Alcatel, IVR                                        |
| QUERY_AGENT_STATE        | IVR                                                 |
| QUERY_DEVICE_INFO        | IVR                                                 |
| RECONNECT_CALL           | IVR                                                 |
| RETRIEVE_CALL            | IVR                                                 |
| SEND_DTMF_SIGNAL         | Aspect, Nortel Symposium, Rockwell<br>Spectrum, IVR |
| SET_AGENT_STATE          | IVR                                                 |
| SNAPSHOT_CALL            | IVR                                                 |
| SNAPSHOT_DEVICE          | IVR                                                 |
| TRANSFER_CALL            | IVR                                                 |

## **Peripheral-Specific Limitations and Differences**

This section lists CTI OS-related restrictions and implementation differences for various peripherals.

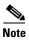

- MAKE\_CALL is only supported when the agent is in the NotReady state for an IPCC peripheral.
- MAKE\_CALL is not supported for the remaining peripherals supported by CTI OS.
- The call continues to be active even after a party is released from the conference.

#### **Alcatel**

• Conference calls can have a maximum of three parties.

- Single-step/blind transfer or conference is not supported. Transfer and conference calls must be consultative.
- When an agent (for example, 3550) logs into a phone/device (for example, 3300), the device becomes the agent. So to reach the agent, one would dial 3550.
- Alcatel requires a position ID as part of the Login information. Position ID is the same as instrument (an indication of the physical device).
- When an agent logs in, a skill group must be specified. Failure to specify a skill group or specifying an incorrect skill group results in a login failure.
- An inside call cannot be put on Hold.
- Alcatel does not support a second line. When a call is active, the Inside and Outside controls must be unavailable. A second call can only be made as a Consult call in the context of an existing call (via Transfer or Conference).

### **Aspect Contact Server**

- AgentExtension and AgentInstrument are defined as the port number that the teleset is connected to.
- Events marked by an asterisk (\*) are available when the PG is configured to use the Aspect EventLink.
- Call Alerting (Call Delivered, LocalConnectionState = LCS\_ALERTING) is available when the EventLink is used.
- Outbound calls on some trunk types do not always provide Call Cleared events. Interflow calls that are accepted, but handled by the originating site, also sometimes do not provide Call Cleared events.
- Outbound calls require that the CallPlacementType be specified in an outbound request.
- Conference calls can have a maximum of three parties.
- In a single-step/blind transfer of a call, the initial call must come in over a trunk (be a CCT call) and the dialed number must go to a CCT.
- In a regular call transfer, the consult call can be either a CCT call or an agent\_inside call.
- Alternate call operations require that the initial call be a CCT call. The second call (consult call) can be either a CCT call or an agent\_inside call.
- In the MAKE\_PREDICTIVE\_CALL\_REQ message, the AnswerDetectControl1 field must contain the binary value of the Application Bridge AD\_PARAM setting, and the AnswerDetectControl2 field must contain the binary value of the Application Bridge ANS\_MAP setting.
- Transfer and Conference behavior is modeled after hardphone behavior. To initiate a Transfer or a
  Conference, you must first use the MakeCall control (Transfer Init and Conference Init buttons are
  unavailable at this point) to make a second (consult) call. After you make this call, the Transfer
  Complete and Conference Complete buttons become available to complete the desired action.

### **Avaya DEFINITY ECS**

- AgentExtension and AgentInstrument are defined as the station extension.
- DEFINITY ECS events are the same with or without EAS (Expert Agent Selection).
- Both EAS and non-EAS versions maintain a list of preconfigured agent groups. When you log in with EAS, the agent is automatically logged in to all preconfigured Agent groups. When you log in without EAS, the agent is logged in to only those groups that you specify in the login request.

- The Cisco Peripheral Interface Module (PIM)—the Cisco proprietary interface between a peripheral and the Peripheral Gateway (PG)—does support call events on inside calls only when the agent's station is monitored by Unified ICM (that is, appears in the Unified ICM Peripheral Monitor Table), when the call goes through a monitored VDN, or when the call is originated by a CTI MakeCallReq. Inside calls are calls originated by an agent on the switch; this includes consult calls prior to a transfer or conference. After the transfer or conference is completed, you can see call events for the merged ACD call.
- Auto Answer agents must have the phone off the hook or you canno log in to the agent. Manual Answer agents must leave the phone on the hook.
- Applications must wait a time interval of three times the refresh rate (defined in the Avaya Call Management System) between login or logout attempts. Failure to do so may cause the PIM to miss the login event and result in a failed call request.
- CTI OS clients that access a DEFINITY ECS switch are returned an ASAI cause value if a third-party action fails. If you have a copy of the *DEFINITY Technical Reference Manual*, you can determine the actual cause of the failure by performing the following steps:

- Refer to Table 10-5 to obtain the *DEFINITY* ECS value that corresponds to the returned ASAI cause value.
- Refer to Table 10-6 to find the chapter of the *DEFINITY Technical Reference Manual* that discusses the third-party action that you attempted:
- Refer to the chapter specified in Table 10-6 for an explanation of the DEFINITY ECS cause value.

Table 10-5 DEFINITY Cause Values

| ASAI Value    | DEFINITY<br>ECS Value | Cause Value    | Description                                                                                                    |
|---------------|-----------------------|----------------|----------------------------------------------------------------------------------------------------|
| -MAX_LON<br>G | none                  | *C_NUSE_LONG   | No value was returned by the ECS.                                                                                                    |
| 0             | CS0/28                | *C_INVLDNUM    | Invalid origination or destination address.                                                                                          |
| 1             | CS0/111               | *C_PROTERR     | Capability sequence has been violated or underlying protocol error has been detected; an unrecognized value was returned by the ECS. |
| 2             | CS3/40                | *C_RESUNAVL    | Resources to fulfill service are not available.                                                                                      |
| 3             | CS0/50                | *C_FACUNSUB    | Capability is implemented but not subscribed to by requester.                                                                        |
| 4             | CS3/79                | *C_SER_UNIMP   | Incompatible options selected.                                                                                                    |
| 5             | CS0/96                | *C_MAND_INFO   | One of the required parameters is missing.                                                                                           |
| 6             | CS0/100               | *C_INVLDIE     | Value specified in parameter is not allowed or defined.                                                                              |
| 7             | CS3/63                | *C_SERV_UNAVIL | Domain or call is being monitored by another adjunct.                                                                                |
| 8             | CS3/86                | *C_CALLID_TERM | Call is no longer in active state.                                                                                                   |
| 9             | CS0/98                | *C_INCOM_ST    | Message not compatible with call state.                                                                                              |
| 10            | CS0/81                | *C_INVALID_CRV | Invalid call identifier (sao_id also known as cluster_id) used or call does not exist.                                               |

**Table 10-5 DEFINITY Cause Values (continued)** 

| ASAI Value | DEFINITY<br>ECS Value | Cause Value    | Description                                                                |
|------------|-----------------------|----------------|----------------------------------------------------------------------------|
| 11         | CS3/80                | *C_INCOM_OPT   | Incompatible options used to establish the call.                           |
| 12         | CS0/102               | *C_REC_TIMER   | Timer expired.                                                             |
| 13         | CS3/15                | *C_NOLOGIN     | Agent not logged in to split.                                              |
| 14         | CS3/11                | *C_NOSPLIT_MEM | Agent not member of specified split or split number specified incorrectly. |
| 15         | CS0/17                | *C_USER_BUSY   | Domain or call is being monitored by another adjunct.                      |
| 16         | CS0/18                | *C_NOUSE_RESP  | Originating address does not respond to service.                           |
| 17         | CS3/43                | *C_PERM_DENIED | Permission checks for service have failed.                                 |
| 18         | CS3/87                | *C_CLUST_TERM  | Association terminated because service is not active.                      |
| 19         | CS3/27                | *C_OUT_OF_SERV | Domain has been removed by administration.                                 |
| 20         | CS3/12                | *C_INCS_AGT_ST | Agent not in compatible state.                                             |
| 21         | CS3/13                | *C_MAXLOGIN    | Agent logged in to maximum number of splits.                               |
| 22         | CS3/14                | *C_INC_PASWD   | Invalid login password                                                     |
| 23         | CS3/16                | *C_AGT_STATE   | Request to put agent in the state that the agent is already in.            |
| 24         | CS3/41                | *C_BAD_ADMIN   | ACD not provisioned or optioned.                                           |
| 25         | CS0/16                | *C_NORMAL      | Normal termination; call routed successfully                               |
| 26         | CS0/42                | *C_NETCONJ     | Association terminated because of network congestion.                      |
| 27         | CS0/99                | *C_BAD_IE      | Unknown information element detected.                                      |

Table 10-5 DEFINITY Cause Values (continued)

| ASAI Value | DEFINITY<br>ECS Value | Cause Value                | Description                                                  |
|------------|-----------------------|----------------------------|--------------------------------------------------------------|
| 28         | CS3/22                | *C_QUEFULL                 | Queue is full.                                               |
| 29         | CS3/42                | C_REORDER_<br>DENIAL       | Reorder/Denial.                                              |
| 30         | CS3/46                | C_ADMIN_<br>PROGRESS       | Administration is in progress; request cannot be serviced.   |
| 31         | CS3/53                | C_FEATURE_<br>REJECTED     | The ECS has rejected a request from the adjunct.             |
| 32         | CS0/1                 | C_UNASSIGNED_<br>NUM       | Unassigned number.                                           |
| 33         | CS0/21                | C_CALL_<br>REJECTED        | Call rejected.                                               |
| 34         | CS0/22                | C_NUM_<br>CHANGED          | Number changed.                                              |
| 35         | CS0/31                | C_NORMAL_<br>UNSPECIF      | Normal, unspecified.                                         |
| 36         | CS0/34                | C_NO_CIRCUIT               | No circuit or channel available.                             |
| 37         | CS0/41                | C_TEMP_FAILURE             | Temporary Failure.                                           |
| 38         | CS0/58                | C_BEARER_CAP_<br>UNAVAIL   | Bearer capability not presently available.                   |
| 39         | CS0/88                | C_INCOMPAT_<br>DESTINATION | Incompatible destination.                                    |
| 40         | CS0/95                | C_INVALID_<br>MESSAGE      | Invalid message,<br>unspecified (backward<br>compatibility). |
| 41         | CS0/97                | C_NON_EXIST_<br>MESSAGE    | Message nonexistent/<br>not implemented.                     |
| 42         | CS0/127               | C_UNSPECIFIED              | Unspecified.                                                 |
| 43         | CS3/19                | C_NO_ANSWER                | No answer.                                                   |
| 44         | CS3/20                | C_NO_TRUNKS                | Trunks not available.                                        |
| 45         | CS3/21                | C_NO_<br>CLASSIFIERS       | Classifiers not available.                                   |
| 46         | CS3/30                | C_REDIRECT                 | Redirected.                                                  |
| 47         | CS3/38                | C_NETWORK_<br>OUT_OF_ORDER | Network out of order.                                        |
| 48         | Undefined             | *C_CAUSE_<br>UNKNOWN       | Undefined value returned from the ECS.                       |
| 49         | CS0/52                | *C_OUT_CALL_<br>BARRED     | Outgoing call has been barred.                               |

Table 10-5 DEFINITY Cause Values (continued)

| ASAI Value | DEFINITY<br>ECS Value | Cause Value               | Description                                                             |
|------------|-----------------------|---------------------------|-------------------------------------------------------------------------|
| 50         | CS3/23                | C_REMAINS_IN_Q            | Call remains in queue.                                                  |
| 51         | CS0/65                | C_BEARER_SVC_<br>NOT_IMPL | Bearer service not implemented.                                         |
| 52         | CS3/17                | C_TIMED_<br>ANSWER        | Assumed answer based on internal timer.                                 |
| 53         | CS3/18                | C_VOICE_<br>ENERGY_ANSWER | Voice energy detected by the ECS.                                       |
| 54         | CS0/82                | C_NO_TONE_<br>CHANNEL     | Channel or tone do not exist (no tone connected to the specified call). |
| 55         | CS3/24                | C_ANSWERING_<br>MACHINE   | Answering machine detected.                                             |
| 56         | CS0/29                | C_FACILITY_<br>REJECTED   | Facility rejected.                                                      |
| 57         | CS3/25                | C_FORWARD_<br>BUSY        | Redirection cause.                                                      |
| 58         | CS3/26                | C_COVER_BUSY              | Redirection cause.                                                      |
| 59         | CS3/28                | C_COV_DONT_<br>ANS        | Redirection cause.                                                      |
| 60         | CS3/31                | C_FORWARD_ALL             | Redirection cause.                                                      |
| 61         | CS3/8                 | C_LISTEN_ONLY             | Single-Step Conference listen only.                                     |
| 62         | CS3/9                 | C_LISTEN_TALK             | Single-Step Conference listen-talk.                                     |

For example, an ASAI value of 15 corresponds to the DEFINITY ECS value of CSO/17 ( $C\_USER\_BUSY$ ).

Table 10-6 Third-party Request/Section in DEFINITY Manual

| Third-party Action or Request                                                                                                    | Chapter in Manual                |
|----------------------------------------------------------------------------------------------------|----------------------------------|
| Third-party actions via Call Control: Auto Dial (3PAD), Clear (3PCC), Deflect (Redirect) (3PREDIR), Drop (Selective Drop) (3PSD), Listen-Disconnect, Listen-Reconnect, Selective Hold (3PSH), Make Call (3PMC) (or Predictive Call), Relinquish Control (3PRC), Reconnect (Retrieve) (3PR), Send DTMF (3PSDS), Take Control (3PTC) | Chapter 4: ASAI and Call Control |

Table 10-6 Third-party Request/Section in DEFINITY Manual

| Third-Party actions via Domain<br>Control: Auto Dial (3PAD), Domain<br>Control (3PDC), Answer (3PANS),<br>Merge (Transfer/Conference) (3PM)                                                 | Chapter 5: ASAI and Domain<br>Control               |
|----------------------------------------------------------------------------------------------------|-----------------------------------------------------|
| Call Routing (RT_REQ, RT_SEL, RT_END)                                                                                                    | Chapter 7: ASAI and Call Routing                    |
| Agent State change: Login, Logout, Change Workmode: NotReady (AUX), Ready (AVAIL), WorkReady (ACW), and so forth.) Activating/Canceling Call Forwarding Activating/Canceling Send All Calls | Chapter 8: ASAI and Request<br>Feature Capabilities |
| Value Queries                                                                                                    | Chapter 9: ASAI and Value Query<br>Capabilities     |
| Set Value: Message Waiting<br>Indicator (MWI) Set Billing Type                                                                                                    | Chapter 10: ASAI and Set Value Capabilities         |

For example, third-party login requests are discussed in Chapter 8, "ASAI and Request Feature Capabilities."

#### **IPCC**

- MAKE\_CALL is only supported when the agent is in the NotReady state. It is not possible for an agent to make new calls when in wrapup mode.
- Consult and blind transfers are supported. However, placing a call on hold, making a new call and then completing the transfer is not supported.
- The consult call must be in the Talking state before the Transfer/Conference can be completed. Therefore, if an Alternate is done in the middle of a Transfer/Conference, the operation can only be completed after a second Alternate is done to restore status quo.
- Completing a conference or a transfer to a consulted agent on hold is not supported.
- Transferring conferences to an unobserved party is not supported.
- Overlapping transfer and conference consult operations on the same parties are not supported. For example, Agent A calls Agent B. During the conversation, Agent A must conference consult Agent C. Agent B feels that Agent D has more information, so Agent B then transfer consults to Agent D. To end the call, Agent A completes the conference and Agent B completes the transfer. This would fail.
- Only the conference initiator can add parties to the conference.
- Calls do not get queued at the Unified CM but instead at some queue point. Because of this, skill group queue statistics are not available via the QUERY\_SKILL\_GROUP\_STATISTICS\_REQ. Service controlled IVRs can be monitored via CTI to get queued and dequeued events, as well as established events.
- RTP\_STARTED\_EVENT and RTP\_STOPPED\_EVENT are particular to IPCC to support recording vendors.

- AGENT\_PRECALL\_EVENT and AGENT\_PRECALL\_ABORT\_EVENT are particular to IPCC.
   They provide call context data before the routed call arrives.
- A CALL\_CONNECTION\_CLEARED\_EVENT may be received with a cause of CEC\_REDIRECTED for the following cases:
  - Agent calls a CTI Route Point and call is directed to another resource
  - Agent calls an IVR and the IVR redirects the call
  - Agent calls a number with a forwarding option turned on
- Only devices that have agents logged in can be monitored via CTI OS. The Unified ICM Peripheral Monitor Table is not supported for the IPCC PG.
- For updated information on the Unified CM Multiline feature, refer to the *Cisco Unified Communication Manager System Guide*.
- The Unified CM Shared line feature (agents share the same extension) is not supported.
- Agent Desk Settings control some agent behaviors. These are configured in Unified ICM and
  downloaded by the Agent Desktop upon startup. WrapupInMode is the wrapup mode variable for
  incoming calls and WrapupOutMode is the wrapup mode variable for outgoing calls. The valid
  values for these parameters are:

#### - REQUIRED

For either incoming or outgoing calls, the agent has no option but to go to the Wrapup state when a call ends. While the agent is on the call, all agent state buttons are disabled. While the agent is in the wrapup state, the Ready and NotReady buttons must be enabled.

Clicking either the Ready or NotReady buttons must dismiss the Wrapup dialog box and put the agent in the state that was chosen. However, if the wrapup timer has been enabled in the PG configuration and timeout occurs before an agent state is chosen, the agent state automatically changes as follows:

- If the timeout occured at the end of an incoming call, the agent state changes to Ready.
- If the timeout occured at the end of an outgoing call, the agent state changes to NotReady.

### - REQUIRED\_WITH\_DATA

The same as REQUIRED, but the agent must input some data into the Wrapup dialog box before exiting the dialog box and going to a Ready or NotReady state. This applies only to WrapupInMode.

#### - OPTIONAL

For either incoming or outgoing calls, the agent is able to enter any after call state—Wrapup, Ready or NotReady—by clicking the appropriate button.

#### - NOT ALLOWED

For either incoming or outgoing calls, the agent is only able to enter the Ready or NotReady states. The wrapup button is disabled.

#### Points of note for API users:

- If the wrapup mode is REQUIRED\_WITH\_DATA, SetAgentState for returning to ready or not ready fails with an error code of CF\_WRAPUP\_DATA\_REQUIRED (280) if there is no wrapup data entered into a call.
- If Logout Reason or NotReady Reasons are required, an error of CF\_REASON\_CODE\_REQUIRED (281) isreceived if the reasons are not assigned in set agent state request. You must also create Logout Reason and NotReady Reason dialog boxes in the Reason Code if these properties are required.

For more information about reason code and wrapup modes, see the *Administration Guide for Cisco Unified Contact Center Enterprise and Hosted*.

• The PG also uses the Supervisor Interface periodically to interrogate the switch in order to examine agent configuration change. The period interval is controlled by the Windows Registry entry "MonitorGroupTimerQuery". If there is an agent skill group assignment change, the PG knows only when it next interrogates the switch.

# **IPCC Error Codes**

The following table provides a brief description of the error message and what they indicate

Table 10-7 .Error Code Indicator

| Error           | Indicates                                                 |
|-----------------|-----------------------------------------------------------|
| PERERR_TELDRIVE | The telephony driver layer generated the error.           |
| PERERR_JTCLIENT | The JTAPI client generated the error.                     |
| PERERR_JTAPPLAY | The JTAPI application layer generated the error.          |
| PERERR_GW_E     | The JTAPI gateway generated the error.                    |
| PERERR_CM       | Cisco Unified Communications Manager generated the error. |

The following table lists error codes and their descriptions:

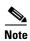

Some of these values are displayed over two lines due to space limitations.

Table 10-8 Error Code Description

| Return Value/ Code                             | Error Message                                                       | Description                                                                                                    |
|------------------------------------------------|---------------------------------------------------------------------|----------------------------------------------------------------------------------------------------|
| -1 PERERR_UNKNOWN                              | Unknown Peripheral<br>Error.                                        | The Peripheral error specified does not exist.                                                                                                    |
| 10001<br>PERERR_TELDRIVE_L<br>OCKTPSERVICES    | A logic error occurred prior to Locking TP Services.                | The TP Services cannot be locked by the thread because they are already locked. This is a serious logic condition and should be reported/resolved.         |
| 10002<br>PERERR_TELDRIVE_L<br>OCKINSTANCE      | A logic error occurred prior to Locking the Client Instance.        | The Client Instance cannot be locked by the thread because it is already locked. This is a serious logic condition and should be reported/resolved.        |
| 10003<br>PERERR_TELDRIVE_L<br>OCKTELDRIVELAYER | A logic error occurred prior to Locking the Telephony Driver Layer. | The Telephony Driver Layer cannot be locked by the thread because it is already locked. This is a serious logic condition and should be reported/resolved. |

| Return Value/ Code                                           | Error Message                                                                                    | Description                                                                                                    |
|--------------------------------------------------------------|--------------------------------------------------------------------------------------------------|----------------------------------------------------------------------------------------------------|
| 10004<br>PERERR_TELDRIVE_N<br>OINSTRUMENTFOREX<br>TENSION    | The extension number specified is not associated with any known instrument.                      | An instrument with the number specified cannot be found for any instrument. Perhaps an invalid extension was specified.              |
| 10101<br>PERERR_TELDRIVE_A<br>GENTALREADYLOGGE<br>DOUT       | The agent is already LOGGED out.                                                                 | An attempt was made to log out an agent that is already logged out. This attempt failed.                                             |
| 10102<br>PERERR_TELDRIVE_A<br>GENTALREADYSIGNE<br>DON        | The agent is already LOGGED ON.                                                                  | An attempt was made to log in an agent that is already logged in. This attempt failed.                                               |
| 10103<br>PERERR_TELDRIVE_A<br>GENTAVAILORWORK                | The requested function cannot be performed since the agent is AVAILABLE or in a CALL WORK State. | This can occur when an agent tries to make a call from an AVAILABLE, or WORK state.                                                  |
| 10104<br>PERERR_TELDRIVE_A<br>GENTCANTGOUNVAIL<br>ABLE       | The Agent cannot go UNAVAILABLE due to possible calls.                                           | When this error occurs, the ROUTER did not approve the agent going unavailable. Typically retrying this makes it succeed.            |
| 10105<br>PERERR_TELDRIVE_A<br>GENTNOTINATEAM                 | Agent is not a TEAM member - cannot make supervisor call.                                        | The agent is trying to make a supervisor assist call but is not a member of a team.                                                  |
| 10106<br>PERERR_TELDRIVE_A<br>GENTRESERVED                   | Agent is RESERVED - cannot make call.                                                            | This error occurs when the agent is trying to make a call or consult call but is currently RESERVED for an incoming call.            |
| 10107<br>PERERR_TELDRIVE_A<br>GENTTEAMNOTFOUN<br>D           | Internal Logic Error -<br>Agent Team not found.                                                  | The agent team specified in the agent object cannot be found. This indicates an internal error that should be reported and resolved. |
| 10108<br>PERERR_TELDRIVE_B<br>ADSTATETRANSITION              | The state transition is invalid from the current state.                                          | The routine ValidateAgentPrevalentStateTr ansition determined that the desired transition was illegal from the current state.        |
| 10109<br>PERERR_TELDRIVE_C<br>ALLTYPENOTVALIDFO<br>RDIALPLAN | The agent is attempting to make a call that is not valid for their defined call plan.            | The call type that the call was classified into is not allowed for the dialed Number Plan used.                                      |

| Return Value/ Code                                                            | Error Message                                                                                      | Description                                                                                                    |
|-------------------------------------------------------------------------------|----------------------------------------------------------------------------------------------------|----------------------------------------------------------------------------------------------------|
| 10111<br>PERERR_TELDRIVE_C<br>ANTGOREADYFROMC<br>URRENTSTATE                  | Cannot transition to READY from current state.                                                     | Based upon transition rules, the agent cannot go READY. Examples: You cannot go READY from TALKING.                        |
| 10112<br>PERERR_TELDRIVE_C<br>ANTLOGOUTFROMCU<br>RRENTSTATE                   | The agent cannot log out from the current state.                                                   | The agent must be NOT READY in order to log out.                                                                           |
| 13042<br>PERERR_GW_E_THRE<br>ADCLEARCALL_DROP<br>_EXCEPTION                   | JTAPI Gateway - Error<br>on CLEAR CALL<br>operation - Exception.                                   | The routine run in object ThreadClearCall got an exception (not of type CiscoJTapiException) on a call to 'drop'.          |
| 13044 PERERR_GW_E_THRE ADCLEARCONNECTIO N_UNKNOWN_CONNE CTION                 | JTAPI Gateway - Error<br>on<br>CLEARCONNECTION<br>operation - Unknown<br>connection ID.            |                                                                                                    |
| 13045<br>PERERR_GW_E_THRE<br>ADCONFERENCECALL<br>_ACTIVE_CONN_NOT_<br>TALKING | JTAPI Gateway - Error<br>on CONFERENCE<br>operation - ACTIVE<br>connection not in proper<br>state. | The connection specified in the active connection is not in the TALKING state.                                             |
| 13046 PERERR_GW_E_THRE ADCONFERENCECALL _BAD_ACTIVE_CONNE CTION               | JTAPI Gateway - Error<br>on CONFERENCE<br>operation - ACTIVE<br>connection not found.              |                                                                                                    |
| 13047<br>PERERR_GW_E_THRE<br>ADCONFERENCECALL<br>_BAD_HELD_CONNEC<br>TION     | JTAPI Gateway - Error<br>on CONFERENCE<br>operation - HELD<br>connection not found.                |                                                                                                    |
| 13048 PERERR_GW_E_THRE ADCONFERENCECALL _CREATECALL_NULL_ CALL                | JTAPI Gateway - Error on CONFERENCE operation.                                                     | The routine run in object ThreadConferenceCall got a null call returned from 'createcall'.                                 |
| 13049<br>PERERR_GW_E_THRE<br>ADCONFERENCECALL<br>_EXCEPTION_ADDPAR<br>TY      | JTAPI Gateway - Error on CONFERENCE operation.                                                     | The routine run in object ThreadConferenceCall got an exception (not of type CiscoJTapiException) on a call to 'addparty'. |

| Return Value/ Code                                                              | Error Message                                                                     | Description                                                                                                    |
|---------------------------------------------------------------------------------|-----------------------------------------------------------------------------------|----------------------------------------------------------------------------------------------------|
| 13050<br>PERERR_GW_E_THRE<br>ADCONFERENCECALL<br>_EXCEPTION_CONFER<br>ENCE_NEW  | JTAPI Gateway - Error<br>on CONFERENCE<br>operation.                              | The routine run in object ThreadConferenceCall got an exception (not of type CiscoJTapiException) on a call to 'conference' for the NEW call.  |
| 13051<br>PERERR_GW_E_THRE<br>ADCONFERENCECALL<br>_EXCEPTION_CONFER<br>ENCE_HELD | JTAPI Gateway - Error on CONFERENCE operation.                                    | The routine run in object ThreadConferenceCall got an exception (not of type CiscoJTapiException) on a call to 'conference' for the HELD call. |
| 13052<br>PERERR_GW_E_THRE<br>ADCONFERENCECALL<br>_EXCEPTION_CONSUL<br>T         | JTAPI Gateway - Error<br>on CONFERENCE<br>operation.                              | The routine run in object ThreadConferenceCall got an exception (not of type CiscoJTapiException) on a call to 'consult'.                      |
| 13053 PERERR_GW_E_THRE ADCONFERENCECALL _EXCEPTION_CREATE CALL                  | JTAPI Gateway - Error on CONFERENCE operation.                                    | The routine run in object ThreadConferenceCall got an exception (not of type CiscoJTapiException) on a call to 'consult.                       |
| 13054 PERERR_GW_E_THRE ADCONFERENCECALL _EXCEPTION_SETCON FERENCEENABLE         | JTAPI Gateway - Error on CONFERENCE operation.                                    | The routine run in object ThreadConferenceCall got an exception (not of type CiscoJTapiException) on a call to 'setconferenceenable'.          |
| 13055 PERERR_GW_E_THRE ADCONFERENCECALL _EXCEPTION_SETTRA NSFERCONTROLLER       | JTAPI Gateway - Error on CONFERENCE operation.                                    | The routine run in object ThreadConferenceCall got an exception (not of type CiscoJTapiException) on a call to 'settransfercontroller'.        |
| 13056 PERERR_GW_E_THRE ADCONFERENCECALL _HELD_CONN_NOT_H ELD                    | JTAPI Gateway - Error<br>on CONFERENCE<br>operation - HELD<br>connection not HELD | The connection passed for the held connection is not in the HELD state.                                                                        |
| 13057 PERERR_GW_E_THRE ADCONFERENCECALL _NULL_DIALED_NUM BER                    | JTAPI Gateway - Error<br>on CONFERENCE<br>operation - Invalid<br>Dialed Number.   | A NULL dialed number was specified for the consultation number.                                                                                |
| 13058 PERERR_GW_E_THRE ADCONSULTATIONCA LL_CREATECALL_NUL L_CALL                | JTAPI Gateway -<br>Operation error on<br>CONSULT operation.                       | The routine run in object ThreadConsultationCall got a null call returned from 'createcall.'                                                   |

| Return Value/ Code                                                                    | Error Message                                                            | Description                                                                                                    |
|---------------------------------------------------------------------------------------|--------------------------------------------------------------------------|----------------------------------------------------------------------------------------------------|
| 13059 PERERR_GW_E_THRE ADCONSULTATIONCA LL_EXCEPTION_CONS ULT                         | JTAPI Gateway - Error on CONSULT operation.                              | The routine run in object ThreadConsultationCall got an exception on a call to 'settransfercontroller'.        |
| 13060<br>PERERR_GW_E_THRE<br>ADCONSULTATIONCA<br>LL_EXCEPTION_CREA<br>TECALL          | JTAPI Gateway - Error<br>on CONSULT<br>operation.                        | The routine run in object ThreadConsultationCall got an exception on a call to 'createCal.                     |
| 13061<br>PERERR_GW_E_THRE<br>ADCONSULTATIONCA<br>LL_EXCEPTION_SETC<br>ONFERENCEENABLE | JTAPI Gateway - Error on CONSULT operation.                              | The routine run in object ThreadConsultationCall got an exception on a call to 'setConferenceEnable'.          |
| 13062<br>PERERR_GW_E_THRE<br>ADCONSULTATIONCA<br>LL_INVALID_CONSULT<br>_TYPE          | JTAPI Gateway - Error<br>on CONSULT operation<br>- Invalid Consult type. | The type specified is not TRANSFER or CONFERENCE.                                                              |
| 13063 PERERR_GW_E_THRE ADCONSULTATIONCA LL_NO_ACTIVE_CONN ECTION                      | JTAPI Gateway - Error<br>on CONSULT operation<br>- No Active Connection. | The ACTIVE connection specified in the request does not exist.                                                 |
| 13064<br>PERERR_GW_E_THRE<br>ADESCAPESERVICE_C<br>REATECALL_NULL_CA<br>LL1            | JTAPI Gateway - Error<br>on SUPERVISOR<br>(escape) operation.            | Got a NULL call returned from 'createCall' (method 'CreateNewCall' in class ThreadEscapeService).              |
| 13065 PERERR_GW_E_THRE ADESCAPESERVICE_C REATECALL_NULL_CA LL2                        | JTAPI Gateway - Error<br>on SUPERVISOR<br>(escape) operation.            | Got a NULL call returned from 'createCall' (method 'CreateConsultCall' in class ThreadEscapeService).          |
| 13066<br>PERERR_GW_E_THRE<br>ADESCAPESERVICE_C<br>REATECALL_NULL_CA<br>LL3            | JTAPI Gateway - Error<br>on SUPERVISOR<br>(escape) operation.            | Got a NULL call returned from 'createCall' (method 'CreateBlindConferenceCall' in class ThreadEscapeService)'. |
| 13067<br>PERERR_GW_E_THRE<br>ADESCAPESERVICE_E<br>XCEPTION_CONFEREN<br>CE             | JTAPI Gateway - Error<br>on SUPERVISOR<br>(escape) operation.            | Got an exception on a call to 'conference' (method 'CreateBlindConferenceCall' in class ThreadEscapeService)'. |

| Return Value/ Code                                                         | Error Message                                                 | Description                                                                                                    |
|----------------------------------------------------------------------------|---------------------------------------------------------------|----------------------------------------------------------------------------------------------------|
| 13068 PERERR_GW_E_THRE ADESCAPESERVICE_E XCEPTION_CONNECT                  | JTAPI Gateway - Error<br>on SUPERVISOR<br>(escape) operation. | Got an exception on a call to 'connect' (method 'CreateNewCall' in class ThreadEscapeService)'.                    |
| 13069 PERERR_GW_E_THRE ADESCAPESERVICE_E XCEPTION_CONSULT1                 | JTAPI Gateway - Error<br>on SUPERVISOR<br>(escape) operation. | Got an exception on a call to 'consult' (method 'CreateConsultCall' in class ThreadEscapeService)'.                |
| 13070<br>PERERR_GW_E_THRE<br>ADESCAPESERVICE_E<br>XCEPTION_CONSULT2        | JTAPI Gateway - Error<br>on SUPERVISOR<br>(escape) operation. | Got an exception on a call to 'consult' (method 'CreateBlindConferenceCall' in class ThreadEscapeService)'.        |
| 13071<br>PERERR_GW_E_THRE<br>ADESCAPESERVICE_E<br>XCEPTION_CREATECA<br>LL1 | JTAPI Gateway - Error<br>on SUPERVISOR<br>(escape) operation. | Got an exception on a call to 'createCall' (method 'CreateNewCall' in class ThreadEscapeService).                  |
| 13072<br>PERERR_GW_E_THRE<br>ADESCAPESERVICE_E<br>XCEPTION_CREATECA<br>LL2 | JTAPI Gateway - Error<br>on SUPERVISOR<br>(escape) operation. | Got an exception on a call to 'createCall' (method 'CreateConsultCall' in class ThreadEscapeService).              |
| 13073<br>PERERR_GW_E_THRE<br>ADESCAPESERVICE_E<br>XCEPTION_CREATECA<br>LL3 | JTAPI Gateway - Error<br>on SUPERVISOR<br>(escape) operation. | Got an exception on a call to 'createCall' (method 'CreateBlindConferenceCall' n class ThreadEscapeService).       |
| 13074 PERERR_GW_E_THRE ADESCAPESERVICE_E XCEPTION_GETADDRE SS              | JTAPI Gateway - Error<br>on SUPERVISOR<br>(escape) operation. | Got an exception on a call to 'getAddress' (method 'CreateNewCall' in class ThreadEscapeService).                  |
| 13075 PERERR_GW_E_THRE ADESCAPESERVICE_E XCEPTION_GETTERMI NALS            | JTAPI Gateway - Error<br>on SUPERVISOR<br>(escape) operation. | Got an exception on a call to 'getTerminals' (method 'CreateNewCall' in class ThreadEscapeService).                |
| 13076 PERERR_GW_E_THRE ADESCAPESERVICE_E XCEPTION_SETCONFE RENCEENABLE1    | JTAPI Gateway - Error<br>on SUPERVISOR<br>(escape) operation  | Got an exception on a call to 'setConferenceEnable' (method 'CreateConsultCall' in class ThreadEscapeService.      |
| 13077 PERERR_GW_E_THRE ADESCAPESERVICE_E XCEPTION_SETCONFE RENCEENABLE2    | JTAPI Gateway - Error<br>on SUPERVISOR<br>(escape) operation  | Got an exception on a call to 'setConferenceEnable' (method 'CreateBlindConference' in class ThreadEscapeService). |

| Return Value/ Code                                                      | Error Message                                                                         | Description                                                                                         |
|-------------------------------------------------------------------------|---------------------------------------------------------------------------------------|----------------------------------------------------------------------------------------------------|
| 13078 PERERR_GW_E_THRE ADESCAPESERVICE_I NVALID_EMERGENCY _ALERT_TYPE   | JTAPI Gateway - Error<br>on SUPERVISOR<br>(escape) operation -<br>Invalid Alert Type. | The Alert type specified was not CONSULT or BLIND_CONFERENCE.                                       |
| 13079 PERERR_GW_E_THRE ADESCAPESERVICE_I NVALID_SUPERVISOR_ ASSIST_TYPE | JTAPI Gateway - Error<br>on SUPERVISOR<br>(escape) operation -<br>Invalid Alert Type. | The Alert type specified was not CONSULT or BLIND_CONFERENCE.                                       |
| 13080<br>PERERR_GW_E_THRE<br>ADESCAPESERVICE_N<br>O_TERMINAL_LIST       | JTAPI Gateway - Error<br>on SUPERVISOR<br>(escape) operation.                         | Got a NULL terminal list from 'getTerminals' (method 'CreateNewCall' in class ThreadEscapeService). |
| 13081<br>PERERR_GW_E_THRE<br>ADHOLDCALL_CALL_<br>NOT_CONTROLLED         | JTAPI Gateway - Error<br>on HOLD operation -<br>Uncontrolled Call.                    | The call specified is not a controlled call.                                                        |
| 13082<br>PERERR_GW_E_THRE<br>ADHOLDCALL_EXCEP<br>TION_HOLD              | JTAPI Gateway - Error<br>on HOLD operation -<br>Exception.                            | Got an exception on a call to 'hold' (method 'run' in class ThreadHoldCall).                        |
| 13083<br>PERERR_GW_E_THRE<br>ADMAKECALL_CREAT<br>ECALL_NULL_CALL        | JTAPI Gateway - Error<br>on MAKE CALL<br>operation - Can't create<br>call.            | Got a NULL call returned from 'createCall' (method 'run' in class ThreadMakeCall).                  |
| 13084<br>PERERR_GW_E_THRE<br>ADMAKECALL_CREAT<br>E_CALL_FAILURE         | JTAPI Gateway - Error<br>on MAKE CALL<br>operation - Can't create<br>call.            | Got an exception on a call to 'createCall' (method 'run' in class ThreadMakeCall).                  |
| 13085<br>PERERR_GW_E_THRE<br>ADMAKECALL_GENER<br>IC_CM_ERROR            | JTAPI Gateway - Error<br>on MAKE CALL<br>operation - Exception.                       | Got an exception on a call to 'connect' (method 'run' in class ThreadMakeCall).                     |
| 13086 PERERR_GW_E_THRE ADMAKECALL_NULL_ TERMINAL_LIST                   | JTAPI Gateway - Error on MAKE CALL operation.                                         | Got a NULL terminal list returned from 'getTerminals' (method 'run' in class ThreadMakeCall).       |
| 13087<br>PERERR_GW_E_THRE<br>ADMAKECALL_PROVI<br>DER_GETADDRESS         | JTAPI Gateway - Error<br>on MAKE CALL<br>operation.                                   | Got an exception on a call to 'getAddress' (method 'run' in class ThreadMakeCall).                  |
| 13088 PERERR_GW_E_THRE ADMAKECALL_PROVI DER_GETTERMINAL                 | JTAPI Gateway - Error<br>on MAKE CALL<br>operation.                                   | Got an exception on a call to 'getTerminals' (method 'run' in class ThreadMakeCall).                |

| Return Value/ Code                                                           | Error Message                                                                                     | Description                                                                                             |
|------------------------------------------------------------------------------|---------------------------------------------------------------------------------------------------|----------------------------------------------------------------------------------------------------|
| 13089<br>PERERR_GW_E_THRE<br>ADREDIRECTCALL_EX<br>CEPTION_REDIRECT           | JTAPI Gateway - Error<br>on REDIRECT<br>operation - Exception.                                    | Got an exception on a call to 'redirect' (method 'run' in class ThreadRedirectCall).                    |
| 13090<br>PERERR_GW_E_THRE<br>ADRETRIEVECALL_CA<br>LL_NOT_CONTROLLE<br>D      | JTAPI Gateway - Error<br>on RETRIEVE<br>operation -<br>Uncontrolled Call.                         | The call specified is not a controlled call.                                                            |
| 13091<br>PERERR_GW_E_THRE<br>ADRETRIEVECALL_EX<br>CEPTION_UNHOLD             | JTAPI Gateway - Error on RETRIEVE operation - Exception.                                          | Got an exception on a call to 'unhold' (method 'run' in class ThreadRetrieveCall).                      |
| 13092<br>PERERR_GW_E_THRE<br>ADSENDDTMF_EXCEP<br>TION_GENERATEDTM<br>F       | JTAPI Gateway - Error<br>on SEND DTMF<br>operation - Exception.                                   | Got an exception on a call to 'generateDTMF' (method 'run' in class ThreadSendDTMF).                    |
| 13093<br>PERERR_GW_E_THRE<br>ADSENDDTMF_INVALI<br>D_CONNECTION               | JTAPI Gateway - Error<br>on SEND DTMF<br>operation - Invalid<br>Connection ID.                    | The method 'run' in class ThreadSendDTMF got a null connection from a call to 'findTerminalConnection'. |
| 13094 PERERR_GW_E_THRE ADSENDDTMF_NOT_M EDIATERMINALCONN ECTION              | JTAPI Gateway - Error<br>on SEND DTMF<br>operation - No Media.                                    |                                                                                                    |
| 13095<br>PERERR_GW_E_THRE<br>ADSUPERVISECALL_A<br>CTIVE_CONN_NOT_TA<br>LKING | JTAPI Gateway - Error<br>on SUPERVISE<br>operation - ACTIVE<br>connection not in proper<br>state. | The connection specified in the active connection is not in the TALKING state.                          |
| 13096<br>PERERR_GW_E_THRE<br>ADSUPERVISECALL_A<br>LREADY_BARGED_IN           | JTAPI Gateway - Error<br>on SUPERVISE<br>operation - Cannot<br>Barge in, already barged<br>into.  | The call specified on the barge in request has already been barged into.                                |
| 13097<br>PERERR_GW_E_THRE<br>ADSUPERVISECALL_C<br>REATECALL_NULL_CA<br>LL    | JTAPI Gateway - Error<br>on SUPERVISE<br>operation - Can't create<br>call.                        | The routine run in object ThreadSuperviseCall got a null call returned from 'createcall'.               |
| 13098<br>PERERR_GW_E_THRE<br>ADSUPERVISECALL_E<br>XCEPTION_ANSWER1           | JTAPI Gateway - Error<br>on SUPERVISE<br>operation - Exception.                                   | Got an exception on a call to 'answer' (method 'DirectSupervisorBargeIn' in class ThreadSuperviseCall). |

| Return Value/ Code                                                         | Error Message                                                                           | Description                                                                                                    |
|----------------------------------------------------------------------------|-----------------------------------------------------------------------------------------|----------------------------------------------------------------------------------------------------|
| 13099<br>PERERR_GW_E_THRE<br>ADSUPERVISECALL_E<br>XCEPTION_ANSWER2         | JTAPI Gateway - Error<br>on SUPERVISE<br>operation - Exception.                         | Got an exception on a call to 'answer' (method 'BargeInBlindConferenceCall' in class ThreadSuperviseCall).                        |
| 13100<br>PERERR_GW_E_THRE<br>ADSUPERVISECALL_E<br>XCEPTION_CONFEREN<br>CE1 | JTAPI Gateway - Error on SUPERVISE operation - Exception.                               | Got an exception on a call to 'conference' (method 'SupervisorBargeInCall' in class ThreadSuperviseCall).                         |
| 13101<br>PERERR_GW_E_THRE<br>ADSUPERVISECALL_E<br>XCEPTION_CONFEREN<br>CE2 | JTAPI Gateway - Error<br>on SUPERVISE<br>operation - Exception.                         | Got an exception on a call to 'conference' (method 'DirectSupervisorBargeIn' in class ThreadSuperviseCall).                       |
| 13102<br>PERERR_GW_E_THRE<br>ADSUPERVISECALL_E<br>XCEPTION_CONSULT         | JTAPI Gateway - Error<br>on SUPERVISE<br>operation - Exception.                         | Got an exception on a call to 'conference' (method 'DirectSupervisorBargeIn' in class ThreadSuperviseCall).                       |
| 13103<br>PERERR_GW_E_THRE<br>ADSUPERVISECALL_E<br>XCEPTION_CREATECA<br>LL  | JTAPI Gateway - Error<br>on SUPERVISE<br>operation - Exception.                         | Got an exception on a call to 'createCall' (method 'DirectSupervisorBargeIn' in class ThreadSuperviseCall).                       |
| 13104<br>PERERR_GW_E_THRE<br>ADSUPERVISECALL_E<br>XCEPTION_DISCONNE<br>CT1 | JTAPI Gateway - Error<br>on SUPERVISE<br>operation - Exception.                         | Got an exception on a call to 'disconnect' (method 'DropSupervisorCall' in class ThreadSuperviseCall).                            |
| 13105<br>PERERR_GW_E_THRE<br>ADSUPERVISECALL_E<br>XCEPTION_DISCONNE<br>CT2 | JTAPI Gateway - Error<br>on SUPERVISE<br>operation - Exception.                         | Got an exception on a call to 'disconnect' (method 'InterceptCall' in class ThreadSuperviseCall).                                 |
| 13106 PERERR_GW_E_THRE ADSUPERVISECALL_E XCEPTION_SETCONFE RENCEENABLE     | JTAPI Gateway - Error<br>on SUPERVISE<br>operation - Exception.                         | Got an exception on a call to 'disconnect' (method 'DirectSupervisorBargeIn' in class ThreadSuperviseCall).                       |
| 13107<br>PERERR_GW_E_THRE<br>ADSUPERVISECALL_H<br>ELD_CONN_NOT_HEL<br>D1   | JTAPI Gateway - Error<br>on SUPERVISE<br>operation - HELD<br>connection is not<br>HELD. | The connection specified for the HELD call is not in the held state (method 'BargInCall' class ThreadSuperviseCall).              |
| 13108 PERERR_GW_E_THRE ADSUPERVISECALL_H ELD_CONN_NOT_HEL D2               | JTAPI Gateway - Error<br>on SUPERVISE<br>operation - HELD<br>connection is not<br>HELD. | The connection specified for the HELD call is not in the held state (method 'DirectSupervisorBargeIn' class ThreadSuperviseCall). |

| Return Value/ Code                                                             | Error Message                                                                                                    | Description                                                                                               |
|--------------------------------------------------------------------------------|----------------------------------------------------------------------------------------------------|----------------------------------------------------------------------------------------------------|
| 13109<br>PERERR_GW_E_THRE<br>ADSUPERVISECALL_I<br>NVALID_ACTION                | JTAPI Gateway - Error<br>on SUPERVISE<br>operation - Invalid<br>action. The action<br>specified was not<br>CLEAR, BARGE_IN or<br>INTERCEPT. |                                                                                                    |
| 13110<br>PERERR_GW_E_THRE<br>ADSUPERVISECALL_I<br>NVALID_ACTIVE_CON<br>NECTION | JTAPI Gateway - Error<br>on SUPERVISE<br>operation - No ACTIVE<br>connection.                                                               | The connection specified in the active connection does not exist.                                         |
| 13111<br>PERERR_GW_E_THRE<br>ADSUPERVISECALL_I<br>NVALID_AGENT_CALL<br>ID1     | JTAPI Gateway - Error<br>on SUPERVISE<br>operation - Bad Call ID.                                                                           | The call ID in the agent object is invalid (method 'BargeInCall' class ThreadSuperviseCall).              |
| 13112<br>PERERR_GW_E_THRE<br>ADSUPERVISECALL_I<br>NVALID_AGENT_CALL<br>ID2     | JTAPI Gateway - Error<br>on SUPERVISE<br>operation - Bad Call ID.                                                                           | The call ID in the agent object is invalid (method 'DirectSupervisorBargeIn' class ThreadSuperviseCall).  |
| 13113 PERERR_GW_E_THRE ADSUPERVISECALL_I NVALID_AGENT_CON NECTION1             | JTAPI Gateway - Error<br>on SUPERVISE<br>operation - Bad<br>Connection ID.                                                                  | The connection ID in the agent object is invalid (method 'BargeInCall' class ThreadSuperviseCall).        |
| 13114 PERERR_GW_E_THRE ADSUPERVISECALL_I NVALID_AGENT_CON NECTION2             | JTAPI Gateway - Error<br>on SUPERVISE<br>operation - Bad<br>Connection ID.                                                                  | The connection ID in the agent object is invalid (method 'InterceptCall' class ThreadSuperviseCall).      |
| 13115<br>PERERR_GW_E_THRE<br>ADSUPERVISECALL_I<br>NVALID_HELD_CONNE<br>CTION   | JTAPI Gateway - Error<br>on SUPERVISE<br>operation - Invalid<br>HELD connection.                                                            | The connection ID in the agent object is invalid (method 'BargeInCall' class ThreadSuperviseCall).        |
| 13116 PERERR_GW_E_THRE ADSUPERVISECALL_I NVALID_SUPERVISOR_ CONNECTION1        | JTAPI Gateway - Error<br>on SUPERVISE<br>operation - Invalid<br>Supervisor connection.                                                      | The connection ID in the agent object is invalid (method 'DropSupervisorCall' class ThreadSuperviseCall). |
| 13117 PERERR_GW_E_THRE ADSUPERVISECALL_I NVALID_SUPERVISOR_ CONNECTION2        | JTAPI Gateway - Error<br>on SUPERVISE<br>operation - Invalid<br>Supervisor connection.                                                      | The connection ID in the agent object is invalid (method 'BargeInCall' class ThreadSuperviseCall).        |

| Return Value/ Code                                                          | Error Message                                                                                 | Description                                                                                                    |
|-----------------------------------------------------------------------------|-----------------------------------------------------------------------------------------------|----------------------------------------------------------------------------------------------------|
| 13118 PERERR_GW_E_THRE ADSUPERVISECALL_I NVALID_SUPERVISOR_ CONNECTION3     | JTAPI Gateway - Error<br>on SUPERVISE<br>operation - Invalid<br>Supervisor connection.        | The connection ID in the agent object is invalid (method 'DirectSupervisorBargeIn' class ThreadSuperviseCall).        |
| 13119 PERERR_GW_E_THRE ADSUPERVISECALL_I NVALID_SUPERVISOR_ CONNECTION4     | JTAPI Gateway - Error<br>on SUPERVISE<br>operation - Invalid<br>Supervisor connection.        | The connection ID in the agent object is invalid (method 'BargeInBlindTransferCall' class ThreadSuperviseCall).       |
| 13120<br>PERERR_GW_E_THRE<br>ADSUPERVISECALL_S<br>UPERVISOR_NOT_TAL<br>KING | JTAPI Gateway - Error<br>on SUPERVISE<br>operation - Supervisor<br>Connection not<br>TALKING. | The supervisor's connection is not in the talking state (method 'DirectSupervisorBargeIn' class ThreadSuperviseCall). |
| 13121<br>PERERR_GW_E_THRE<br>ADTRANSFERCALL_A<br>CTIVE_CONN_NOT_TA<br>LKING | JTAPI Gateway - Error<br>on SUPERVISE<br>operation - Connection<br>not TALKING.               | The connection is not in the talking state (method 'BargeInCall' class ThreadSuperviseCall).                          |
| 13122 PERERR_GW_E_THRE ADTRANSFERCALL_E XCEPTION_SETTRANS FERCONTROLLER     | JTAPI Gateway - Error<br>on SUPERVISE<br>operation - Exception.                               | method 'run' in class ThreadTransferCall Got an exception on a call to 'setTransferController'.                       |
| 13123<br>PERERR_GW_E_THRE<br>ADTRANSFERCALL_E<br>XCEPTION_TRANSFER<br>1     | JTAPI Gateway - Error<br>on SUPERVISE<br>operation - Exception.                               | method 'run' in class ThreadTransferCall Got an exception on a call to 'transfer' with the HELD call specified.       |
| 13124<br>PERERR_GW_E_THRE<br>ADTRANSFERCALL_E<br>XCEPTION_TRANSFER<br>2     | JTAPI Gateway - Error<br>on SUPERVISE<br>operation - Exception.                               | Got an exception on a call to 'transfer' with the ACTIVE call specified.  (method 'run' in class ThreadTransferCall)  |
| 13125<br>PERERR_GW_E_THRE<br>ADTRANSFERCALL_H<br>ELD_CONN_NOT_HEL<br>D      | JTAPI Gateway - Error<br>on TRANSFER<br>operation HELD<br>connection not HELD.                | The connection passed for the held connection is not in the HELD state.                                               |
| 13126 PERERR_GW_E_THRE ADTRANSFERCALL_IN VALID_ACTIVE_CONN ECTION           | JTAPI Gateway - Error<br>on TRANSFER<br>operation - No ACTIVE.                                | The connection specified in the active connection does not exist.                                                     |

| Return Value/ Code                                                          | Error Message                                                                                     | Description                                                                            |
|-----------------------------------------------------------------------------|---------------------------------------------------------------------------------------------------|----------------------------------------------------------------------------------------|
| 13127<br>PERERR_GW_E_THRE<br>ADTRANSFERCALL_IN<br>VALID_HELD_CONNEC<br>TION | JTAPI Gateway - Error<br>on TRANSFER<br>operation Invalid HELD<br>connection.                     | The connection id in the agent object is invalid.                                      |
| 20000<br>PERERR_CM_UNSPECI<br>FIED                                          | An unspecifiedCall<br>Manager - error<br>occurred on the<br>operation.                            |                                                                                        |
| 20001<br>PERERR_CM_TIMEOU<br>T                                              | A time-out CallManager - occurred on the operation.                                               | An operation exceeded the time limit that was configured/allocated for that operation. |
| 20002<br>PERERR_CM_NO_ACTI<br>VE_DEVICE_FOR_THIR<br>DPARTY                  | CallManager -<br>Undescribed Error.                                                               |                                                                                        |
| 20003<br>PERERR_CM_EXISTIN<br>G_FIRSTPARTY                                  | CallManager - Line was specified that was not found.                                              |                                                                                        |
| 20004<br>PERERR_CM_ILLEGAL<br>_HANDLE                                       | CallManager - Handle is unknown to the system.                                                    |                                                                                        |
| 20005<br>PERERR_CM_UNDEFIN<br>ED_LINE                                       | CallManager -<br>Undescribed Error.                                                               |                                                                                        |
| 20006<br>PERERR_CM_ILLEGAL<br>_CALLINGPARTY                                 | CallManager - Attempt<br>to originate call using a<br>calling party that is not<br>on the device. |                                                                                        |
| 20007<br>PERERR_CM_CALL_AL<br>READY_EXISTS                                  | CallManager - Another call already exists on the line.                                            |                                                                                        |
| 20008<br>PERERR_CM_LINECON<br>TROL_FAILURE                                  | CallManager - Line control refuses to let a new call because of it's state (probably bug).        |                                                                                        |
| 20009<br>PERERR_CM_ILLEGAL<br>_CALLSTATE                                    | CallManager - Line is not in a legal state to invoke the command.                                 |                                                                                        |
| 20010 PERERR_CM_CALLHA NDLE_NOTINCOMING CALL - CallManager                  | Attempt to answer a call that either does not exist or is not in the correct state.               |                                                                                        |

| Return Value/ Code                                                | Error Message                                                                                                    | Description                                                                          |
|-------------------------------------------------------------------|----------------------------------------------------------------------------------------------------|--------------------------------------------------------------------------------------|
| 20011<br>PERERR_CM_TRANSFE<br>RFAILED_DESTINATIO<br>N_UNALLOCATED | CallManager - Attempt<br>to transfer to a directory<br>number that is not<br>registered.                                                                |                                                                                      |
| 20013<br>PERERR_CM_TRANSFE<br>RFAILED_DESTINATIO<br>N_BUSY        | CallManager - Attempt<br>to transfer to a busy<br>destination.                                                                                          |                                                                                      |
| 20014<br>PERERR_CM_TRANSFE<br>RFAILED                             | CallManager - Transfer failed.                                                                                                    | Probable cause is one of the call legs was hung up or disconnected from the far end. |
| 20015<br>PERERR_CM_HOLDFAI<br>LED                                 | CallManager - Hold was rejected by line control or call control.                                                                                        |                                                                                      |
| 20017<br>PERERR_CM_RETRIEV<br>EFAILED                             | CallManager - Retrieve was rejected by line control or call control.                                                                                    |                                                                                      |
| 20018<br>PERERR_CM_DB_NO_<br>MORE_DEVICES                         | CallManager - Error No longer used.                                                                                                    |                                                                                      |
| 20020<br>PERERR_CM_DB_ILLE<br>GAL_DEVICE_TYPE                     | CallManager - Error No longer used.                                                                                                    |                                                                                      |
| 20021<br>PERERR_CM_DB_ERR<br>OR                                   | CallManager - Device<br>query contained an<br>illegal device type.                                                                                      |                                                                                      |
| 20022<br>PERERR_CM_CANNOT<br>_TERMINATE_MEDIA_<br>ON_PHONE        | CallManager - Media<br>cannot be terminated by<br>an application when the<br>device has a physical<br>phone (the phone always<br>terminates the media). |                                                                                      |
| 20025<br>PERERR_CM_UNKNO<br>WN_GLOBAL_CALL_H<br>ANDLE             | CallManager - Error no longer used.                                                                                                    |                                                                                      |
| 20026<br>PERERR_CM_DEVICE_<br>NOT_OPEN                            | CallManager -<br>Command issued on a<br>line that must be open.                                                                                         |                                                                                      |
| 20027<br>PERERR_CM_ASSOCIA<br>TED_LINE_NOT_OPEN                   | CallManager -<br>Undescribed Error.                                                                                                    |                                                                                      |
| 20028<br>PERERR_CM_SSAPI_N<br>OT_REGISTERED                       | CallManager - Redirect<br>command was issued<br>when the internal<br>supporting interface was<br>not initialized.                                       |                                                                                      |

| Return Value/ Code                                              | Error Message                                                                                 | Description |
|-----------------------------------------------------------------|-----------------------------------------------------------------------------------------------|-------------|
| 20029<br>PERERR_CM_REDIREC<br>T_CALL_DOES_NOT_E<br>XIST         | CallManager - Attempt<br>to redirect a call that<br>does not exist or is no<br>longer active. |             |
| 20048<br>PERERR_CM_REDIREC<br>T_CALLINFO_ERR                    | CallManager - Internal error returned from call control.                                      |             |
| 20049<br>PERERR_CM_REDIREC<br>T_ERR                             | CallManager - Internal error returned from call control.                                      |             |
| 20050<br>PERERR_CM_REDIREC<br>T_CALL_CALL_TABLE<br>_FULL        | CallManager - Internal error returned from call control.                                      |             |
| 20051<br>PERERR_CM_REDIREC<br>T_CALL_PROTOCOL_E<br>RROR         | CallManager - Internal error returned from call control.                                      |             |
| 20052<br>PERERR_CM_REDIREC<br>T_CALL_UNKNOWN_D<br>ESTINATION    | CallManager - Attempt<br>to redirect to an<br>unknown destination.                            |             |
| 20053<br>PERERR_CM_REDIREC<br>T_CALL_DIGIT_ANAL<br>YSIS_TIMEOUT | CallManager - Internal<br>error returned from call<br>control                                 |             |
| 20054 PERERR_CM_REDIREC T_CALL_MEDIA_CON NECTION_FAILED         | CallManager - Internal error returned from call control.                                      |             |
| 20055<br>PERERR_CM_REDIREC<br>T_CALL_PARTY_TABL<br>E_FULL       | CallManager - Internal error returned from call control.                                      |             |
| 20056<br>PERERR_CM_REDIREC<br>T_CALL_ORIGINATOR_<br>ABANDONED   | CallManager - Far end<br>hung up on the call<br>being redirected.                             |             |
| 20057<br>PERERR_CM_REDIREC<br>T_CALL_UNKNOWN_P<br>ARTY          | CallManager - Internal error returned from call control.                                      |             |
| 20058 PERERR_CM_REDIREC T_CALL_INCOMPATIB LE_STATE              | CallManager - Internal error returned from call control.                                      |             |

| Return Value/ Code                                                  | Error Message                                                                                                | Description |
|---------------------------------------------------------------------|----------------------------------------------------------------------------------------------------|-------------|
| 20059 PERERR_CM_REDIREC T_CALL_PENDING_RE DIRECT_TRANSACTIO N       | CallManager - Internal error returned from call control.                                                     |             |
| 20060<br>PERERR_CM_REDIREC<br>T_CALL_UNKNOWN_E<br>RROR              | CallManager - Internal error returned from call control.                                                     |             |
| 20061<br>PERERR_CM_REDIREC<br>T_CALL_NORMAL_CL<br>EARING            | CallManager - Internal error returned from call control.                                                     |             |
| 20062<br>PERERR_CM_REDIREC<br>T_CALL_UNRECOGNIZ<br>ED_MANAGER       | CallManager - Internal error returned from call control.                                                     |             |
| 20063 PERERR_CM_REDIREC T_CALL_DESTINATION _BUSY                    | CallManager - Redirect destination is busy.                                                                  |             |
| 20064 PERERR_CM_REDIREC T_CALL_DESTINATION _OUT_OF_ORDER            | CallManager - Redirect destination is out of order.                                                          |             |
| 20065<br>PERERR_CM_CANNOT<br>_OPEN_DEVICE                           | CallManager - Device<br>open failed because the<br>associated device is<br>shutting down<br>(unregistering). |             |
| 20066<br>PERERR_CM_TRANSFE<br>RFAILED_OUTSTANDI<br>NG_TRANSFER      | CallManager - Existing transfer still in progress.                                                           |             |
| 20067<br>PERERR_CM_TRANSFE<br>RFAILED_CALLCONTR<br>OL_TIMEOUT       | CallManager - Expected response from call control not received during a transfer.                            |             |
| 20068 PERERR_CM_CALLHA NDLE_UNKNOWN_TO_ LINECONTROL                 | CallManager - Attempt<br>to redirect call that was<br>unknown to line control.                               |             |
| 20069<br>PERERR_CM_OPERATI<br>ON_NOT_AVAILABLE_I<br>N_CURRENT_STATE | CallManager -<br>Undescribed Error.                                                                          |             |

| Return Value/ Code                                               | Error Message                                                                                  | Description |
|------------------------------------------------------------------|------------------------------------------------------------------------------------------------|-------------|
| 20070<br>PERERR_CM_CONFER<br>ENCE_FULL                           | CallManager -<br>Undescribed Error.                                                            |             |
| 20071<br>PERERR_CM_MAX_NU<br>MBER_OF_CTI_CONNE<br>CTIONS_REACHED | CallManager -<br>Undescribed Error.                                                            |             |
| 20080<br>PERERR_CM_INCOMP<br>ATIBLE_PROTOCOL_V<br>ERSION         | CallManager -<br>Undescribed Error.                                                            |             |
| 20081<br>PERERR_CM_UNRECO<br>GNIZABLE_PDU                        | CallManager - QBE protocol error (bug).                                                        |             |
| 20082<br>PERERR_CM_ILLEGAL<br>_MESSAGE_FORMAT                    | CallManager - QBE protocol error (bug).                                                        |             |
| 20094<br>PERERR_CM_DIRECTO<br>RY_TEMPORARY_UNA<br>VAILABLE       | CallManager -<br>Undescribed Error.                                                            |             |
| 20095<br>PERERR_CM_DIRECTO<br>RY_LOGIN_NOT_ALLO<br>WED           | CallManager -<br>Undescribed Error.                                                            |             |
| 20096<br>PERERR_CM_DIRECTO<br>RY_LOGIN_FAILED                    | CallManager - Login to<br>the directory server<br>failed when opening the<br>provider.         |             |
| 20097<br>PERERR_CM_PROVIDE<br>R_NOT_OPEN                         | CallManager - Attempt<br>to issue a CTI command<br>before the provider was<br>open.            |             |
| 20098<br>PERERR_CM_PROVIDE<br>R_ALREADY_OPEN                     | CallManager - Attempt to reopen a provider.                                                    |             |
| 20099<br>PERERR_CM_NOT_INI<br>TIALIZED                           | CallManager - Attempt<br>to open a provider<br>before CTI initialization<br>completes.         |             |
| 20100<br>PERERR_CM_CLUSTER<br>_LINK_FAILURE                      | CallManager - Link<br>failed to one of the call<br>managers in the cluster<br>(network error). |             |
| 20101<br>PERERR_CM_LINE_INF<br>O_DOES_NOT_EXIST                  | CallManager -<br>Undescribed Error.                                                            |             |

| Return Value/ Code                                              | Error Message                       | Description |
|-----------------------------------------------------------------|-------------------------------------|-------------|
| 20102<br>PERERR_CM_DIGIT_G<br>ENERATION_ALREAD<br>Y_IN_PROGRESS | CallManager -<br>Undescribed Error. |             |
| 20103<br>PERERR_CM_DIGIT_G<br>ENERATION_WRONG_<br>CALL_HANDLE   | CallManager -<br>Undescribed Error. |             |
| 20104<br>PERERR_CM_DIGIT_G<br>ENERATION_WRONG_<br>CALL_STATE    | CallManager -<br>Undescribed Error. |             |
| 20105<br>PERERR_CM_DIGIT_G<br>ENERATION_CALLSTA<br>TE_CHANGED   | CallManager -<br>Undescribed Error. |             |
| 20112<br>PERERR_CM_RETRIEV<br>EFAILED_ACTIVE_CAL<br>L_ON_LINE   | CallManager -<br>Undescribed Error. |             |
| 20113<br>PERERR_CM_INVALID<br>_LINE_HANDLE                      | CallManager -<br>Undescribed Error. |             |
| 20114<br>PERERR_CM_LINE_NO<br>T_PRIMARY                         | CallManager -<br>Undescribed Error. |             |
| 20115<br>PERERR_CM_CFWDAL<br>L_ALREADY_SET                      | CallManager -<br>Undescribed Error. |             |
| 20116<br>PERERR_CM_CFWDAL<br>L_DESTN_INVALID                    | CallManager -<br>Undescribed Error. |             |
| 20117<br>PERERR_CM_CFWDAL<br>L_ALREADY_OFF                      | CallManager -<br>Undescribed Error. |             |
| 20119<br>PERERR_CM_DEVICE_<br>OUT_OF_SERVICE                    | CallManager -<br>Undescribed Error. |             |
| 20120<br>PERERR_CM_MSGWAI<br>TING_DESTN_INVALID                 | CallManager -<br>Undescribed Error. |             |
| 20121<br>PERERR_CM_DARES_I<br>NVALID_REQ_TYPE                   | CallManager -<br>Undescribed Error. |             |

| Return Value/ Code                                           | Error Message                                                 | Description                                                                                                    |
|--------------------------------------------------------------|---------------------------------------------------------------|----------------------------------------------------------------------------------------------------|
| 20122<br>PERERR_CM_CONFER<br>ENCE_FAILED                     | CallManager -<br>Undescribed Error.                           |                                                                                                    |
| 20123<br>PERERR_CM_CONFER<br>ENCE_INVALID_PARTI<br>CIPANT    | CallManager -<br>Undescribed Error.                           |                                                                                                    |
| 20124<br>PERERR_CM_CONFER<br>ENCE_ALREADY_PRES<br>ENT        | CallManager -<br>Undescribed Error.                           |                                                                                                    |
| 20125<br>PERERR_CM_CONFER<br>ENCE_INACTIVE                   | CallManager -<br>Undescribed Error.                           |                                                                                                    |
| 20126<br>PERERR_CM_TRANSFE<br>R_INACTIVE                     | CallManager -<br>Undescribed Error.                           |                                                                                                    |
| 20153<br>PERERR_CM_COMMA<br>ND_NOT_IMPLEMENT<br>ED_ON_DEVICE | CallManager - Device does not support the command.            | Undescribed Error.                                                                                                    |
| 20512<br>PERERR_CM_PROVIDE<br>R_CLOSED                       | CallManager -<br>Undescribed Error.                           |                                                                                                    |
| 20513<br>PERERR_CM_PROTOC<br>OL_TIMEOUT                      | CallManager -<br>Undescribed Error.                           |                                                                                                    |
| 24095<br>PERERR_CM_GENERA<br>L                               | CallManager -<br>Unknown CallManager<br>Failure on Operation. | An error response was received for a request issued to the call manager, but no error code could be extracted. This is always the case in the Encore Release. Please refer to the JTAPI log for more information. |

# **Nortel Symposium**

- The Peripheral Gateway (and thus CTI OS clients) do not receive a CallEstablished Event for an off-switch call. As a result of this limitation, the feature *conference operation on off-switch* is not supported. The soft phone receives no notification that the call has been connected off-switch, and thus the application requires manual intervention from the agent (who heard a dial-tone, a ring, or an answer, and so forth) before completing the conference or transfer operation.
- The Transfer button is not enabled after an off-switch consult.
- Single-step conference is not supported.
- Consultative Transfer to a Supervisor is not supported.

- Users are unable to transfer to an AgentID.
- Users are unable to put a conference or consultative call on hold, therefore the button is disabled.
- There is a delay when switching from the NotReady state to the Ready state.
- There is no equivalent to the Symposium state WalkAway. The ACD gives a NOT\_READY state to Unified ICM, but the switch rejects a request to set WalkAway to Not\_Ready.
- Third-party call control and agent control requests issued through the CTI Server interface sometimes return a Peripheral error code in the failure indication message if the request fails. For the Nortel Symposium, this Peripheral error code is either a Status value or a Cause value. Generally, Status values are returned for call requests such as MakeCall and Cause values are returned for agent control requests such as SetAgentState. The Nortel Symposium Status and Cause values are defined in Table 10-9 and Table 10-10.
- The ALTERNATE\_CALL request is supported with the Nortel Symposium with "NortelSwapPatchInstalled" registry set to 1 in the PG registry "KEY\_LOCAL\_MACHINE\SOFTWARE\Cisco Systems, Inc.\ICM\InstancenameXX\PGXX\PG\CurrentVersion\PIMS\pimXX\SymposiumData\Config" (see Table 10-3).

Table 10-9 Nortel Status Values

| Status Value (hex/dec)        | Description                                                      |
|-------------------------------|------------------------------------------------------------------|
| Invalid Parameters            |                                                                  |
| 0A00 / 2560                   | Invalid calling TN                                               |
| 0A01 / 2561                   | Invalid calling DN; wrong DN specified                           |
| 0A02 / 2562                   | Incomplete calling DN                                            |
| 0A03 / 2563                   | Invalid called DN                                                |
| 0A04 / 2564                   | Incomplete called DN                                             |
| 0A05 / 2565                   | Invalid called TN                                                |
| 0A06 / 2566                   | Invalid origination manner                                       |
| 0A07 / 2567                   | Invalid destination manner                                       |
| 0A08 / 2568                   | Invalid origination user type                                    |
| 0A09 / 2569                   | Invalid customer number                                          |
| 0A0A / 2570                   | System or data base error                                        |
| Unsuccessful Call Origination |                                                                  |
| 0B00 / 2816                   | Origination party busy                                           |
| 0B01 / 2817                   | Origination resource blocking                                    |
| 0B02 / 2818                   | Origination set is maintenance busy                              |
| 0B03 / 2819                   | 500/2500 set is onhook                                           |
| 0B04 / 2820                   | Origination DN busy                                              |
| 0B05 / 2821                   | Origination is ringing                                           |
| 0B06 / 2822                   | Unable to disconnect origination (that is, already disconnected) |
| 0B07 / 2823                   | Origination access restriction blocking                          |

Table 10-9 Nortel Status Values (continued)

| Status Value (hex/dec)                            | Description                                         |
|---------------------------------------------------|-----------------------------------------------------|
| 0B08 / 2824                                       | Origination call on permanent hold                  |
| 0B0A / 2826                                       | System or data base error                           |
| 0B0B / 2827                                       | Origination receiving end to end signaling          |
| 0B0C / 2828                                       | The call is currently in an ACD queue               |
| 0B0E / 2830                                       | Origination set invoked hold                        |
| 0B14 / 2836                                       | Transfer key not configured                         |
| 0B15 / 2837                                       | Transfer key not idle                               |
| 0B16 / 2838                                       | Set active in conference call                       |
| 0B17 / 2839                                       | Transfer or MPO/TSA class of service not configured |
| 0B18 / 2840                                       | Cannot put call on hold                             |
| 0B1D / 2845                                       | No active call exists on set                        |
| 0B1E / 2846                                       | No held call exists on set                          |
| Unsuccessful Call Termination                     |                                                     |
| 0C00 / 3072                                       | Terminating party is busy                           |
| 0C01 / 3073                                       | Destination resource blocking                       |
| 0C02 / 3074                                       | Destination in invalid state                        |
| 0C07 / 3079                                       | Destination access restriction blocking             |
| 0D0A / 3338                                       | System or database error                            |
| Network Interceptions                             |                                                     |
| 0C08 / 3080                                       | Unassigned number                                   |
| 0C09 / 3081                                       | No route to destination                             |
| 0C0A / 3082                                       | No user responding                                  |
| 0C0B / 3083                                       | Number changed                                      |
| 0C0C / 3084                                       | Destination out of service                          |
| 0C0D / 3085                                       | Invalid number format                               |
| 0C0E / 3086                                       | No circuit available                                |
| 0C0F / 3087                                       | Network out of order                                |
| 0C10 / 3088                                       | Temporary failure                                   |
| 0C11 / 3089                                       | Equipment congestion                                |
| Network Interceptions with<br>In-Band Information |                                                     |
| 0C19 / 3097                                       | Terminating party is busy                           |
| 0C19 / 309 /<br>0C1A / 3098                       | Unassigned number                                   |
| 0C1A / 3098<br>0C1B / 3099                        | No route to destination                             |
| 0C1B / 3099<br>0C1C / 3100                        |                                                     |
|                                                   | No user responding                                  |
| 0C1D / 3101                                       | Number changed                                      |

Table 10-9 Nortel Status Values (continued)

| Status Value (hex/dec)                           | Description                     |
|--------------------------------------------------|---------------------------------|
| 0C1E / 3102                                      | Destination out of service      |
| 0C1F / 3103                                      | Invalid number format           |
| 0C20 / 3104                                      | No circuit available            |
| 0C21 / 3105                                      | Network out of order            |
| 0C22 / 3106                                      | Temporary failure               |
| 0C23 / 3107                                      | Equipment congestion            |
| 0C24 / 3108                                      | Interworking, unspecified       |
| 0CFE / 3326                                      | Other cause                     |
| Unsuccessful Conference or<br>Transfer Operation |                                 |
| 0D00 / 3328                                      | Cannot complete conference      |
| 0D01 / 3329                                      | Cannot initiate transfer        |
| 0D02 / 3330                                      | Cannot complete transfer        |
| 0D03 / 3331                                      | Cannot retrieve original call   |
| 0D04 / 3332                                      | Fast Transfer initiation failed |
| 0D05 / 3333                                      | Fast Transfer completion failed |
| 0D0B / 3339                                      | Hold Request failed             |

Table 10-10 Nortel Cause Values

| Cause Value (hex/dec) | Description                      |
|-----------------------|----------------------------------|
| 1002 / 4098           | Access restricted                |
| 1003 / 4099           | Resource unavailable             |
| 1004 / 4100           | Invalid customer number          |
| 1005 / 4101           | Invalid origination address      |
| 1006 / 4102           | Invalid destination address      |
| 1007 / 4103           | Invalid manner                   |
| 1008 / 4104           | Unsuccessful retrieve original   |
| 1009 / 4105           | Unsuccessful transfer            |
| 100A / 4106           | Unsuccessful conference          |
| 100B / 4107           | Unsuccessful answer request      |
| 100C / 4108           | Unsuccessful release request     |
| 1070 / 4208           | Refer to Connection Status IE    |
| 2004 / 8196           | The target DN is invalid         |
| 2005 / 8197           | The target DN is not AST         |
| 2006 / 8198           | The Customer Number is invalid   |
| 2007 / 8199           | The feature could not be invoked |

Table 10-10 Nortel Cause Values (continued)

| Cause Value (hex/dec) | Description                                      |
|-----------------------|--------------------------------------------------|
| 2008 / 8200           | The feature is not configured on the set         |
| 2009 / 8201           | The requested feature is out of valid range      |
| 200A / 8202           | The target set is not ACD agent                  |
| 200B / 8203           | The target set is a Virtual Agent                |
| 200C / 8204           | The set is maintenance busy                      |
| 200D / 8205           | Set is in wrong state for invocation             |
| 200E / 8206           | Set is in target state                           |
| 200F / 8207           | No NRDY/RDY while ACD set is logged out          |
| 2010 / 8208           | Package C customer cannot use NRDY with IDN call |
| 2011 / 8209           | Feature IE is missing or invalid                 |
| 2012 / 8210           | DN IE is missing or invalid                      |
| 2013 / 8211           | Agent ID IE is missing or invalid                |
| 2014 / 8212           | Agent ID is invalid                              |
| 2015 / 8213           | CFW DN IE is invalid                             |
| 2016 / 8214           | The Call Forward DN is too long                  |
| 2017 / 8215           | The Call Forward DN is invalid                   |
| 2018 / 8216           | User is invoking Call Forward                    |
| 2019 / 8217           | MSB/MSI not supported for 500/2500 sets          |
| 201A / 8218           | 500/2500 ACD agent already changed status        |
| 201B / 8219           | 500/2500 ACD agent set is being rung             |
| 201C / 8220           | User is manually logging in 500 /2500 ACD set    |

### **Swap Feature in Symposium ACD**

The Swap feature enables the agents to swap or alternate between customer calls and consult calls, both from hardphones as well as softphones.

The Swap feature deploys a CTI toolbar with Unified ICM, offering most of the phone set functionalities. One of the most important functionalities is that it allows the agent to swap or alternate between primary and consult calls during a Consultation Call.

The agent performing the transfer must carry out a swap, or alternate between the primary key (ACD or DN) and the secondary key of transfer. On the phone set, a swap can be performed by using the transfer or primary key of the used line (ACD or DN).

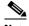

Note

The Swap feature is supported from the following ICM versions: 05.0(00) SR13(00), 07.0(00) SR02(00), 06.0(00) SR05(00). The Swap feature is not supported when CTI OS is used with the Symposium.

Dependencies and patches for the Swap feature support in SoftPhones and HardPhones

The following patches are required for Swap feature support.

### Symposium SCCS 5.0

- SU 05
- SUS0501/02/03
- NN\_SCCS\_5.0\_DP\_050302\_S [mandatory]
- NN\_SCCS\_5.0\_DP\_050301\_S [optional]

#### **NCCM 6.0**

- SU03
- SUS0301
- PEP\_030130\_RU

#### Nortel CS1000 Succession 4.0 or 4.5

- MPLR20429
- MPLR21764

### **Enabling Swap Feature on Unified ICM**

The Swap feature can be enabled with the help of Config REGISTRY Key called NortelSwapPatchInstalled. This key is created when the patch is installed. Set the value of this registry key to 1 before starting the PG.

If there are multiple instances of symposium PG in the same box, the registry NortelSwapPatchInstalled must be set to 1 for all the PG instances. This allows the CTI OS server to enable the alternate button on the client desktop.

## Rockwell Spectrum

- The dialed number is used for AgentID, AgentExtension, and AgentInstrument, except during agent login.
- In order to perform an agent login, the SET\_AGENT\_STATE\_REQ message must contain the actual agent ID value in the AgentID field instead of the dialed number, and the logical workstation number must be provided in the PositionID field.
- For the Login request, the user is required to enter the AgentID, AgentInstrument and the PositionID. PositionId in this case is an indication of the physical device (phone). Due to the peculiarity of the communication between the switch and the PIM, the Agent softphone freezes if an INVALID AgentInstrument is provided with a VALID AgentID and VALID PositionID. To fix this issue, a Spectrum-specific registry key has been added that provides a timeout interval for the Login request. This is set to 60 seconds by default. If your particular configuration calls for a different value (network response time must be taken into account), change the following registry key to the appropriate value:

HKEY\_LOCAL\_MACHINE\SOFTWARE\Cisco Systems, Inc.\CTIOS\
<CTIOSInstanceName>\<CTIOSServerName>\EnterpriseDesktopSettings\
AllDesktops\Login\ConnectionProfiles\Name\Spectrum\LoginTimeout

• Call Alerting (CallDelivered, LocalConnectionState = LCS\_ALERTING) is not available.

- When a call is Conferenced, both the original call and the consult call continue to exist as independent calls. Therefore, both calls appear on the Controller's Call Appearance grid. The Controller can control each call individually. If the Controller wants to drop out of the Conference, he must perform a Transfer between the other two parties so they can continue talking.
- Held and Retrieved events are only reported on client controlled calls unless you are using Spectrum Release 7.1a or later.
- The AgentInstrument field in the ANSWER\_CALL\_REQ message is required.
- The logical workstation number of the agent answering a call, if known, is placed in the LastRedirectDeviceID field in the CALL\_ESTABLISHED\_EVENT.
- Blind Conference is not supported.
- There is no CTI support for answering a specific call. An agent can be made to go Available when a call is alerting so it can be auto-answered.
- Spectrum requires the AgentID field to contain the AgentInstrument (also known as AgentExtension) for all agent control requests except for the login. For the login request, it requires the actual AgentID (assuming that AgentID is distinct from AgentInstrument and AgentExtension).
- Agent is required to be in the NotReady state to either make a call or to log out.
- A logout request needs a Reason code.
- Transfer and Conference behavior is modeled after hardphone behavior. To initiate a Transfer or a Conference, you must first use the MakeCall control (Transfer Init and Conference Init buttons are unavailable at this point) to make a second (consult) call. After you make this call, the Transfer Complete and Conference Complete buttons become available to complete the desired action.

# **Agent States**

This section presents the agent-state terminology and functionality used by CTI OS Server and how it corresponds to the terminology and functionality of various call center peripherals.

Table 10-11 Agent State Functionality and Call Center Terminology

| State                                                                           | Peripheral-Specific Equivalent                                                                                                |
|---------------------------------------------------------------------------------|----------------------------------------------------------------------------------------------------|
| Available                                                                       | Alcatel: Idle                                                                                                    |
| The agent is ready to accept a call.                                            | Aspect Contact Server: Avail                                                                                                  |
|                                                                                 | Avaya DEFINITY ECS: AVAIL                                                                                                    |
|                                                                                 | Nortel Symposium: Idle                                                                                                    |
| Busy0ther                                                                       | Alcatel: no equivalent (only one Skill Group)                                                                                 |
| The agent is busy performing a task associated with another active Skill Group. | Aspect Contact Server: MSG (if Aspect Event Link is not being used)                                                           |
|                                                                                 | Avaya DEFINITY ECS: OTHER                                                                                                    |
|                                                                                 | Nortel Symposium: no equivalent                                                                                               |
|                                                                                 | Rockwell Spectrum: <b>Busy</b> (on either an internal call or a call for an agent group other than the agent's primary group) |

Table 10-11 Agent State Functionality and Call Center Terminology (continued)

| State                                                                                                    | Peripheral-Specific Equivalent                                                                                                    |
|----------------------------------------------------------------------------------------------------|----------------------------------------------------------------------------------------------------|
| Hold                                                                                                    | Alcatel: Busy                                                                                                    |
| The agent currently has all calls on hold.                                                                    | Aspect Contact Server: HOLD                                                                                                    |
|                                                                                                    | Avaya DEFINITY ECS: no equivalent                                                                                                    |
|                                                                                                    | Nortel Symposium: On Hold, On Hold Walkaway                                                                                                    |
|                                                                                                    | Rockwell Spectrum: no equivalent                                                                                                    |
| The agent has logged in to the ACD. It does not necessarily indicate that the agent is ready to accept calls. | Although viewed as a state by CTI Server, this is really more an event than a state, and is not treated as a state by the switches.                                                                                                  |
| Logout                                                                                                    | Alcatel: Null/logged off                                                                                                    |
| The agent has                                                                                                 | Aspect Contact Server: Signed Off                                                                                                    |
| logged out of the ACD and cannot                                                                              | Avaya DEFINITY ECS: no equivalent                                                                                                    |
| accept any                                                                                                    | Nortel Symposium: Logout                                                                                                    |
| additional calls.                                                                                             | Rockwell Spectrum: Signed Off                                                                                                    |
| NotReady                                                                                                    | Alcatel: Pause/Withdrawn/No agent group after login                                                                                                    |
| The agent is                                                                                                  | (preassigned state)                                                                                                    |
| logged in but is unavailable for                                                                              | Aspect Contact Server: Idle                                                                                                    |
| any call work.                                                                                                | Avaya DEFINITY ECS: AUX                                                                                                    |
|                                                                                                    | Nortel Symposium: Not Ready Walkaway (however, this requires the agent to click Hold and physically unplug the headset – because a physical act is involved, a software request to set the agent state to NotReady fails), Emergency |
|                                                                                                    | Rockwell Spectrum: Any state in which the Available console lamp is not lit                                                                                                    |
| Reserved                                                                                                    | Alcatel: no equivalent                                                                                                    |
| The agent is                                                                                                  | Aspect Contact Server: RSVD                                                                                                    |
| reserved for a call that arrives at the ACD shortly.                                                          | Avaya DEFINITY ECS: no equivalent                                                                                                    |
|                                                                                                    | Nortel Symposium: Call Presented                                                                                                    |
|                                                                                                    | Rockwell Spectrum: no equivalent                                                                                                    |

Table 10-11 Agent State Functionality and Call Center Terminology (continued)

| State                                                                                                   | Peripheral-Specific Equivalent                                                                                                    |
|----------------------------------------------------------------------------------------------------|----------------------------------------------------------------------------------------------------|
| Talking                                                                                                 | Alcatel: Busy                                                                                                    |
| The agent is currently talking on a call (inbound, outbound, or inside).                                | Aspect Contact Server: Talking ACD1, Talking ACD2, Talking ACT1, Talking ACT2, Talking Out1, Talking Out2, Talking Inside, Supervisor Line, MSG, HELP (MSG and HELP correspond to Talking only if Aspect Event Link is being used) |
|                                                                                                    | Avaya DEFINITY ECS: AUX-IN, AUX-OUT, ACD-IN, ACD-OUT, ACW-IN, ACW-OUT, DACD                                                                                                    |
|                                                                                                    | Nortel Symposium: Active, Consultation                                                                                                    |
|                                                                                                    | Rockwell Spectrum: <b>Busy</b> (other than cases listed under BusyOther)                                                                                                    |
| Unknown                                                                                                 | Alcatel: no equivalent                                                                                                    |
| The agent state is currently unknown.                                                                   | Aspect Contact Server: no equivalent                                                                                                    |
|                                                                                                    | Avaya DEFINITY ECS: UNKNOWN                                                                                                    |
|                                                                                                    | Nortel Symposium: no equivalent                                                                                                    |
|                                                                                                    | Rockwell Spectrum: no equivalent                                                                                                    |
| WorkNotReady                                                                                            | Alcatel: no equivalent                                                                                                    |
| The agent is                                                                                            | Aspect Contact Server: no equivalent                                                                                                    |
| performing<br>after-call work<br>and is not ready to<br>receive a call after<br>the work is<br>complete | Avaya DEFINITY ECS: no equivalent                                                                                                    |
|                                                                                                    | Nortel Symposium: no equivalent                                                                                                    |
|                                                                                                    | Rockwell Spectrum: Call work (with Available console lamp not lit)                                                                                                    |
| WorkReady                                                                                               | Alcatel: Working After Call/Wrapup (may be manually                                                                                                    |
| The agent is                                                                                            | invoked)                                                                                                    |
| performing<br>after-call work<br>and is ready to<br>receive a call after<br>the work is<br>complete     | Aspect Contact Server: Wrap-up                                                                                                    |
|                                                                                                    | Avaya DEFINITY ECS: ACW, DACW                                                                                                    |
|                                                                                                    | Nortel Symposium: Not Ready, Break, Busy                                                                                                    |
|                                                                                                    | Rockwell Spectrum: Call work (with Available console lamp lit)                                                                                                    |

CTI OS Support

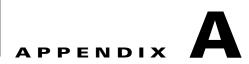

# **Testing an Ethernet Card for Silent Monitor**

On a site where IP telephony is or will be deployed, the Unified CM and the IP Phones are normally configured to use a Virtual Local Area Network (VLAN) such that voice is logically separated from data. Although both traffic types are carried on the same physical channel they are transmitted on different VLANs, one for voice and other for data. This configuration allows voice to be transmitted with higher priority than data.

In a call center that will use silent monitor it is required that the agent desktop system be connected to the PC port on the back of the IP phone, such that voice packets reaching the phone can be collected by the silent monitor subsystem to then forward to the supervisor workstation. The agent desktop system will then be using one single physical channel to interact with two different VLANs.

The agent desktop system accesses the physical channel via an Ethernet Network Interface Controller (NIC). The NIC monitors the channel and collects Ethernet frames addressed to the agent's computer. The NIC then runs a preprocessing step to extract IP packets from the Ethernet frames and deliver them to the TCP/IP stack on the operating system.

During internal testing Cisco identified that some Ethernet NIC card drivers available in the market are not capable of pre-processing Ethernet frames that have an IP packet encapsulated in a VLAN frame; that is the NIC card driver will discard the Ethernet frame altogether if the IP packet is encapsulated in an 802.1Q frame. Some vendors can provide a configuration setting that allows their NIC card driver to forward VLAN traffic to the TCP/IP stack.

If an agent desktop's NIC card driver discards VLAN traffic, then the silent monitor subsystem on that desktop will not be able to collect and forward voice packets to the supervisor workstation and silent monitor will not function properly. Cisco has developed a procedure to determine if a particular Ethernet NIC card driver will work with CTI OS Silent Monitor. The procedure is described in the following sections.

# **Test Procedure**

The test involves sending sample VLAN packets to a *Test Target NIC* card and verifying that the packets are not discarded by the pre-processing step but are passed onto the TCP/IP stack on the operating system at the computer hosting the NIC card.

The test requires a configuration as shown in the following diagram.

Figure A-1 Silent Monitor Ethernet Card test configuration

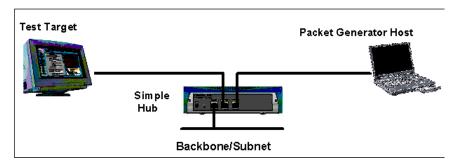

The *Test Target NIC* is connected to one port of a simple Hub. The Hub is connected to the network backbone or subnet. You also need a *Packet Generator Host* capable of generating Ethernet traffic. The *Packet Generator Host* will be connected to another port on the Hub.

The *Packet Generator Host* equipment can be either a dedicated packet analyzer or a computer with a software-based packet analyzer with capabilities to generate Ethernet traffic.

There are several software packet analyzers available that can be used for this purpose. For a comprehensive list of reliable analyzers visit the *Cooperative Association for Internet Data Analysis* website at <a href="http://www.caida.org/tools/taxonomy/workload.xml">http://www.caida.org/tools/taxonomy/workload.xml</a>.

The following sections demonstrate the use of Sniffer Pro.

After the environment is set up as described above you will must load the software tools on the *Test Target* and *Packet Generator Host* as follows:

# **Preparing Test Target**

Perform the following steps to prepare the test target.

- **Step 1** Install the *WinPcap* utility. The WinPcap installation program is located at the root directory on the Cisco Computer Telephony Integration CTI Object Server CD.
- **Step 2** Create a directory on the *Test Target* computer named "VLANTest".
- Step 3 From the Cisco Computer Telephony Integration CTI Object Server CD, copy WinDump.exe and place it in the directory you created in Step 2. (WinDump is located on the CD under CtiOs\Tools\VLANTest\WinDump.)
- **Step 4** Open a console window. Go to the directory where you copied WinDump.exe.

Step 5 Determine the MAC address of the *Test Target NIC* by executing *ipconfig /all* at the command prompt. Write down the number that appears for the Physical Address. For example, the "Intel Pro/100" NIC card has a MAC address of **00D059d8f7d9**.

Figure A-2 Determining the Test Target NIC Mac address

```
| The string beautiful of the string of the string of the
```

**Step 6** Determine the device interface number of the *Test Target NIC*. Execute *windump –D* and write down the number of the NIC you want to test. In this example, you would choose interface number 1, which corresponds to the "Intel Pro/100" NIC card.

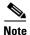

If you are not sure which number to pick, repeat the test for each card until the test succeeds for one (sufficient to pass) or this fails for all cards.

Step 7 Start WinDump to monitor the *Test Target NIC* for incoming VLAN packets. To do this execute *windump* -*i* <*device\_number*> *vlan*. In the following example the *device\_number* is 1.

Figure A-3 Monitoring the Test Target NIC for incoming VLAN packets

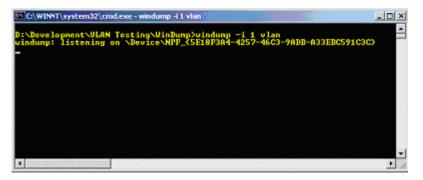

# **Preparing Packet Generator Host**

Perform the following steps to prepare the packet generator host.

- **Step 1** Load the packet analyzer software onto your *Packet Generator Host*.
- **Step 2** Load the sample capture file provided in the Cisco Computer Telephony Integration CTI Object Server CD (Ctios\Tools\VLANTest\VLANCapture\VLANSamplePackets.cap). The capture file was generated in a format that is used by most dedicated and software packet analyzers.
- **Step 3** Select the Decode view from the tab at the bottom of the screen.

# **Executing Test**

The test involves sending sample VLAN packets to a *Test Target NIC* card and verifying that the packet is not discarded by the pre-processing step but is passed onto the TCP/IP stack on the computer hosting the NIC card.

The test case to determine whether or not the *Test Target NIC* is qualified to work with CTI OS Silent monitor is as follows. (In the test case nomenclature, PA stands for Packet Analyzer and WD stands for WinDump.)

SMNIC- 1 Send Sample VLAN Packets to Test Target NIC Card

| Objective          | Verify that the Test Target NIC is able to pre-process VLAN packets and forward them to the TCP/IP stack on the Test Target Host.                                 |                                                                                                   |
|--------------------|----------------------------------------------------------------------------------------------------|---------------------------------------------------------------------------------------------------|
| Steps              | Party                                                                                                    | Action                                                                                            |
| 1                  | PA                                                                                                    | Select one of the loaded sample VLAN Packets.                                                     |
| 2                  | PA                                                                                                    | Select or right-click "Send Current Frame".                                                       |
| 3                  | PA                                                                                                    | Modify the destination MAC address to use the MAC address of the Test target NIC. See Figure A-4. |
| 4                  | PA                                                                                                    | Send five times the new frame to the Test Target NIC.                                             |
| 5                  | WD                                                                                                    | Verify that there is activity reported on the <i>Test Target NIC</i> .                            |
| Expected<br>Result | At the <i>Test Target</i> computer <i>windump</i> will display five packets for VLAN ID = 85 as shown in Figure A-5. If the test fails, no packets are displayed. |                                                                                                   |

Figure A-4 Modifying the Destination MAC address

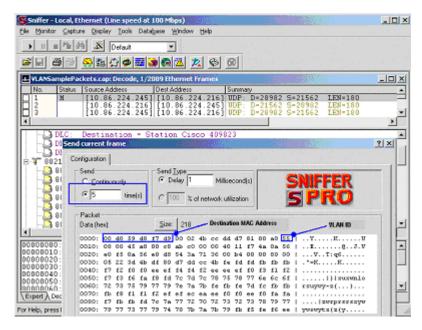

Figure A-5 Sample Output Showing Successful Packet Capture

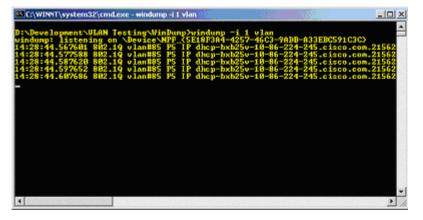

If the outcome of this test is successful, then your *Test Target NIC* will work with CTI OS Silent Monitor. Otherwise, contact your NIC card provider and ask what settings are necessary to allow your NIC card driver to forward all packets including VLAN packets to the TCP/IP stack on the computer so that your packet analyzer tool can capture and display them. Then apply the appropriate adjustments and rerun this test procedure.

Test Procedure

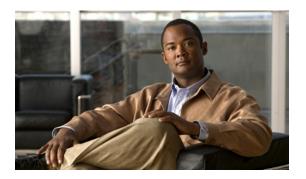

### INDEX

### Α

ACD CDN 2

ACD DN 2

ACP1000 2, 3, 20

Agent Desktop installation 1

Agent group (Aspect CallCenter) 2

Agent registry key 6

Agent states 20

Agent Statistics grid 24

Agents, peripheral terminology 2

Application, Rockwell Spectrum 2

Aspect 2, 3, 6, 20

Available state 20

Avaya 2, 3, 7, 20

### В

BusyOther state 20

### C

Call events 4

Call Object registry key 10

CallAppearance registry key 19

CallCenter 2, 3, 6, 20

ConnectionProfiles registry key 15

Connections registry key 10

CTI Driver registry key 3

CTI OS

```
advantages 2
    application architecture 1
    benefits 2
CTI OS Server installation 3
CTI OS system processes 1
CTI support by peripherals 3
D
DEFINITY 2, 3, 7, 20
Ε
ECC registry key 19
EMS registry key 5
Enterprise Agent 12
Ericsson 2, 3, 20
Events
    call 4
G
Galaxy 2, 3
Н
Hold state 21
Hunt group (Avaya DEFINITY) 2
ICM Service Control 1
installation
    CTI Client component 1
    CTI OS Server 3
Instrument (Aspect CallCenter) 2
IPCC 12
```

```
Limitations of peripherals
    CTI 6
    ICM 3
Login state 21
Logout registry key 8
Logout state 21
M
N
NEC NEAX 2, 3, 20
Nortel Sypmosium 18
NotReady registry key 8
NotReady state 21
P
Peers registry key 11
Peripheral targets, peripheral terminology 2
Peripherals
    CTI support 3
    limitations 3
Peripherals registry key 12
Peripheral-specific
    limitations, CTI 6
    support 1
    terminology 1
R
ReasonCodes registry key 8
registry keys
    Agent 6
    Call Object 10
    CallAppearance 19
```

```
ConnectionProfiles 15
    Connections 10
    CTI Driver 3
    ECC 19
    EMS 5
    Logout 8
    NotReady 8
    Peers 11
    Peripherals 12
    ReasonCodes 8
    Server 6
    SkillGroup 13
    Supervisor 13
    TimerService 13
    WrapupStrings 9
Reserved state 22
Rockwell 2, 3, 18, 20
Rolm 2, 3
```

### S

```
Server registry key 6
Services, peripheral terminology 2
Skill Group Statistics grid 25
Skill groups
    base 3
    DEFINITY ECS 2
    peripheral terminology 2
    primary 3
    secondary 3
SkillGroup registry key 13
Spectrum 2, 3, 18, 20
starting CTI OS 1
States, agent 20
stopping CTI OS 1
Supervisor registry key 13
Support, peripheral-specific 1
```

### T

Talking state 22

Terminology, peripheral-specific 1

TimerService registry key 13

Trunk groups, peripheral terminology 2

Trunks, peripheral terminology 2

### U

Unknown state 22

### V

VDN 2

Vector Directory Number (VDN) 2

### W

Windows Registry Editor 2

WorkNotReady state 23

WorkReady state 23

WrapupStrings registry key 9

### Α

ACD DN 2

ACP1000 2, 3, 37

Agent Desktop installation 1

Agent group (Aspect CallCenter) 2

Agent registry key 8

Agent states 37

Agent Statistics grid 31

Agents, peripheral terminology 2

Alcatel 2, 3, 5, 37

Application, Rockwell Spectrum 2

Aspect 2, 3, 6, 37

Available state 37

Avaya 2, 3, 6, 37

```
BusyOther state 37
\mathbf{C}
Call events 3
Call Object registry key 13
CallAppearance registry key 26
CallCenter 2, 3, 6, 37
ConnectionProfiles registry key 19
Connections registry key 14
CTI 1
CTI Driver registry key 4
CTI OS
   advantages 2
   application architecture 2
CTI OS system processes 2
CTI support by peripherals 3
DEFINITY 2, 3, 6, 37
DMS-100 2, 3, 37
EMS registry key 6
Enterprise Agent 12
Ericsson 2, 3, 37
Events
   call 3
G
Galaxy 2, 3
Hicom 2, 3, 37
Hold state 38
Hunt group (Avaya DEFINITY) 2
ICM Service Control 1
installation
   CTI Client component 1
Instrument (Aspect CallCenter) 2
IPCC 12
L
Limitations of peripherals
   CTI 5
   ICM 3
Login state 38
Logout registry key 11
Logout state 38
```

```
M
Meridian 2, 3, 37
NEC NEAX 2, 3, 37
Nortel 2, 3, 37
Nortel Sypmosium 31
NotReady registry key 12
NotReady state 38
Peers registry key 15
Peripheral targets, peripheral terminology 2
Peripherals
   CTI support 3
   limitations 3
Peripherals registry key 16
Peripheral-specific
   limitations, CTI 5
   support 1
   terminology 2
R
ReasonCodes registry key 11
registry keys
   Agent 8
   Call Object 13
   CallAppearance 26
   ConnectionProfiles 19
   Connections 14
   CTI Driver 4
   EMS 6
   Logout 11
   NotReady 12
   Peers 15
   Peripherals 16
   ReasonCodes 11
   Server 7
   SkillGroup 16
   Supervisor 17
   TimerService 18
   WrapupStrings 12
Reserved state 38
Rockwell 2, 3, 36, 37
Rolm 2, 3
Routes, Nortel Meridian 2
Server registry key 7
```

```
Services, peripheral terminology 2
Siemens 2, 3, 37
Skill Group Statistics grid 32
Skill groups
   base 3
   DEFINITY ECS 2
   peripheral terminology 2
   primary 3
   secondary 3
SkillGroup registry key 16
Spectrum 2, 3, 36, 37
starting CTI OS 1
States, agent 37
stopping CTI OS 1
Supervisor registry key 17
Support, peripheral-specific 1
Talking state 39
Terminology, peripheral-specific 2
TimerService registry key 18
Trunk groups, peripheral terminology 2
Trunks, peripheral terminology 2
Unknown state 39
VDN 2
Vector Directory Number (VDN) 2
Windows Registry Editor 2
WorkNotReady state 39
WorkReady state 39
WrapupStrings registry key 12
```